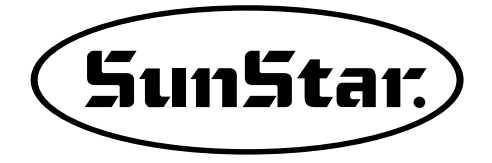

# USER'S MANUAL

# SPS/D-BH-6000

**Direct Drive, Electronically Controlled Lock Stitch Button Hole Sewing Machine (Electronic Control Part)**

SunStar CO., LTD.

1) FOR AT MOST USE WITH EASNESS,<br>PLEASE CERTAINLY READ THIS MANUAL<br>BEFORE STARTING USE

PLINE WAS MANUAL IN SAFE PLACE<br>FOR REFERENCE WHEN THE MACHINE<br>BREAKS DOWN.

MEE-090929

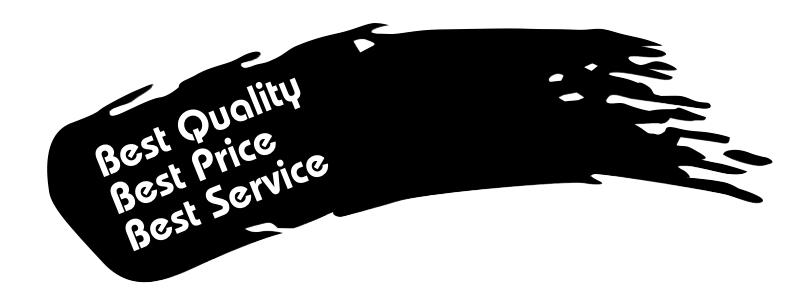

- **1. Thank you for purchasing our product. Based on the rich expertise and experience accumulated in industrial sewing machine production, SUNSTAR will manufacture industrial sewing machines, which deliver more diverse functions, high performance, powerful operation, enhanced durability, and more sophisticated design to meet a number of user's needs.**
- **2. Please read this user's manual thoroughly before using the machine. Make sure to properly use the machine to enjoy its full performance.**
- **3. The specifications of the machine are subject to change, aimed to enhance product performance, without prior notice.**
- **4. This product is designed, manufactured, and sold as an industrial sewing machine. It should not be used for other than industrial purpose.**

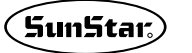

**<sup>R</sup> SunStar CO., LTD.**

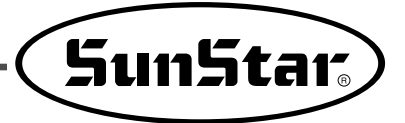

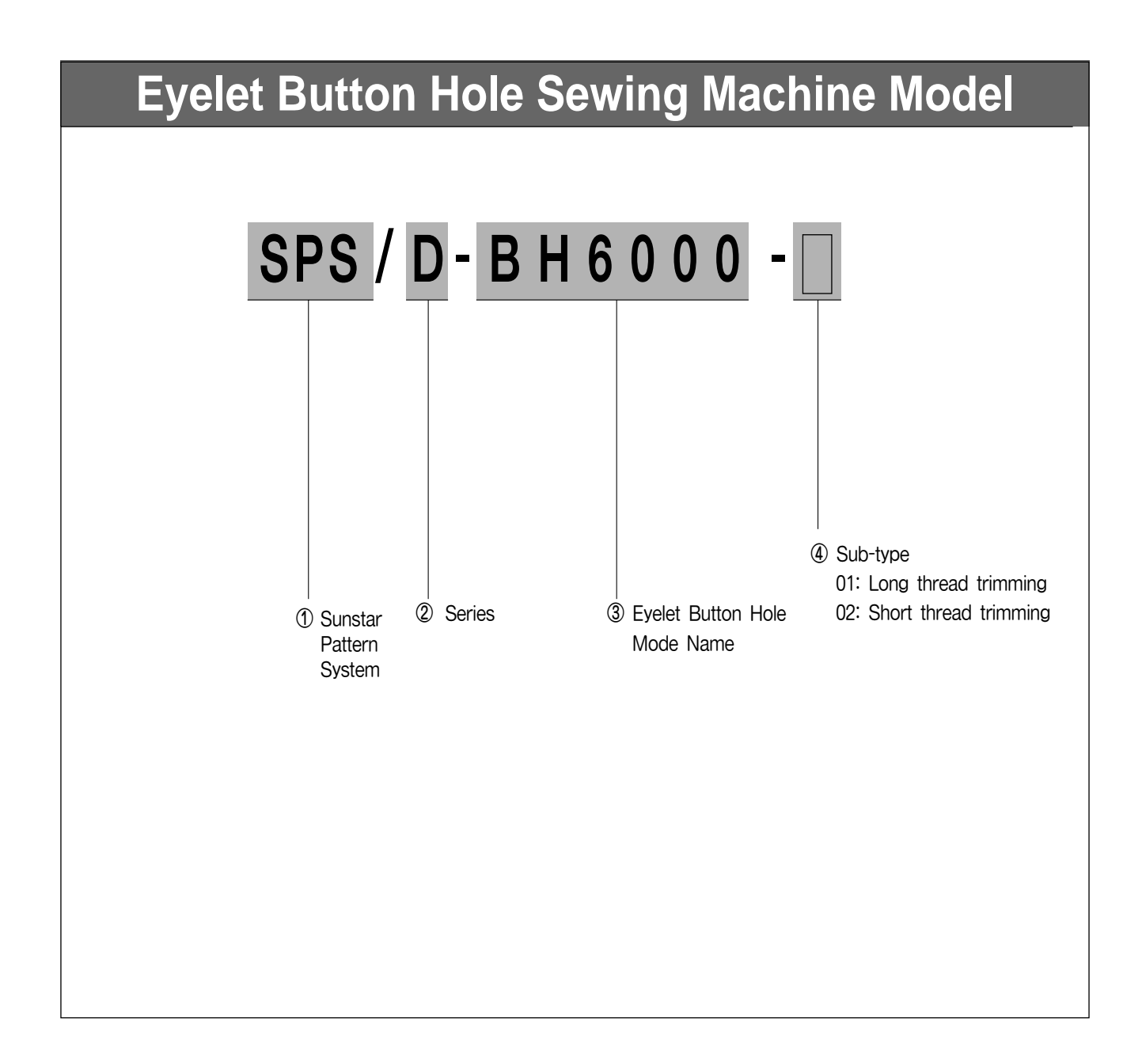

# Table of Contents . . . . . . . . . . . . . . .

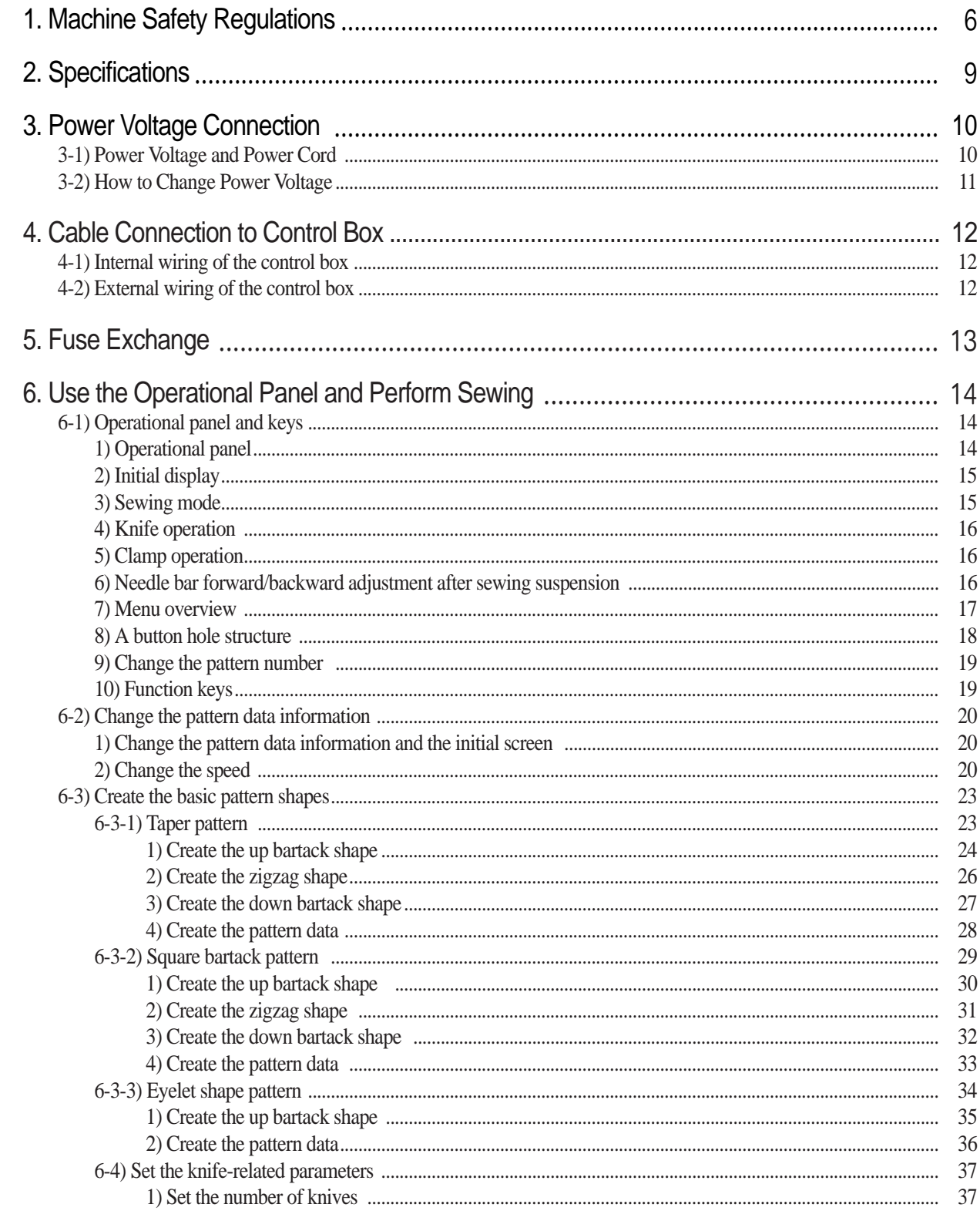

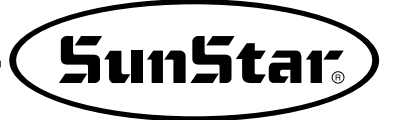

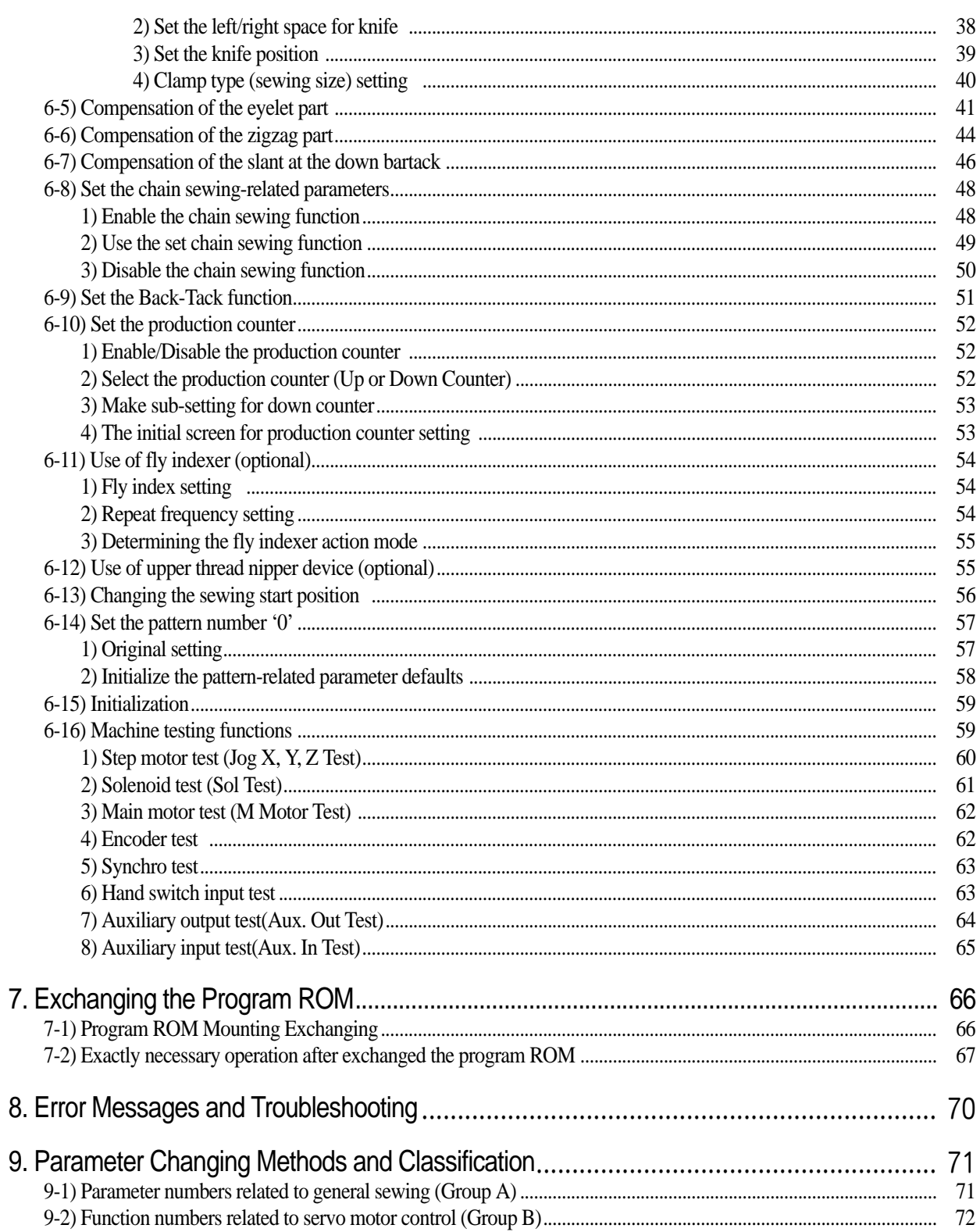

# Machine Safety Regulations

1

Safety instructions in this manual are defined as Danger, Warning and Caution. If you do not follow the instructions, physical injuries or machine damage might occur.

Danger: This mark must be observed. Otherwise, danger could result during installation, transportation and operation of the machine.

Warning : When you keep this indication, injuries caused by the machine can be prevented.

Caution : When you keep this indication, machine errors could be prevented.

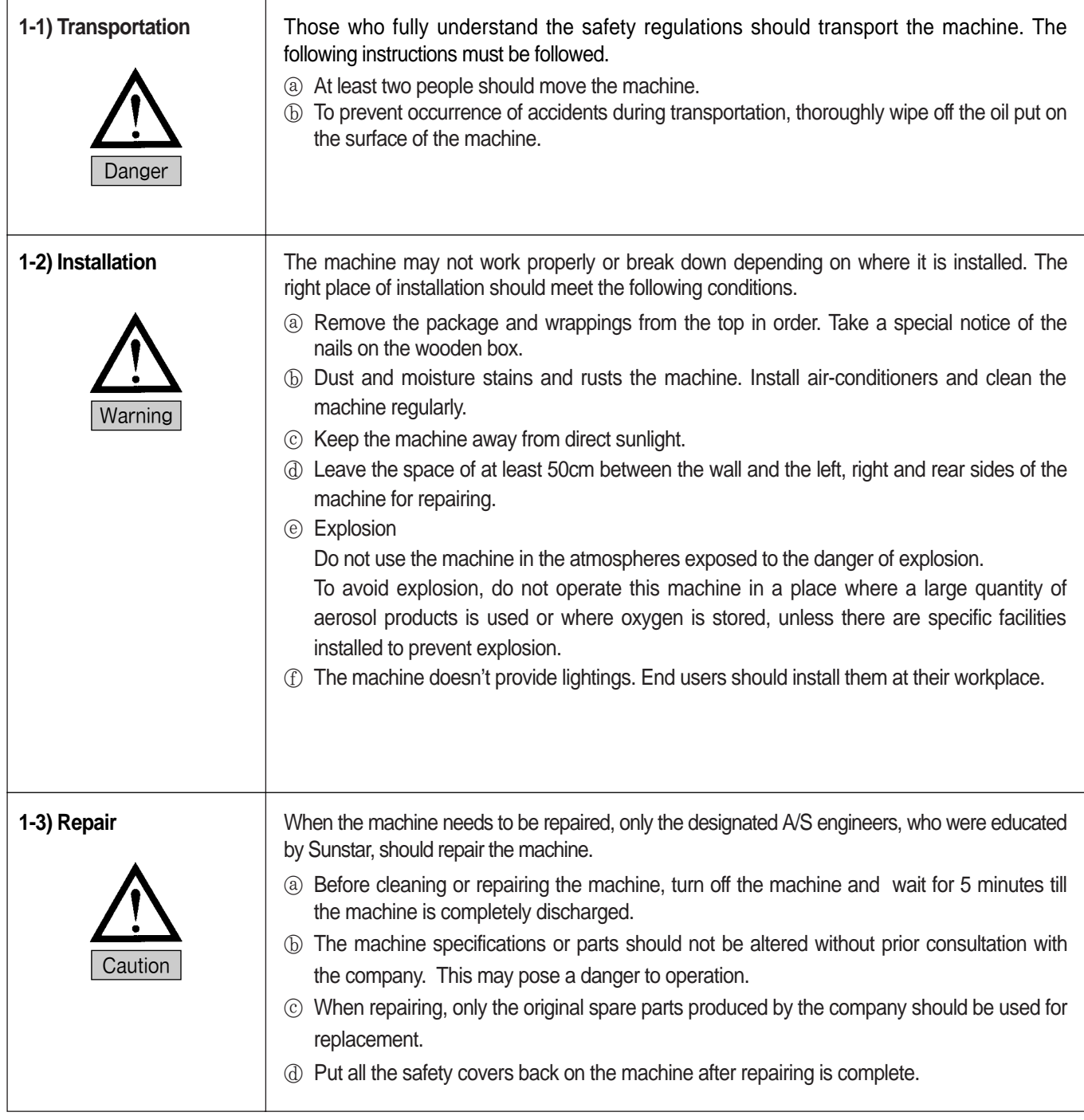

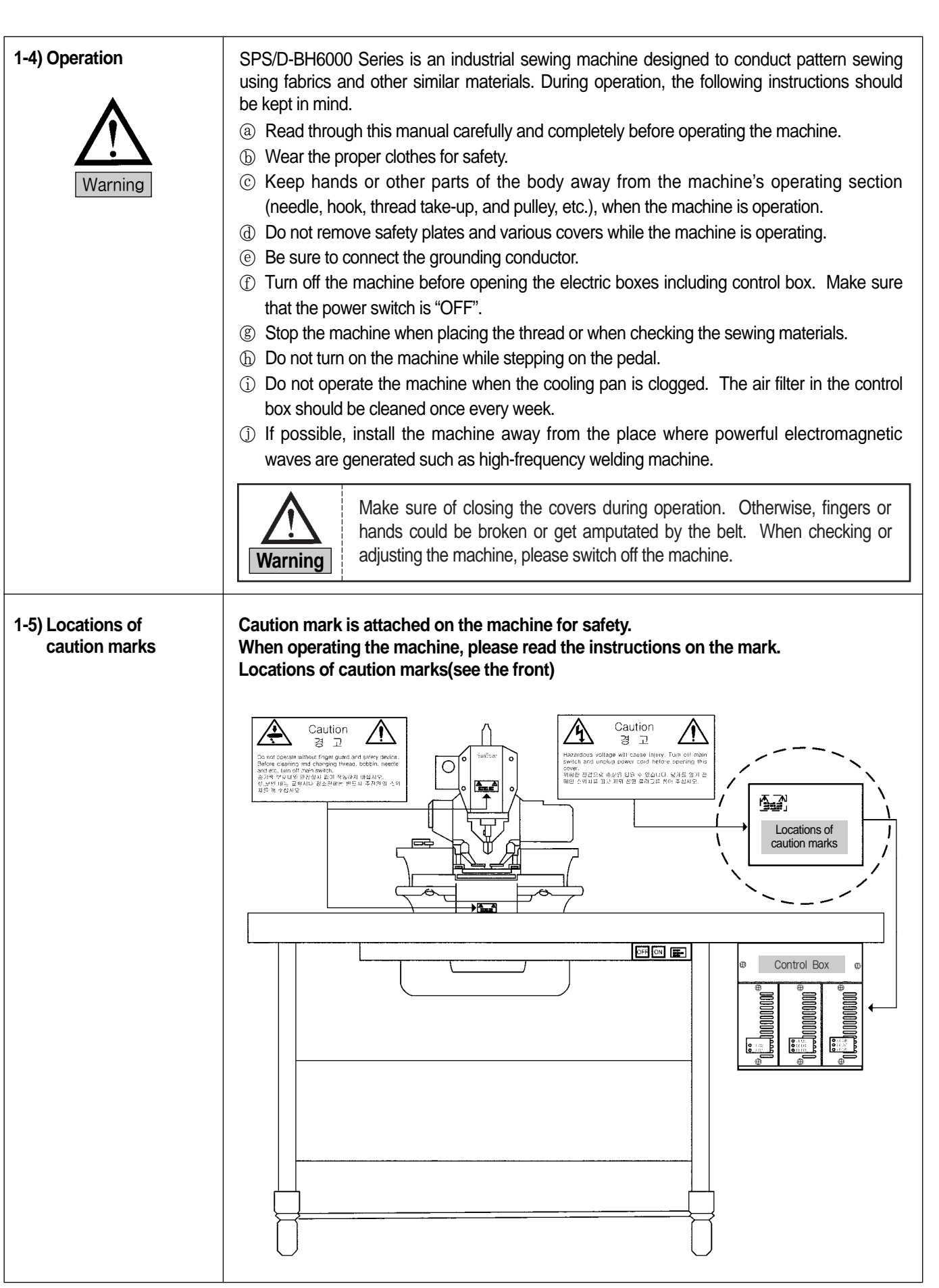

 $(S$ un $Star)$ 

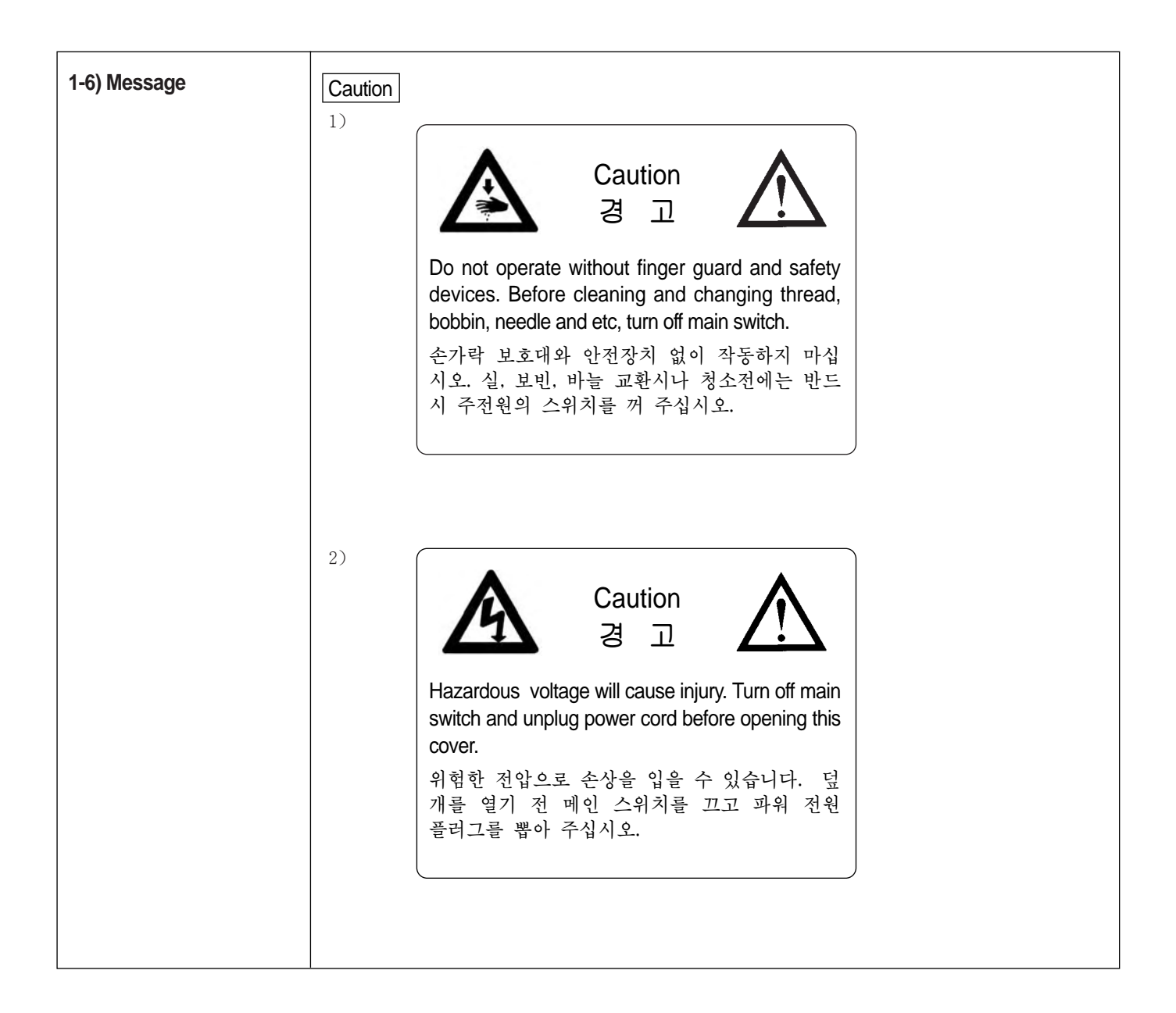

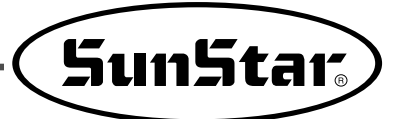

# **Specifications**

2

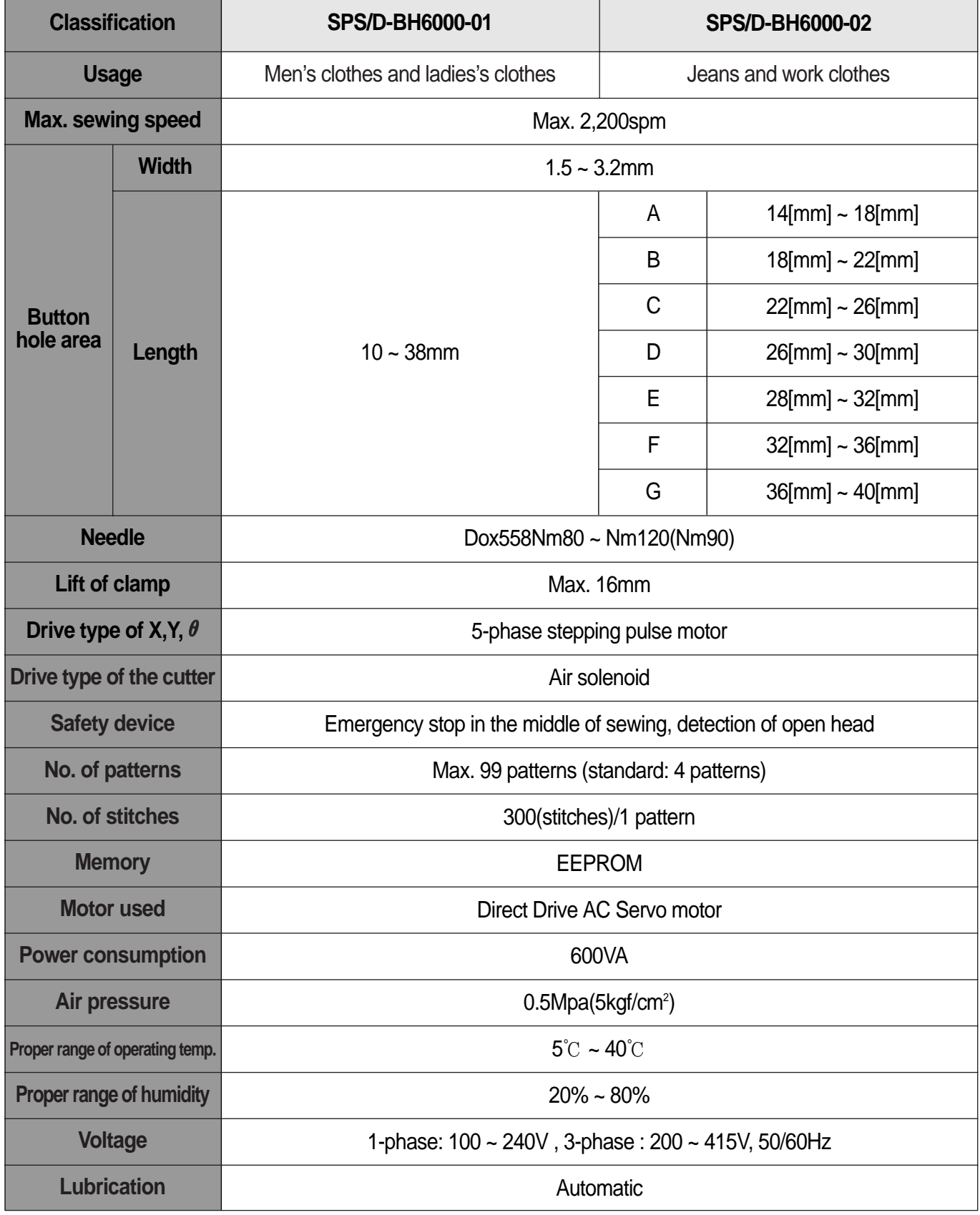

# Power Voltage Connection

### **3-1) Power Voltage and Power Cord**

#### **1) Voltage Specifications**

The voltage information is displayed as below on the tag attached to the power cord.

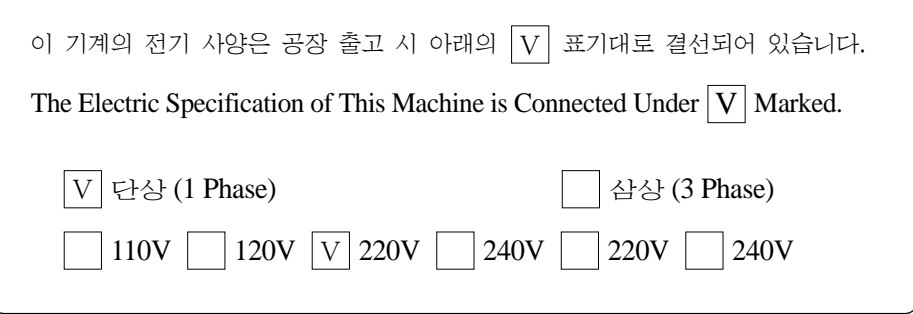

1. Do not use if the voltage specification is different.

2. If voltage change is necessary, see "How to Change Power Voltage."

- 1-phae connection (100V, 110V, 120V, 200V, 220V, 240V)
- 3-phase connection (200V, 220V, 240V, 380V)

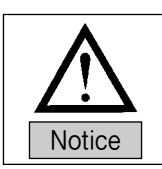

In case of 3-phase 380V, a separate transformer box shall be installed on the table. (Please check it out when placing an order.)

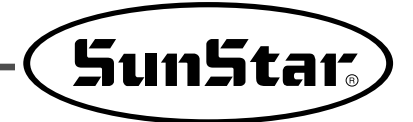

# **3-2) How to Change Power Voltage**

- Use SMPS to maintain constant voltage, while the input voltage is changed.
- Since free voltage is used, according to the input voltage, the switch connector shall be used to change the voltage of the main board between 110V and 220V.

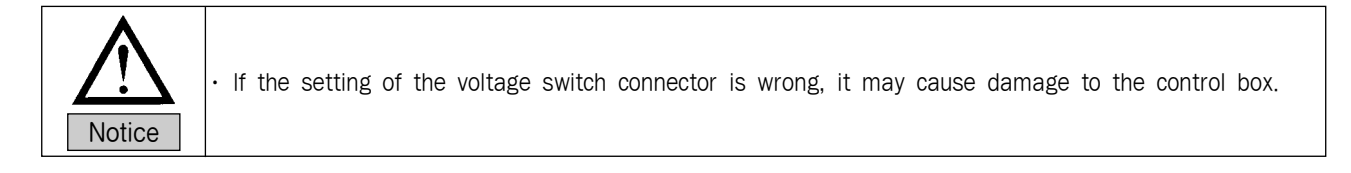

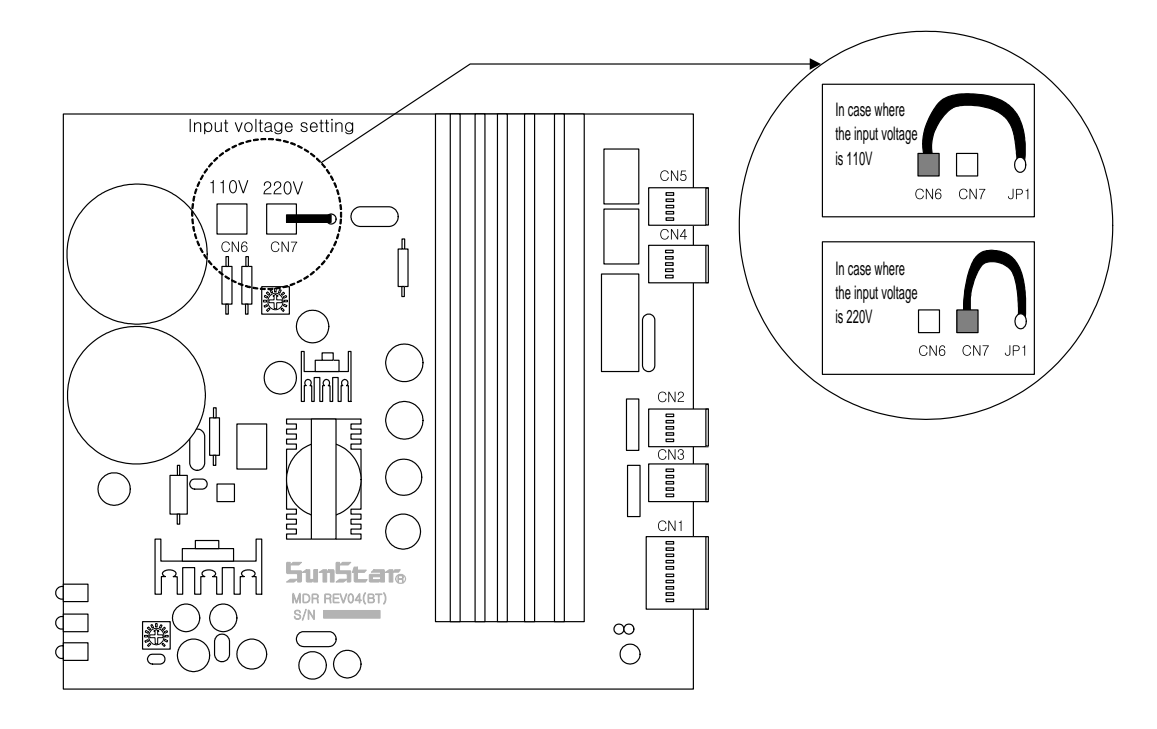

# Cable Connection to Control Box

# **4-1) Internal wiring of the control box**

※ Wiring Diagram of Control Box

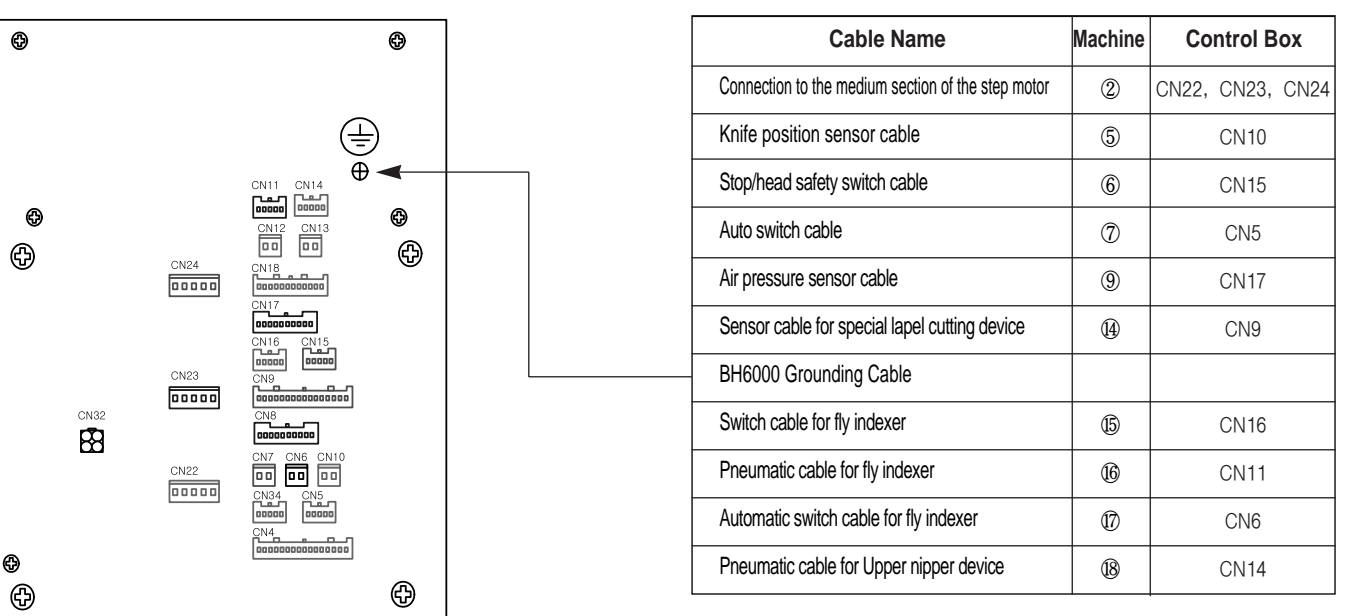

[Rear Cover of Control Box]

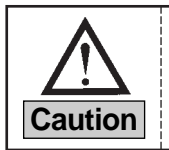

When you open the front cover with force to see the inside of the control box, the fan connection cable can be cut off since the cooling fan is attached to the front cover. Please take an extra caution.

### **4-2) External wiring of the control box**

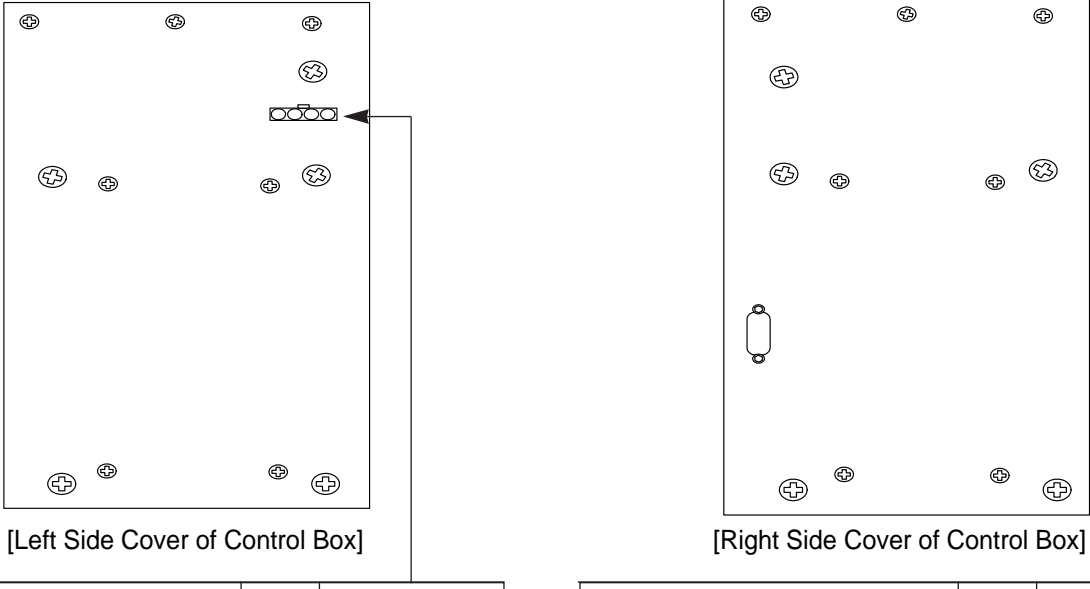

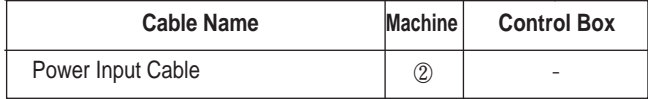

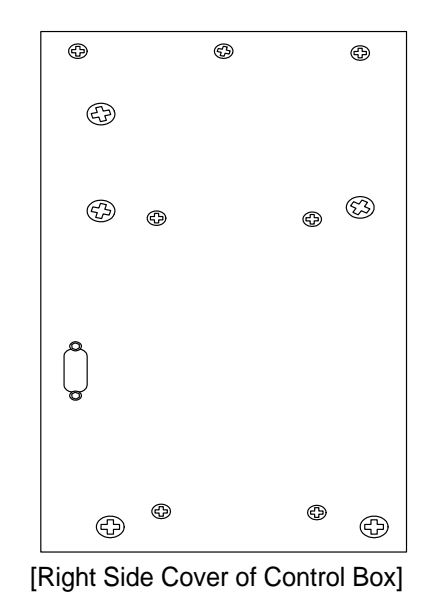

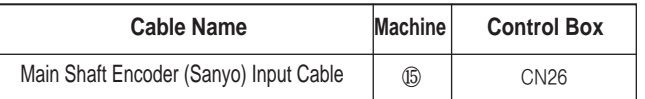

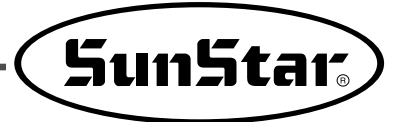

# Fuse Exchange

5

- Open the cover 5 minutes after turning off the power in order to prevent electric shock.
- Turn off the power and open the cover of the control box.
- **Then exchange the existing one with the fuse of designated capacity.**

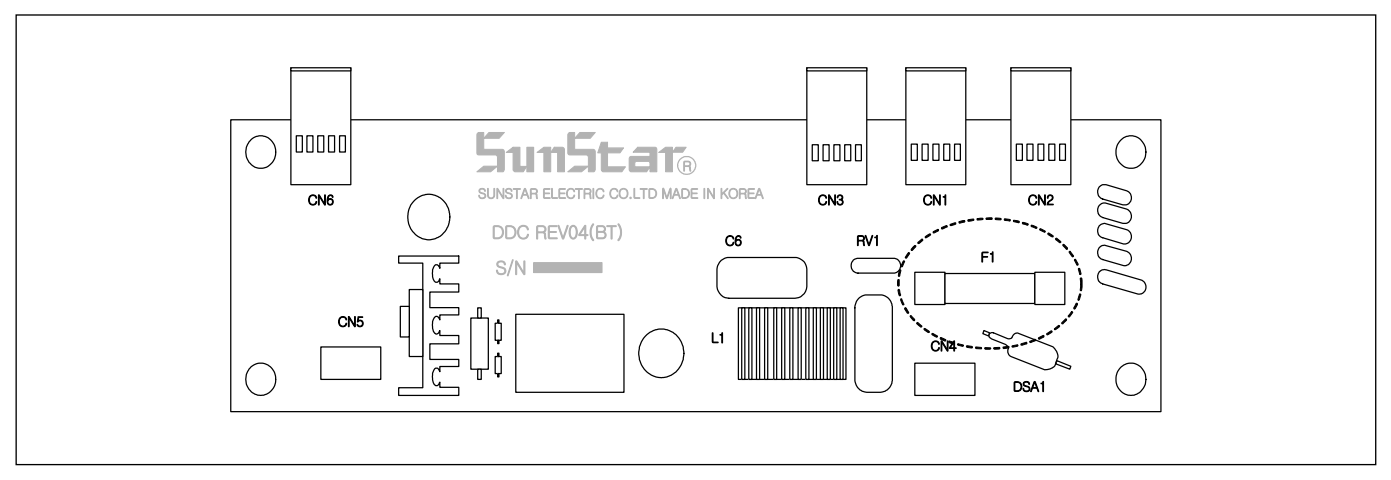

7 fuses are used.

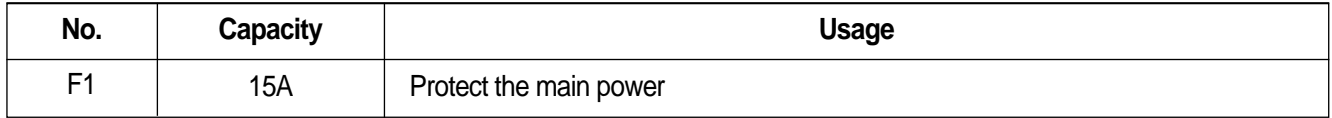

6

# Use the Operational Panel and Perform Sewing

## **6-1) Operational panel and keys**

1) Operational panel

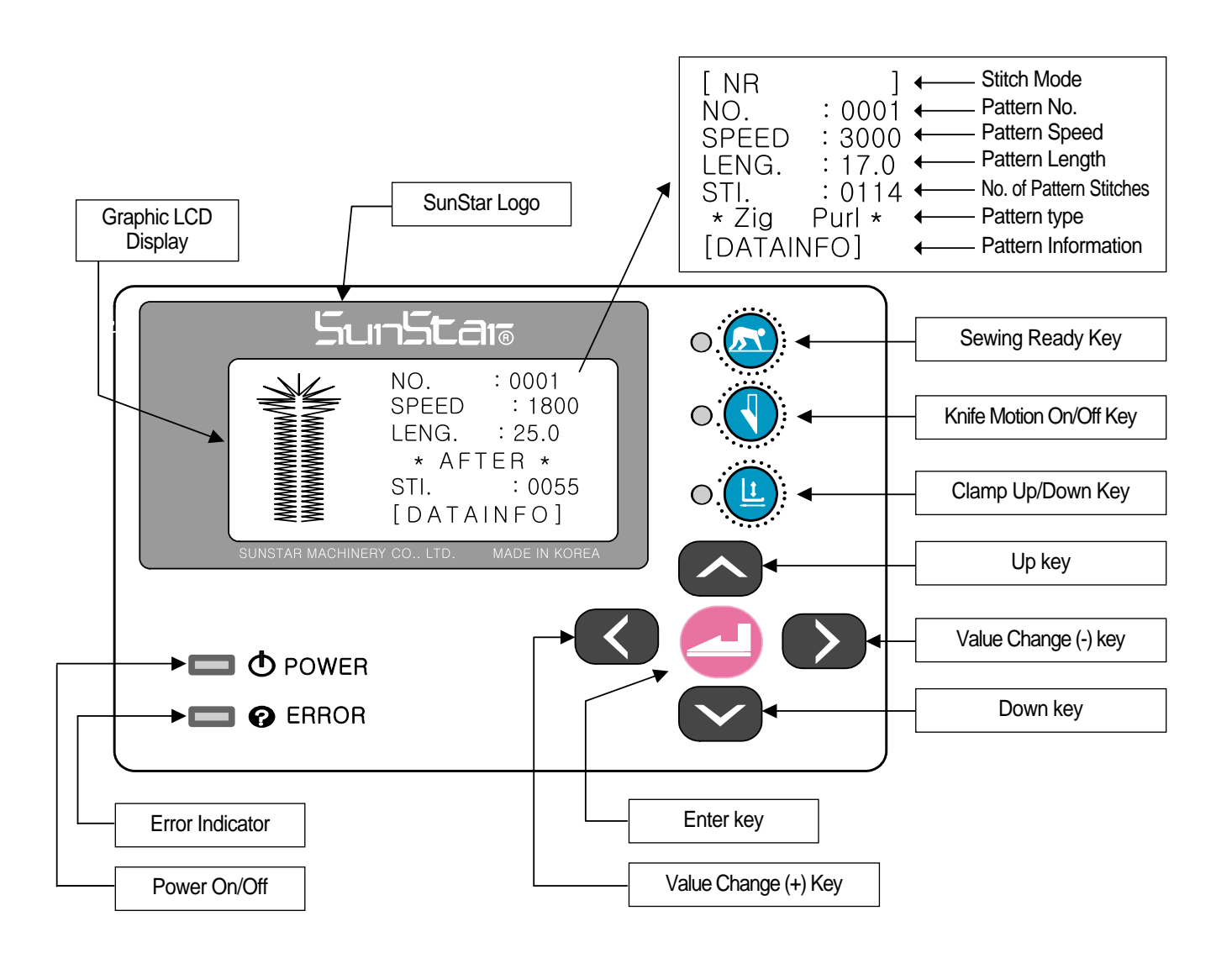

※ The change of the operational panel settings is possible only when the sewing Ready lamp is off.

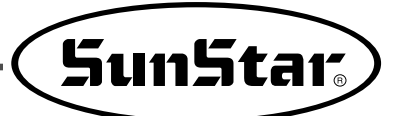

#### 2) Initial display

- $\blacksquare$  In case of  $\blacksquare$ BH6000-01<sub>J</sub>, the following logos are displayed on the screen when the power is turned on.
	- First line : Company name
	- Second line : Machine Type
	- Third line : Version

#### ◀Note▶

If "P" is attached after the machine type, it means that the knife motion sensor is a photo-sensor type (If there is no "P", it means that the knife motion sensor is a contact sensor type).

Ex) BH6000-01P

- In case of <sup>『</sup>BH6000-02』, the following logos are displayed on the screen when the power is turned on.
- Press the right hand switch to change to the sewing mode.

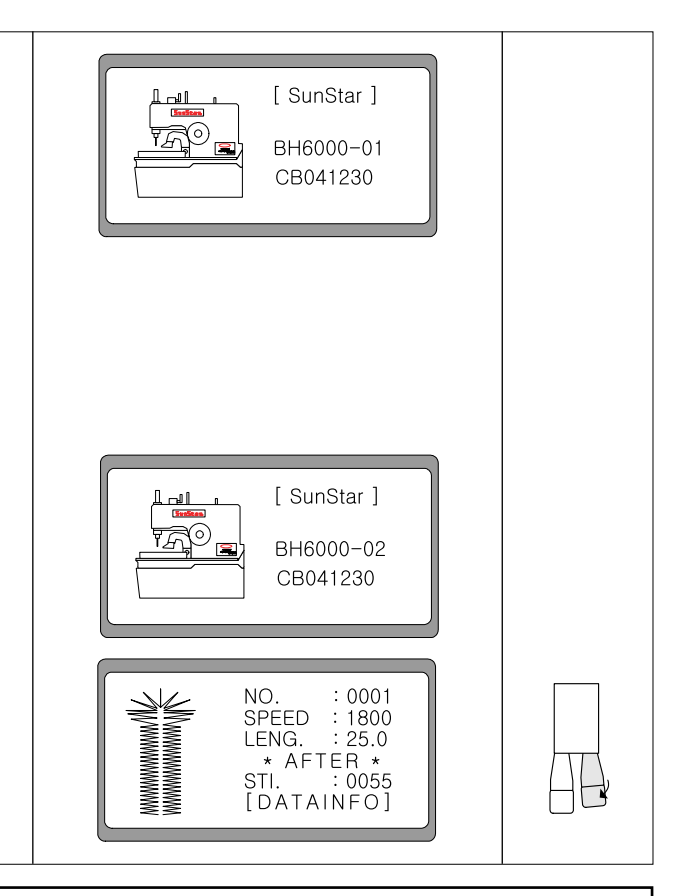

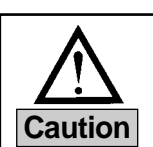

When the needle bar is not rightly positioned, an alarm is issued, and error message is shown on the screen. Use the hand pulley to compensate the needle position, and then the error message is **Caution** automatically gone and the logo is displayed.

#### 3) Sewing mode

- 1. When pushing the 'Ready' key, the lamp is lit.
- 2. When the right-hand side switch is pressed, the clamp descends. The clamp up/down lamp is turned on.
- 3. When the left-hand side switch is pressed, the feed base moves to the sewing ready position, and the fabric opening device opens. When the feed base completely moves to the sewing ready position, the sewing begins.

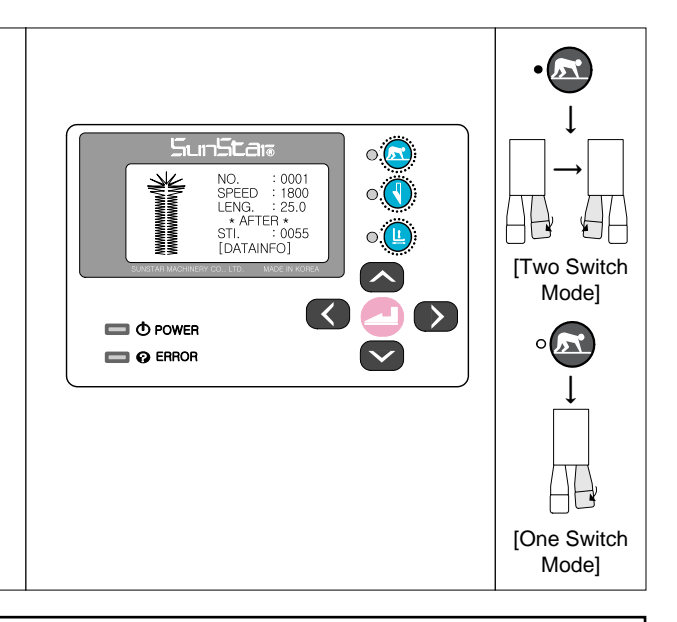

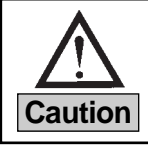

- **When the sewing READY lamp is on**, the knife motion On/Off key is deactivated.
- **In case of changing Parameter Group A-22 to "One Switch" mode, the presser foot descent Caution and sewing can be simultaneously performed using the left-side hand switch.**

4) Knife operation

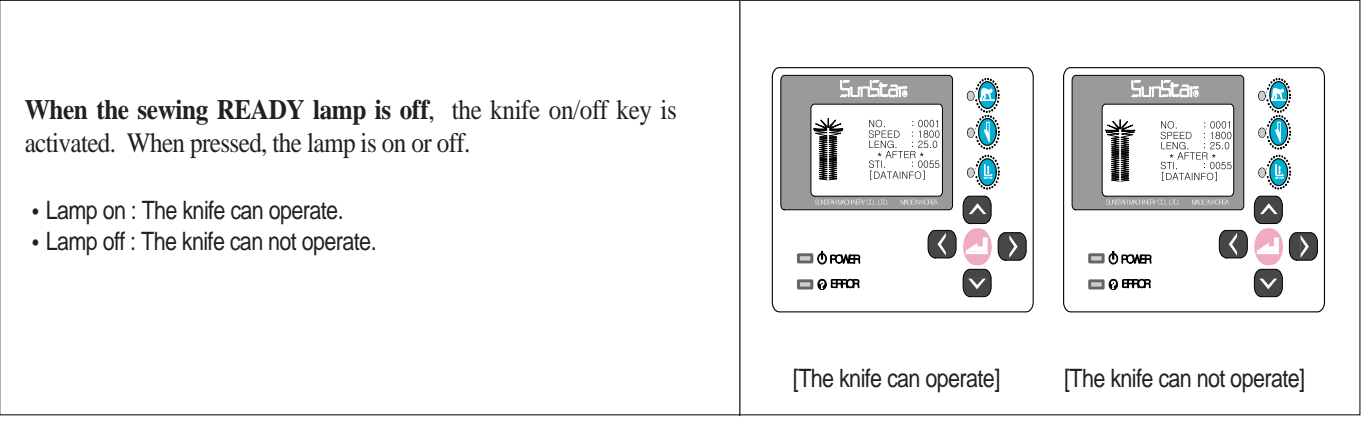

5) Clamp operation

**When the READY lamp is off**, and either Clamp Up/Down  $\left( \begin{array}{c} \circ \\ \bullet \end{array} \right)$  or the right hand switch is pressed, the clamp starts operation.

Lamp on, right hand switch pressed: clamp down

Lamp off, right hand switch pressed: clamp up

#### ◀Note▶

In the "One Switch" mode, the presser foot descent and sewing can be simultaneously performed with the left-side hand switch. As such, the presser foot does not descend nor ascend.

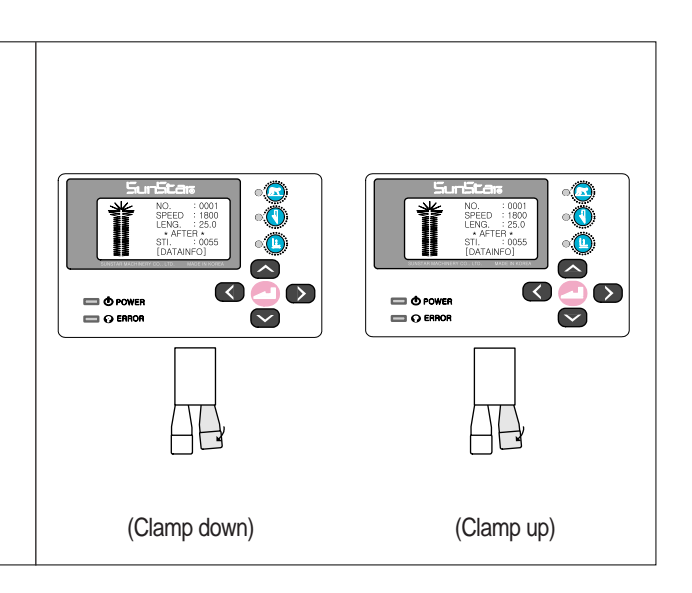

6) Needle bar forward/backward adjustment after sewing suspension

- ① When the **suspension switch** is pressed in the middle of sewing, sewing is stopped, and a new screen appears.
- ② **If the suspension switch is turned counter-clockwise and returned to the original position**, the screen goes back to the initial sewing screen.
- ③ Press **"Up" or "Down"** key to make the needle bar move forward or backward. Likewise, the needle bar could be relocated to a desired position by using the Up or Down key.
- ④ When the start button is pressed, sewing resumes from the newly set needle bar position.

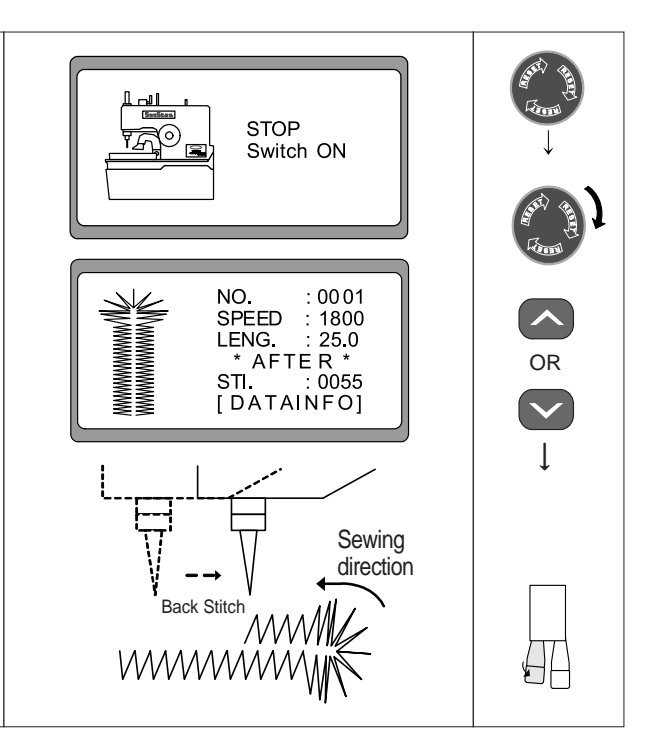

7) Menu overview

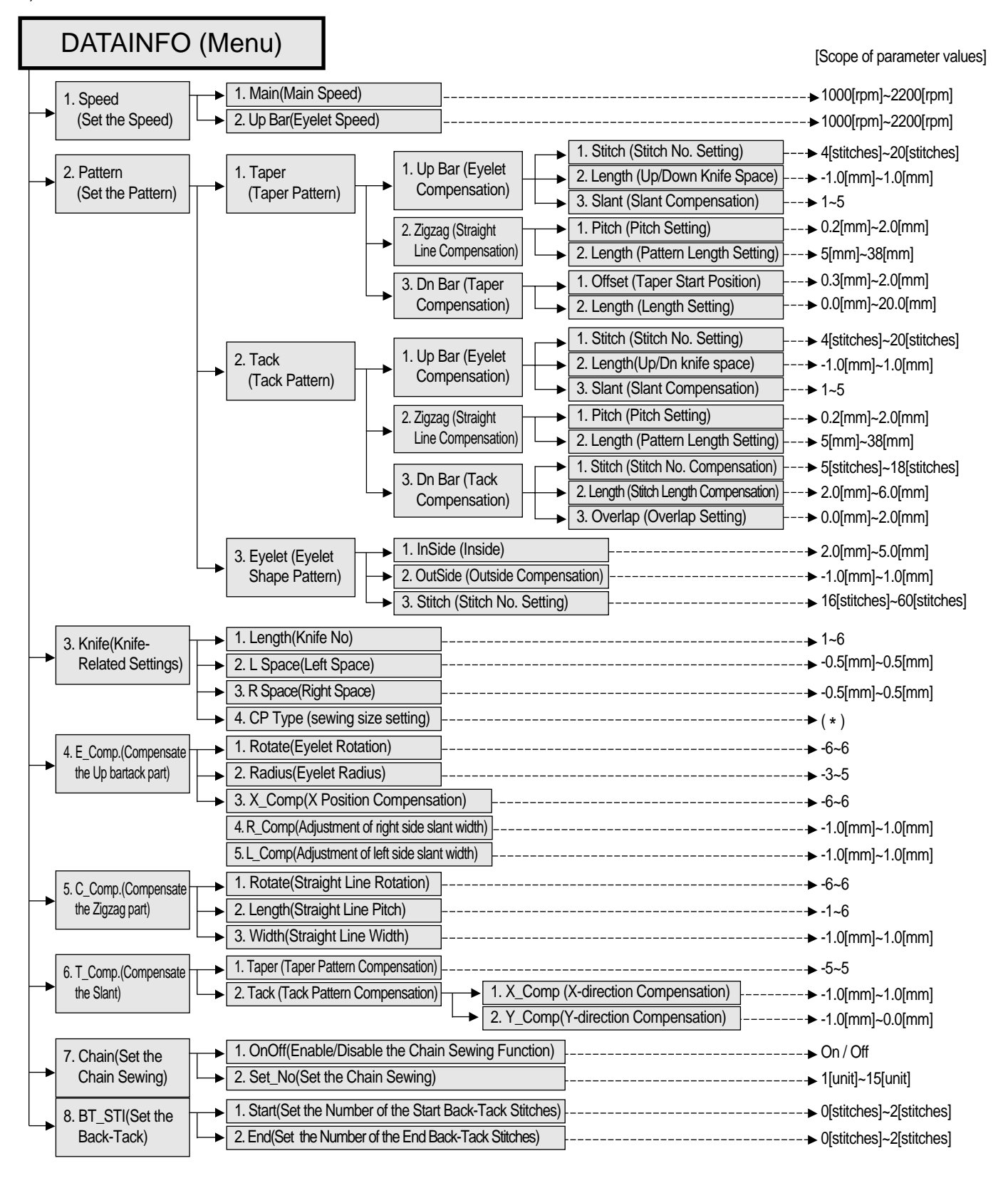

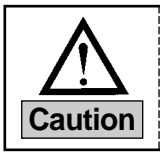

1) The symbol ( \*) is used to determine the clamp type (sewing size) for BH6000-02.

2) There are seven clamp type options from A to G.

**Caution** 3) For more information on how to set the clamp type, see "6-4) Knife-related Parameter Setting".

SunStar

#### 8) A button hole structure

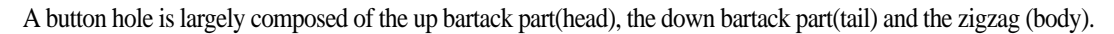

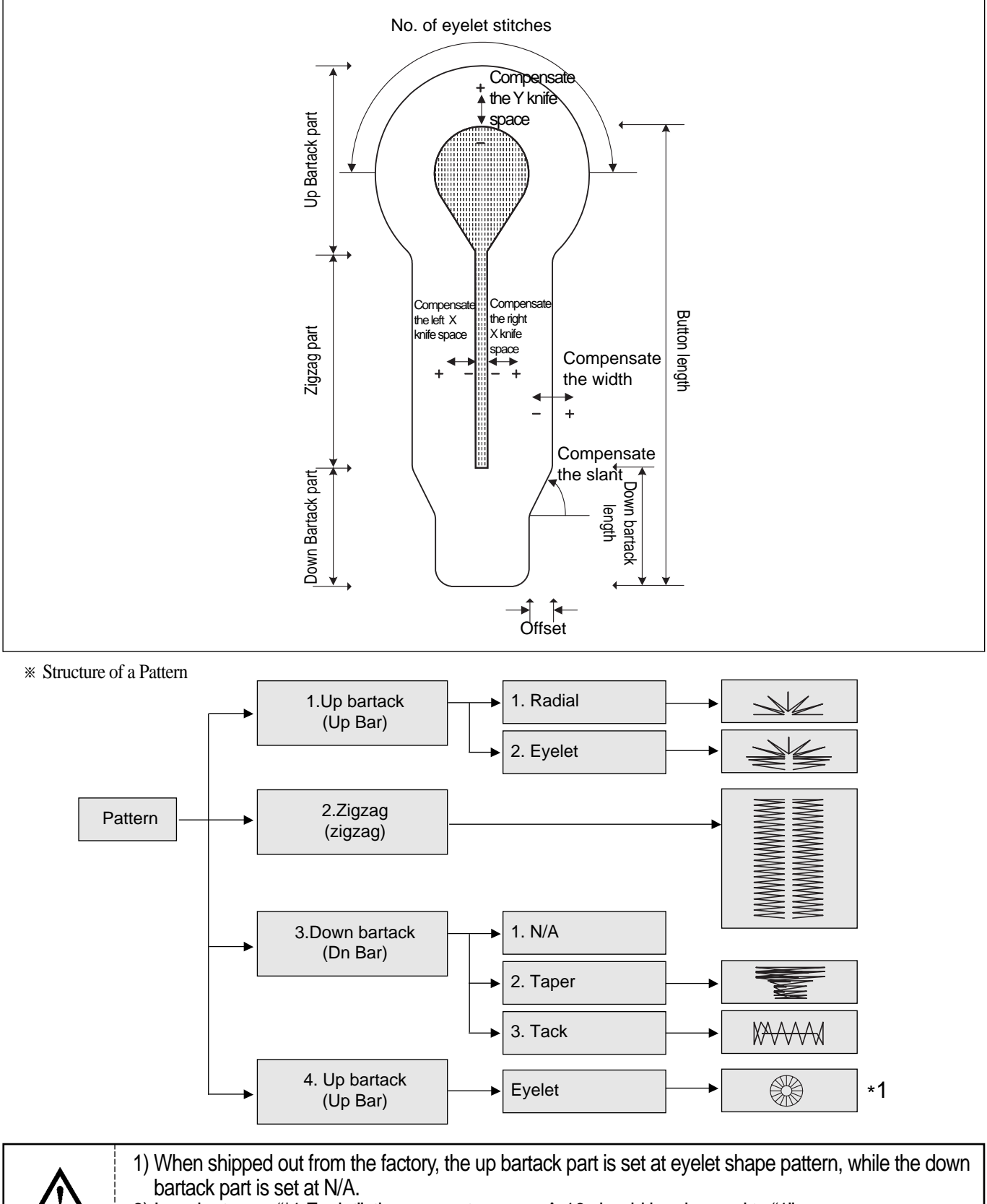

- 2) In order to use "\*1 Eyelet", the parameter group A-16 should be changed to "1".
- 3) Install the eyelet-dedicated needle plate, clamp, cutter and hammer before sewing the eyelet pattern. Otherwise, it might cause damage to the sewing machine.

**Caution**

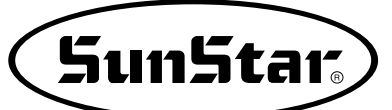

#### 9) Change the pattern number

- ① **When the READY lamp is off**, and the DOWN key is pressed, NO. on the LCD is flickering.
- ② Use ◀(+) or ▶(-) to choose the desired pattern number. (ex: Pattern No. 5)
- ③ Confirm the selection by pressing ENTER and the chosen pattern is automatically generated.

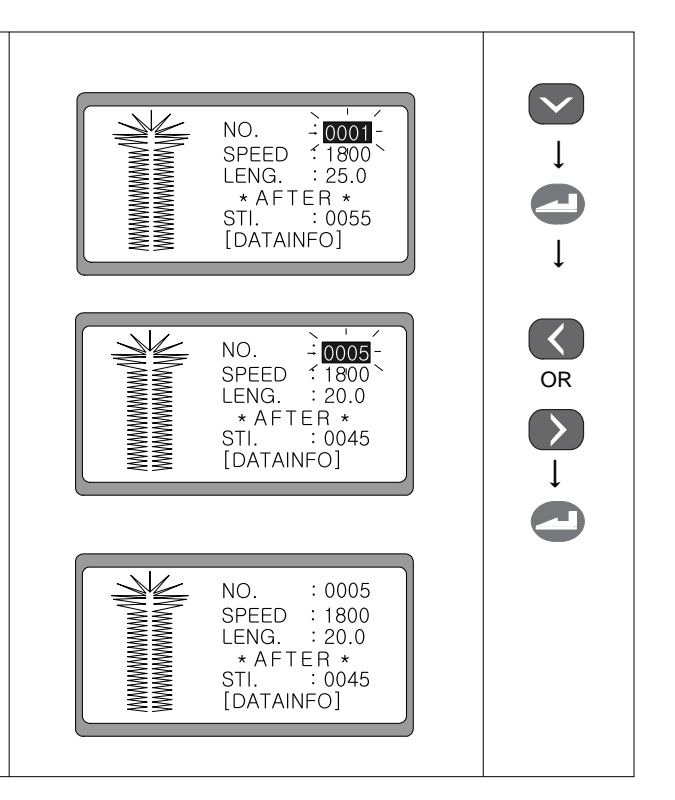

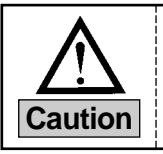

When the DOWN key is pressed, the blinking section moves down on the LCD and vice versa. When ENTER is pressed, the blinking section disappears from the screen and the chosen value is stored.<br>**Caution** 

#### 10) Function Keys

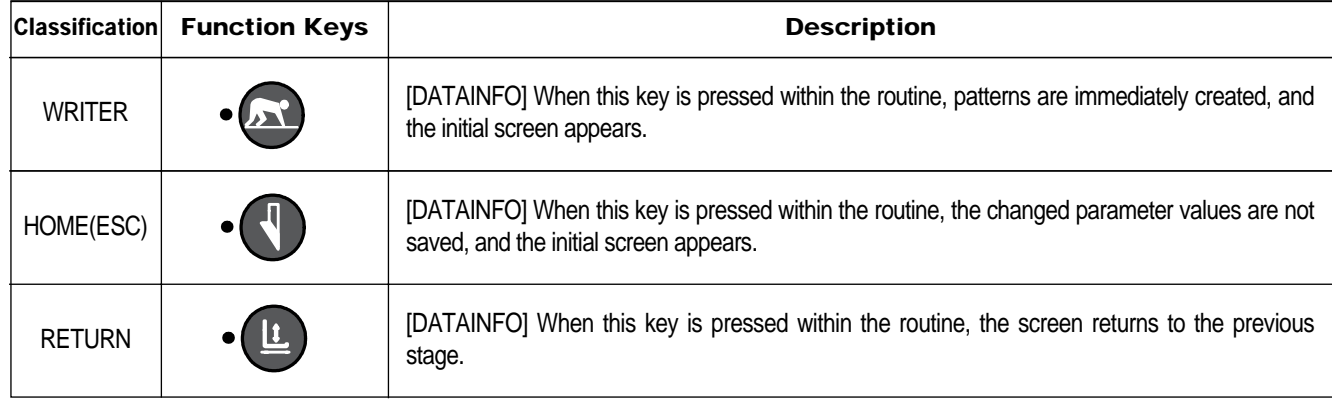

Function keys are used within the [DATAINFO] routine. Press READY at the basic pattern routine to generate basic patterns. Then the display returns to the initial screen. When creating patterns composed of multiple patterns, press READY at the parameter routine by sector. If only one parameter is changed and READY is pressed, the remaining parameters of the new pattern are same as before. **Caution**

## **6-2) Change the pattern data information**

#### 1) Change the pattern data information and the initial screen

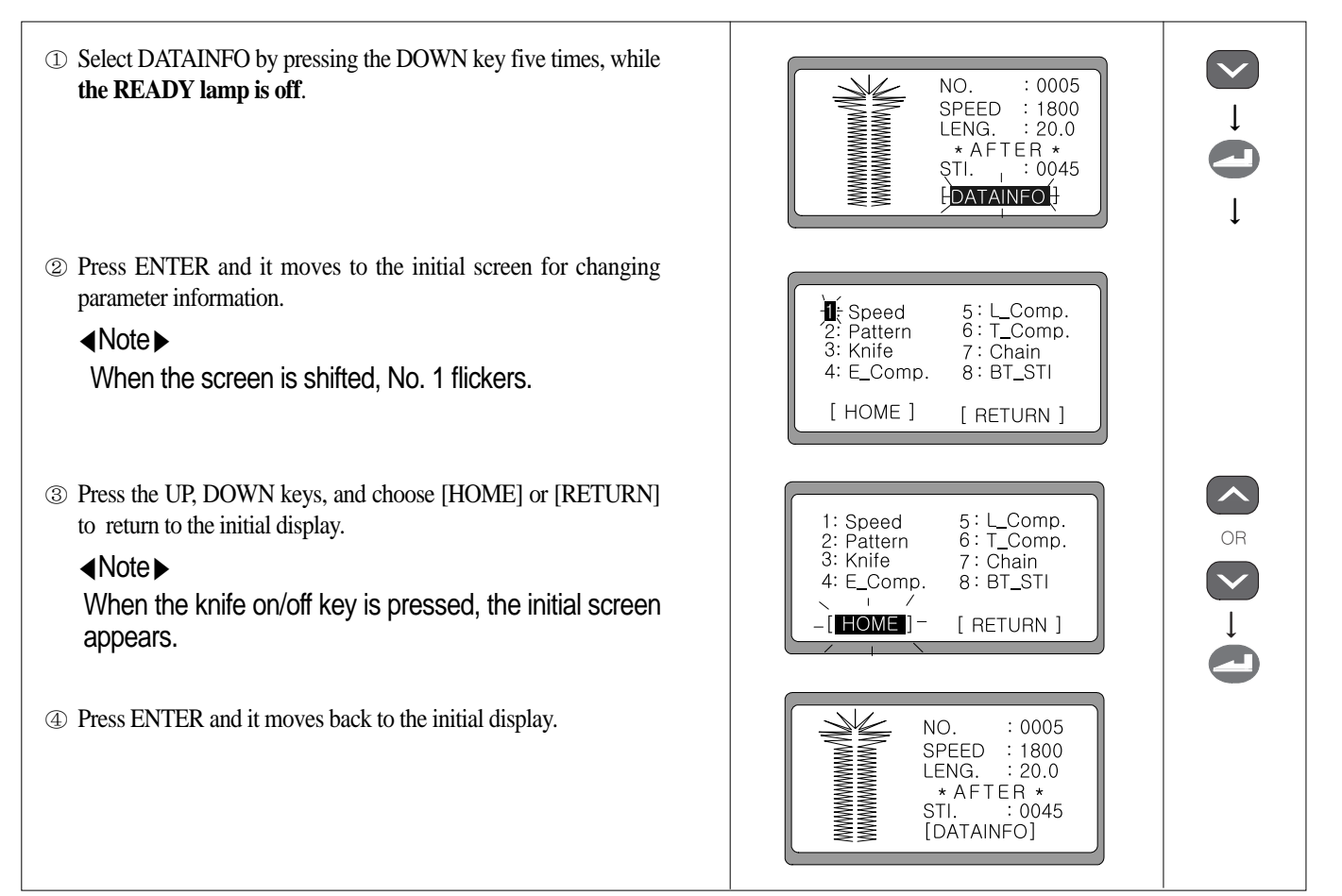

#### 2) Change the speed

a. Change the speed on the initial display

① Check that **the READY lamp is off**, and press the DOWN key NO. 0005 to select SPEED. 1800 ↓ LENG.  $20:0$  $*$  AFTER  $*$ <br>STI.  $004$  $0045$ [DATAINFO] ↓ ② Set the desired speed by using ◀(+) and ▶(-).  $\overline{\langle}$ NO. (ex : 2000rpm) 0005 2000 OR LENG. 20.0<br>
\* AFTER \*<br>
STI. 0045  $\rightarrow$ [DATAINFO] ③ Press ENTER to store the chosen value.

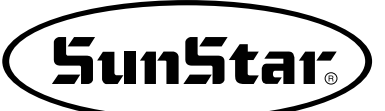

DATAINFO<sup>1</sup>

 $7:$  Chain

 $8:BT_STI$ [ RETURN ]

Set Speed  $\mathbf{R}$ : Opee<br> $\mathbf{R}$ : Main  $2:Up$  Bar

[RETURN]

Set Speed<br>-**II**- Main 2: Up Bar

[RETURN]

2000  $O.K.$ 

Set Speed 1: Main -**2** Up Bar **[RETURN]** 

Up Bartack<br>Speed 2200  $O.K.!$ 

\* AFTER \*

NO.

SPEED

LENG.

STI. I

opeed<br>Pattern

b. Change the speed from the pattern data information

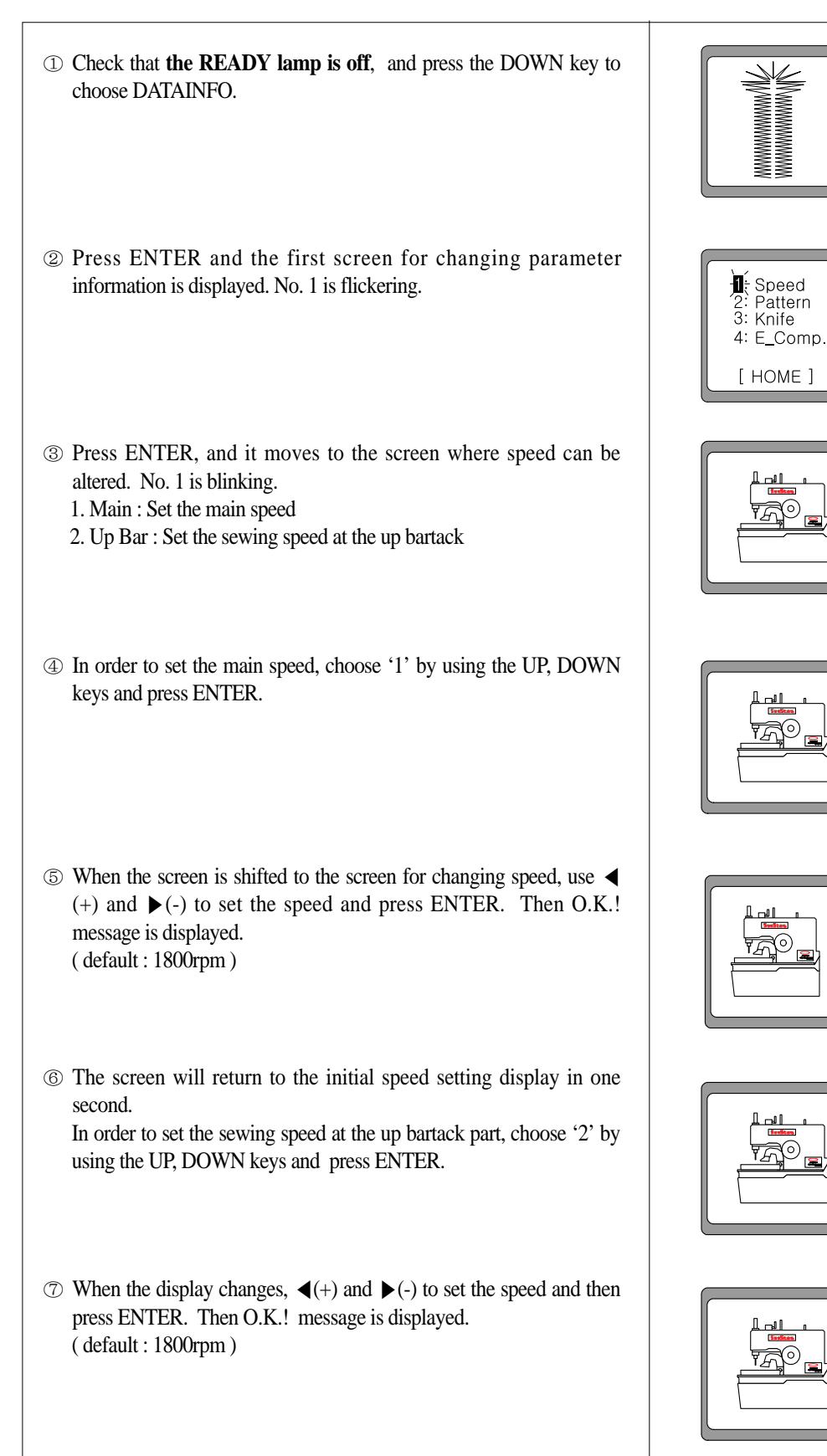

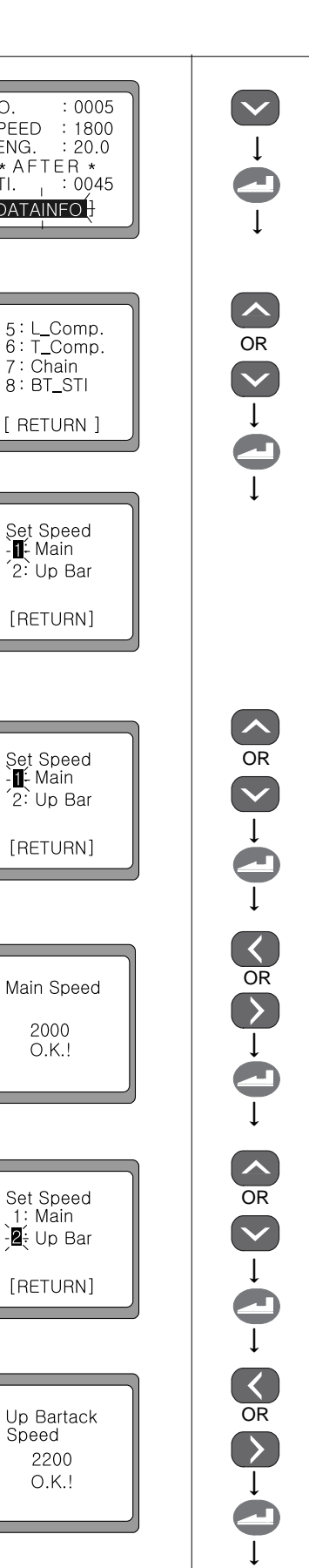

⑧ In order to end the sewing speed setting, choose [RETURN] by Set Speed<br>1: Main using the DOWN key and press ENTER. ↓ 2: Up Bar RETURN ⑨ Then the screen moves to the initial display for parameter information change. Press the UP, DOWN keys to choose either 1: Speed<br>2: Pattern<br>3: Knife 5: L\_Comp. 6: T\_Comp.<br>6: T\_Comp.<br>7: Chain OR [HOME] or [RETURN] and then press ENTER. 4: E\_Comp. 8 BT\_STI  $\mathbf{I}$ ↓ HOME | [ RETURN ] ⑩ The screen shifts to the initial display. ◀Note▶ NO.  $: 0005$ When READY is pressed at Step <sup>⑧</sup>, changed parameter  $: 2000$ values are saved in the memory, and the initial screen LENG.  $: 20.0$ \* AFTER \*<br>STI. : 0045 appears. [DATAINFO]

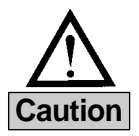

If set at higher than the main sewing speed, the sewing speed for up bartack part will be equal to the main speed. However, as long as the up bartack part speed is lower than the main speed, it can be set as you wish. **Caution**

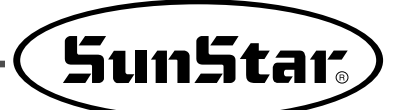

## **6-3) Create the basic pattern shapes**

## 6-3-1) Taper pattern

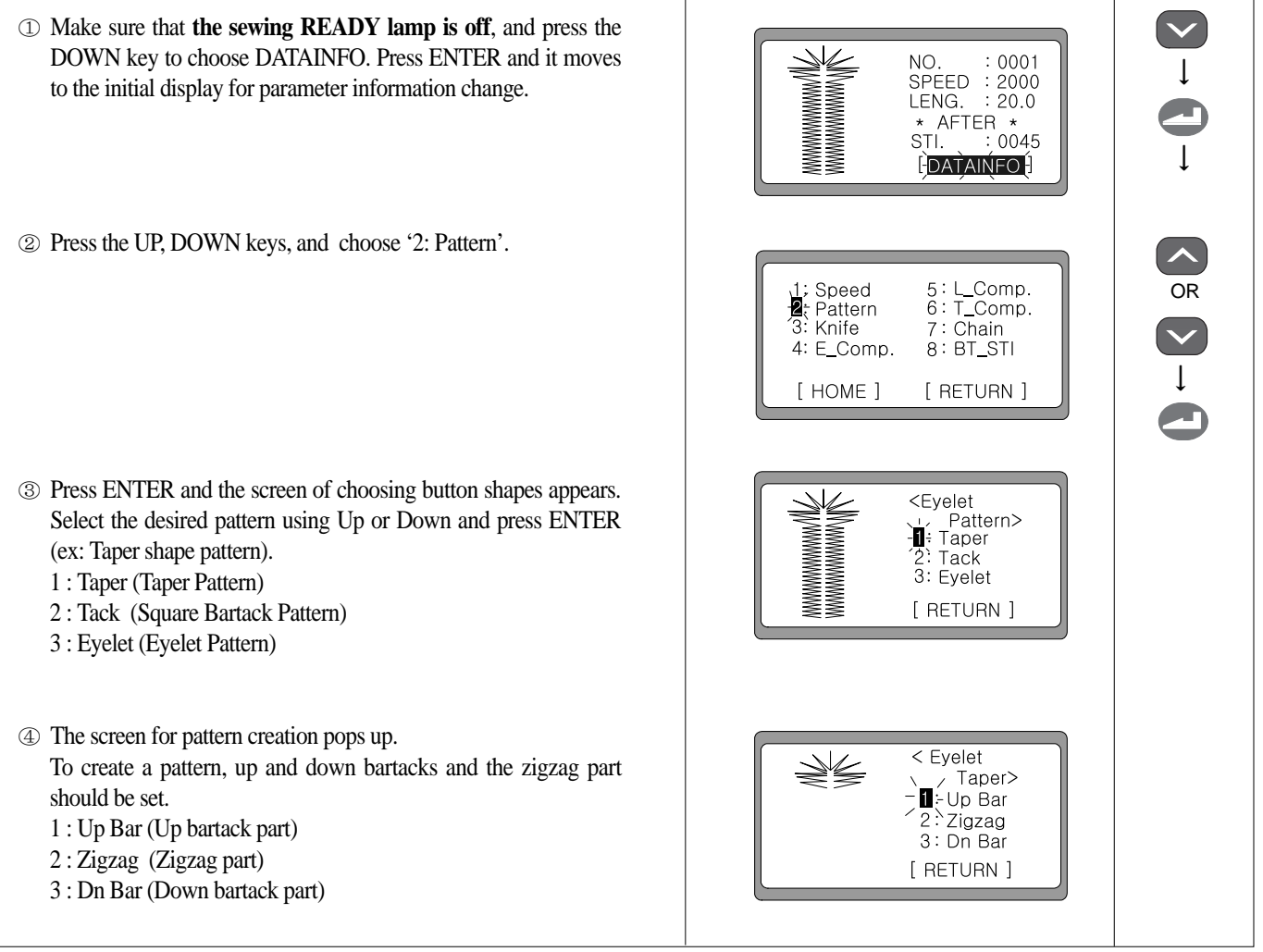

※ Repeat the ①, ②, ③ procedures to set the up bartack part, the zigzag part and the down bartack part.

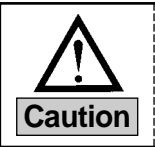

• When you desire to generate patterns with default values, press READY at the step ④.

"3:Eyelet" is displayed only when A-16 of the Parameter Group is changed to "1:enabled". When **Caution**  $\vert$  "3:Eyelet" is displayed, it is possible to produce the eyelet pattern.

#### 1) Create the up bartack shape

- ⑤ Choose '1' using the UP, DOWN keys and press ENTER. ex) 1: Up Bar
- ⑥ The creation of the up bartack shape requires the entry of the number of eyelet stitches, the knife space in the Y direction and the knife space in the X direction. First of all, press ENTER to change the number of eyelet stitches.
- $\circled{2}$  Set the desired value using  $\blacktriangleleft$ (+) and  $\blacktriangleright$ (-), and press ENTER. Then O.K.! message pops up on the screen. (ex : 0009)
- ⑧ The screen automatically returns to the previous screen in one second. Use the DOWN key to set the knife space in the Y direction. Select '2' and press ENTER.
- **■** Set the desired value using  $\blacktriangleleft$ (+) and  $\blacktriangleright$  (-), and press ENTER. Then O.K.! message pops up on the screen. (ex : 0000)
- ⑩ The screen automatically returns to the previous screen in one second. In order to set the knife space in the X direction, use the DOWN key, choose '3' and press ENTER.
- ① Set the desired value using  $\blacktriangleleft$ (+) and  $\blacktriangleright$  (-), and press ENTER. Then O.K.! message pops up on the screen. (ex : 1)
- ⑫ The screen automatically returns to the previous screen in one second. Use the DOWN key to choose [RETURN] and press ENTER.

#### ◀Note▶

When READY is pressed, all changed parameter values are saved in the memory. The initial sewing screen appears.

⑬ The screen for creating the up bartack, the down bartack and the zigzag pattern appears.

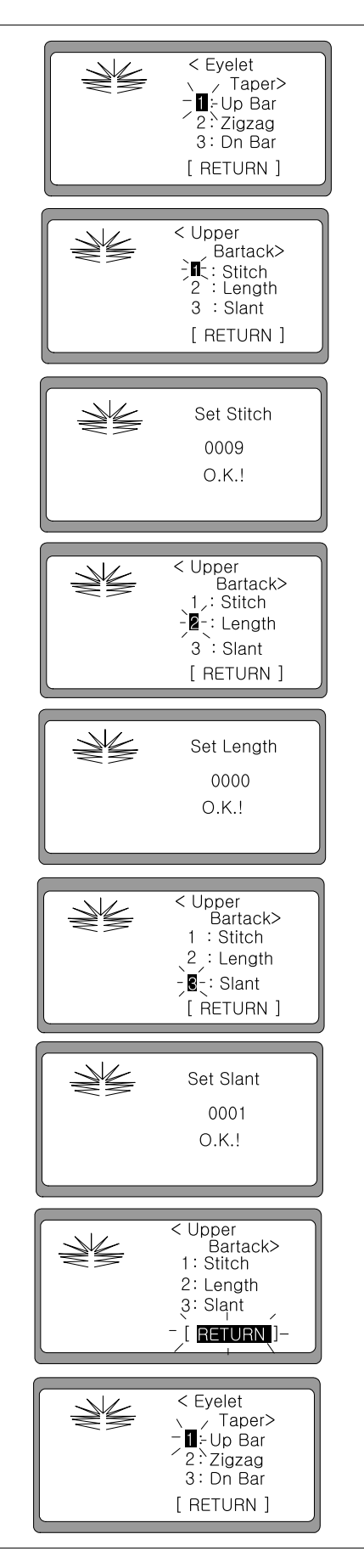

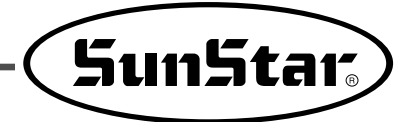

◀Note▶ Things to consider when setting 「Length」for eyelet

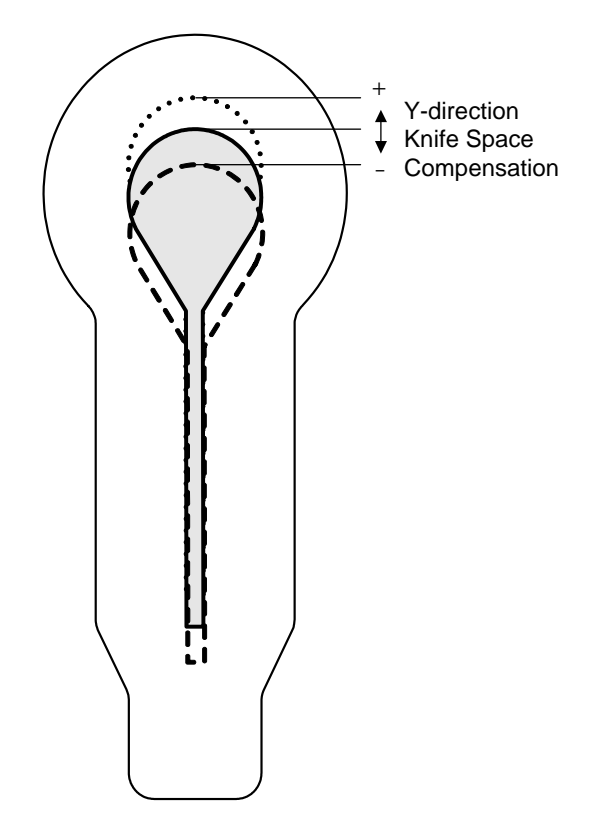

◀Note▶ Example of eyelet slant compensation

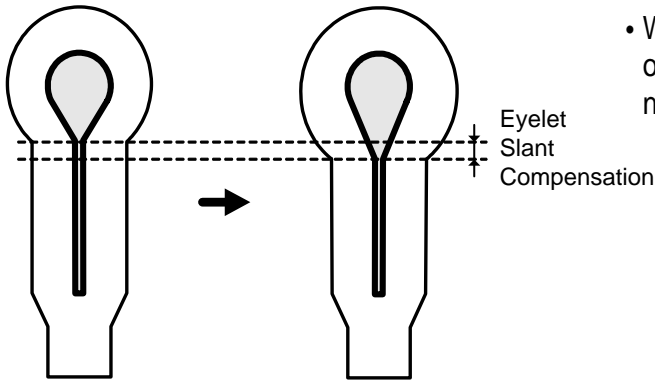

When the eyelet slant compensation is set at 1, the number of stitches at the eyelet's slant increases by 1, while the number of stitches at the straight line decreases by 1. Eyelet

+ value setting: The Y-direction knife space is moved upward by the set value. - value setting: The Y-direction knife space is moved downward by the set value.

#### 2) Create the zigzag shape

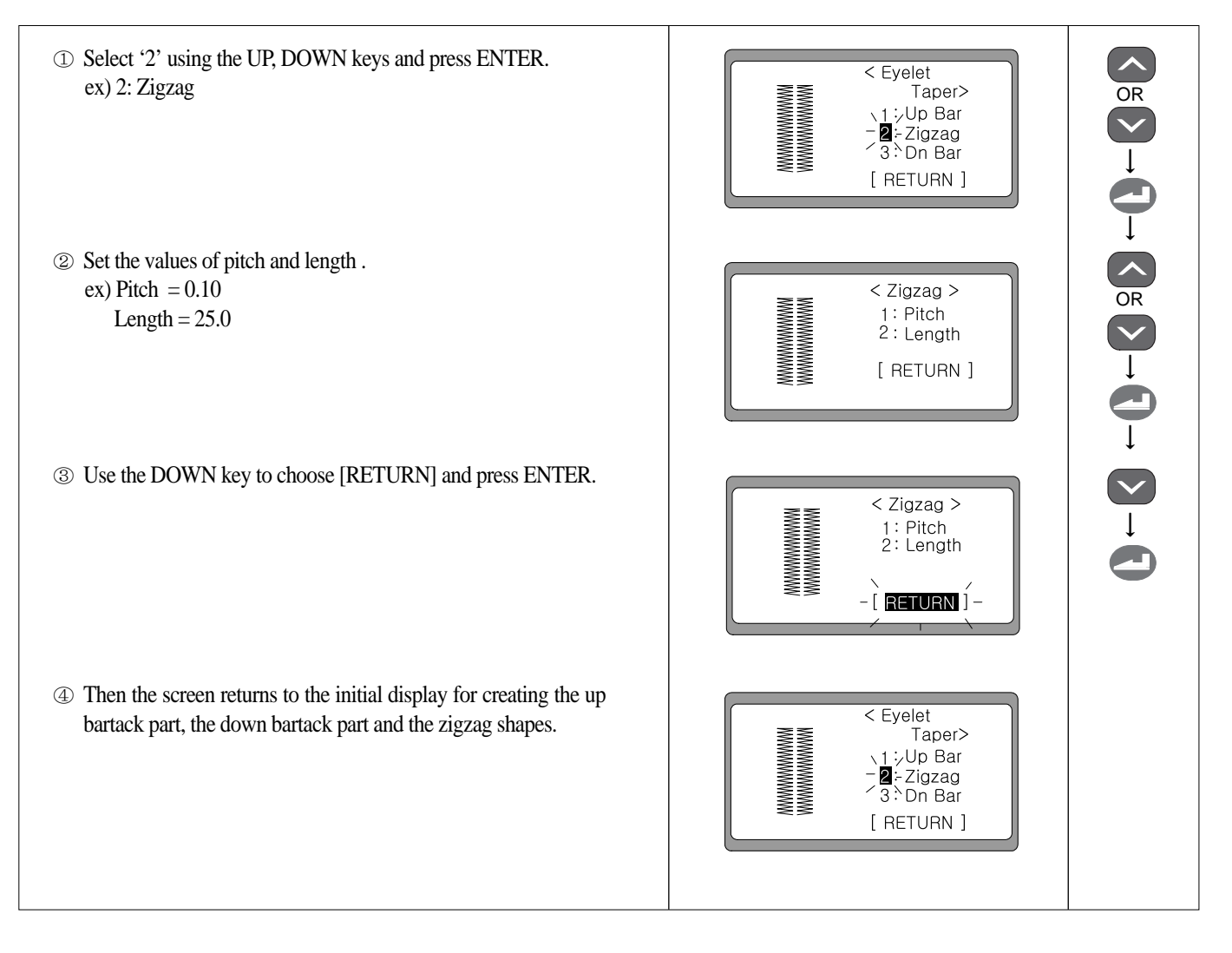

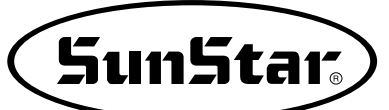

#### 3) Create the down bartack shape

- ⑤ Select '3' using the UP, DOWN keys and press ENTER. ex) 3: Dn Bar
- ⑥ The values of pitch and length should be entered to create the down bartack. Select '1' using the UP or DOWN key and press ENTER.
- ⑦ Set the desired value using ◀(+) and ▶(-), and press ENTER. Then O.K.! message is displayed.  $(ex:01.0)$
- ⑧ In one second, the screen returns. Select '2' by using the UP or DOWN key and press ENTER.
- ⑨ Set the desired value using ◀(+) and ▶(-), and press ENTER. Then O.K.! message is displayed.  $(ex:06.0)$
- ⑩ The screen returns in one second. Select [RETURN] by pressing the DOWN key and then press ENTER.
- ⑪ The screen moves back to the initial screen for creating the up bartack, the down bartack and the zigzag shapes.

#### ◀Note▶

When READY is pressed, all changed parameter values are saved in the memory. The initial sewing screen appears.

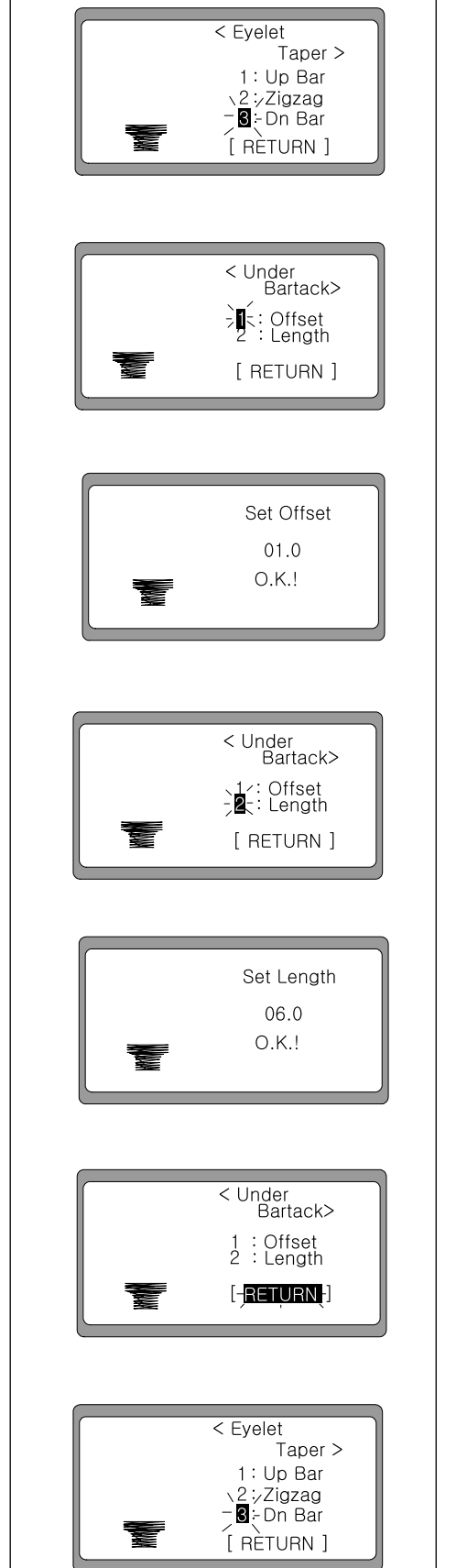

#### ◀Note▶ Shape of Pattern with Taper

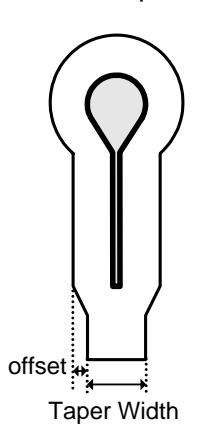

When the Offset value increases, the taper gets narrower. When the Offset value decreases, the taper gets wider.

### 4) Create the pattern data

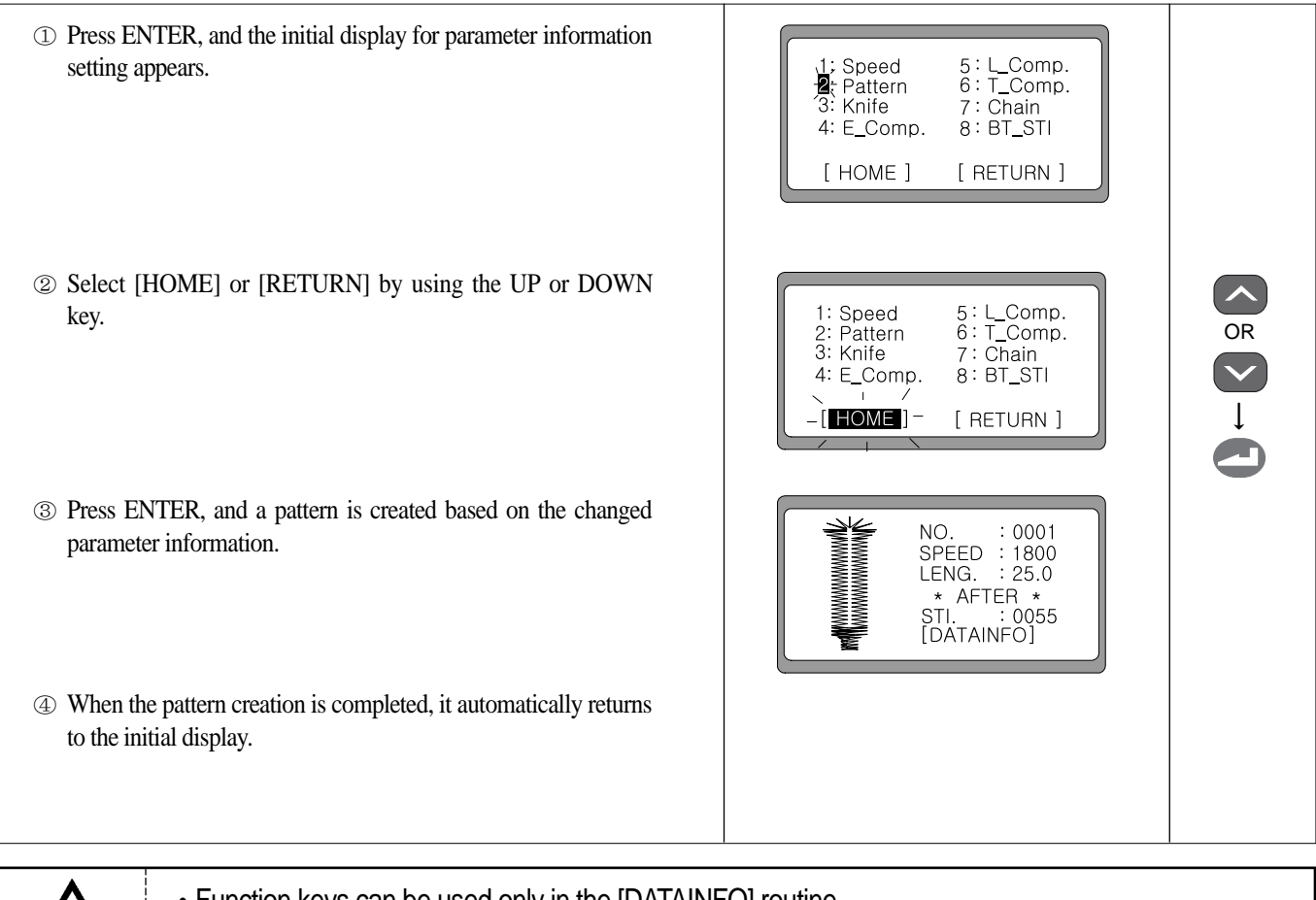

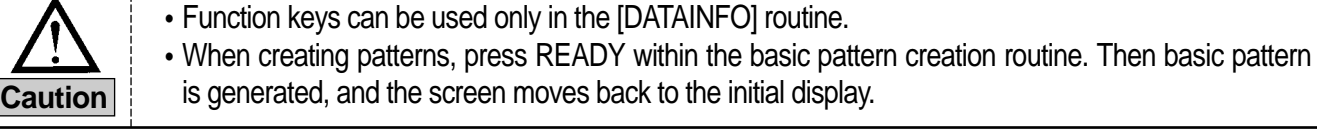

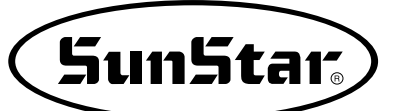

### 6-3-2) Square bartack pattern

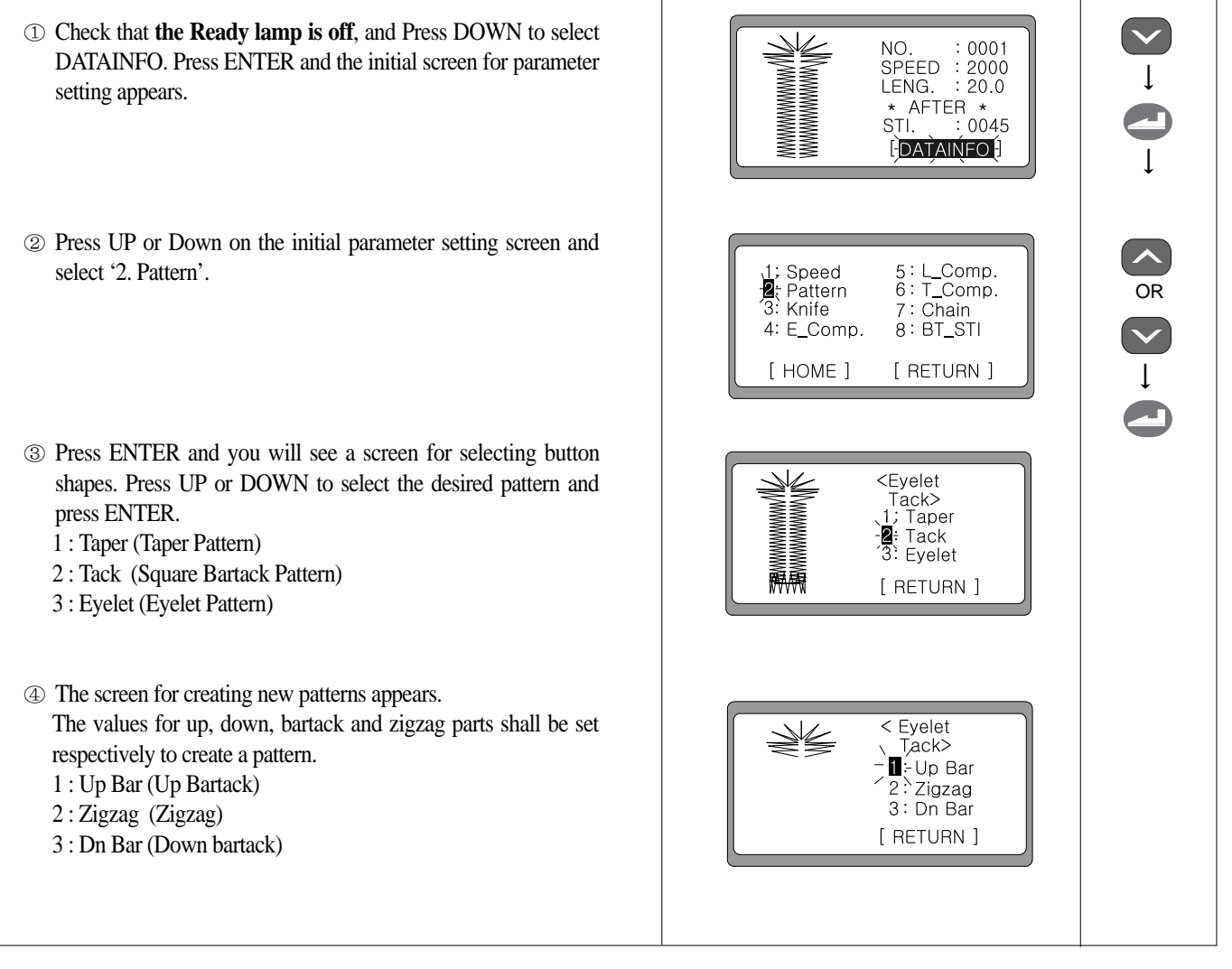

※ After setting the common parts of ①, ②, ③, set the individual values for the up bartack part, zigzag and down bartack part respectively.

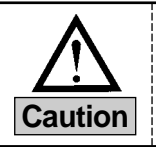

To create patterns with default values, press READY at the step ④.

"3:Eyelet" is displayed only when A-16 of the Parameter Group is changed to "1:enabled". When **Caution** "3:Eyelet" is displayed, it is possible to produce the eyelet pattern.

#### 1) Create the up bartack shape

- ⑤ Press UP or DOWN to select '1'and press ENTER. ex) Select '1: Up Bar'
- ⑥ To create the up bartack shape, it is necessary to enter the number of eyelet stitches and the values for the X,Y-direction knife space. The number of eyelet stitches can be changed by pressing ENTER.
- $\circledcirc$  Set the desired value using  $\blacktriangleleft$ (+) and  $\blacktriangleright$  (-) and press ENTER. Then the O.K.! message is displayed. (ex: 0009)
- ⑧ In one second, the screen automatically moves to the previous screen. Select '2' by pressing DOWN to set the Y-direction knife space of the eyelet, and press ENTER.
- ⑨ Set the desired value using ◀(+) and ▶(-), and press ENTER. Then the O.K.! message is displayed. (ex : 0000)
- ⑩ In one second, the screen automatically moves to the previous screen . Select '3' by pressing DOWN to compensate the eyelet slant, and press ENTER.
- ⑪ Set the desired value using ◀(+) and ▶(-), and press ENTER. Then the O.K.! message is displayed. (ex: 0001)

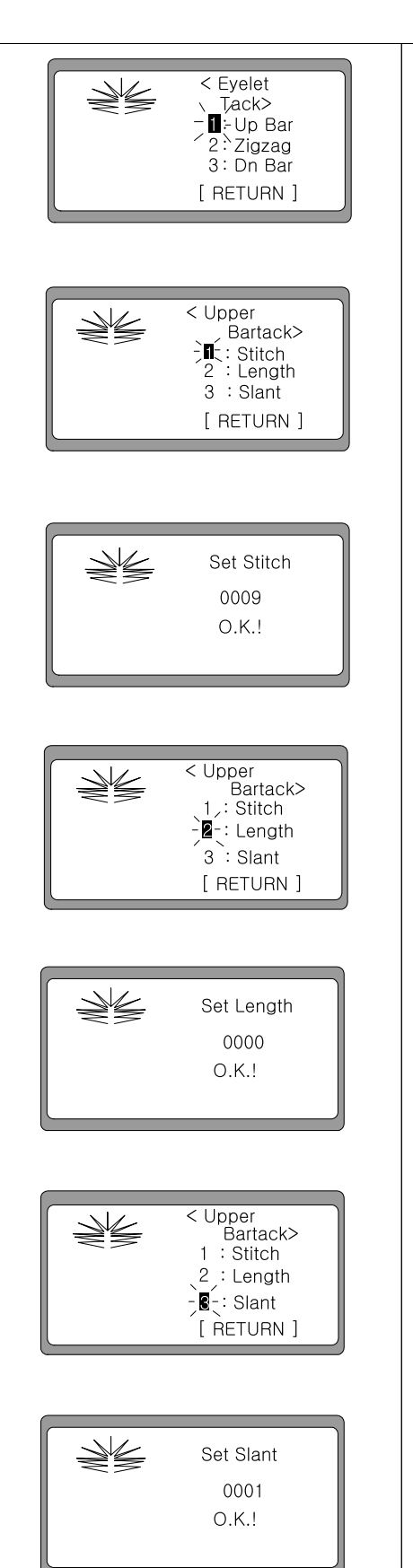

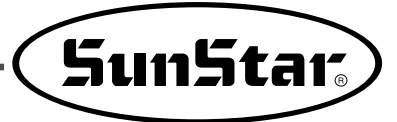

⑫ In one second, the screen automatically moves to the previous screen. Select [RETURN] by pressing DOWN and then press ENTER.

#### ◀Note▶

When READY is pressed, the changed parameter values are saved in the memory, and the initial sewing screen appears.

⑬ The screen moves to the screen for creating the up, down bartack and zigzag shape.

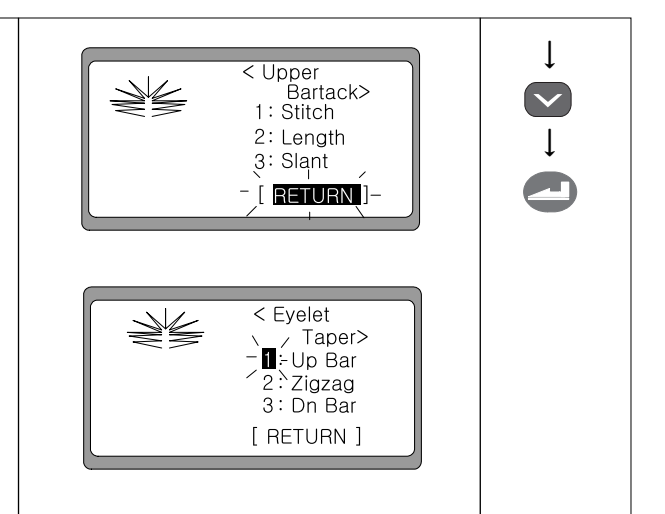

#### 2) Create the zigzag shape

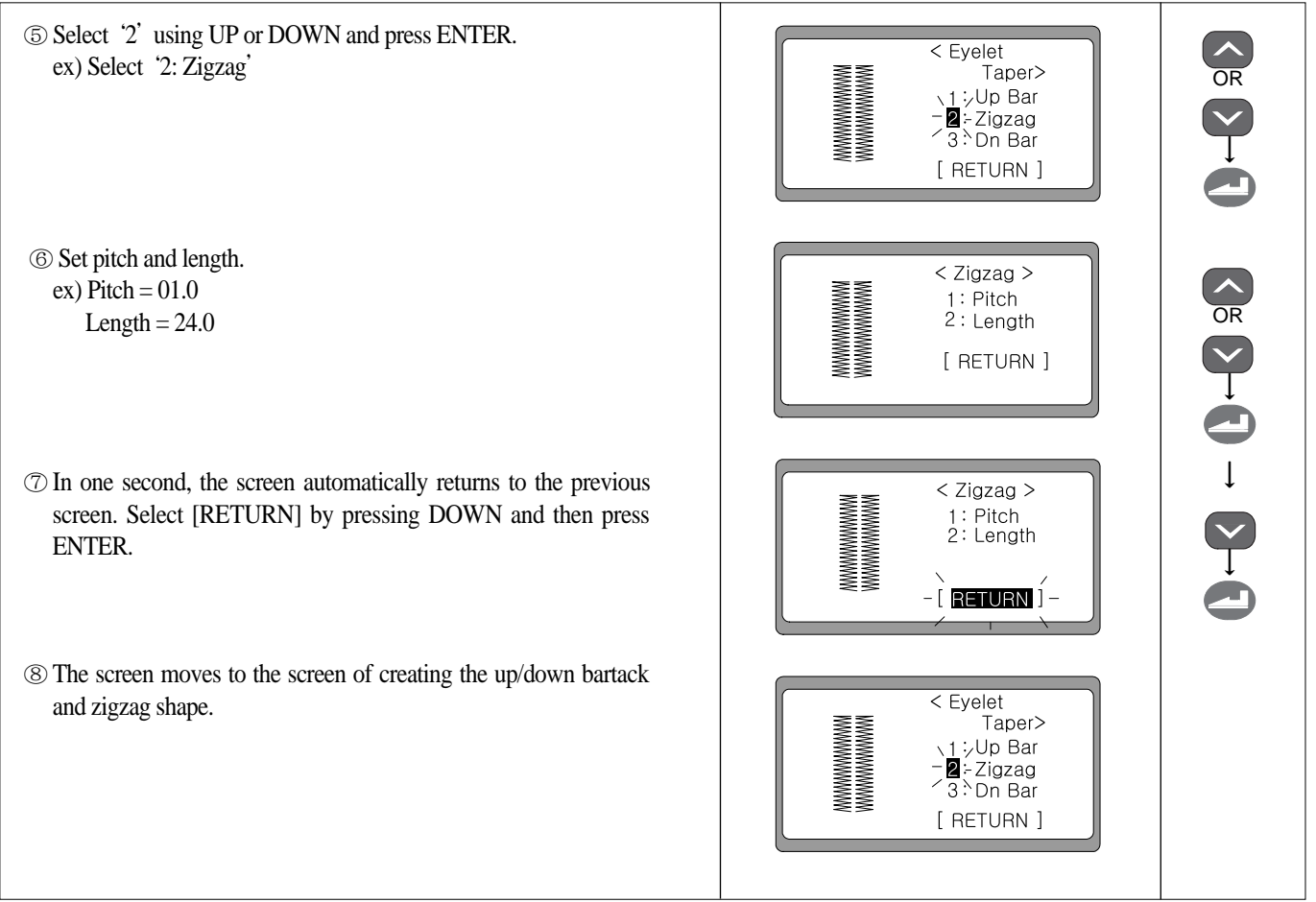

#### 3) Create the down bartack shape

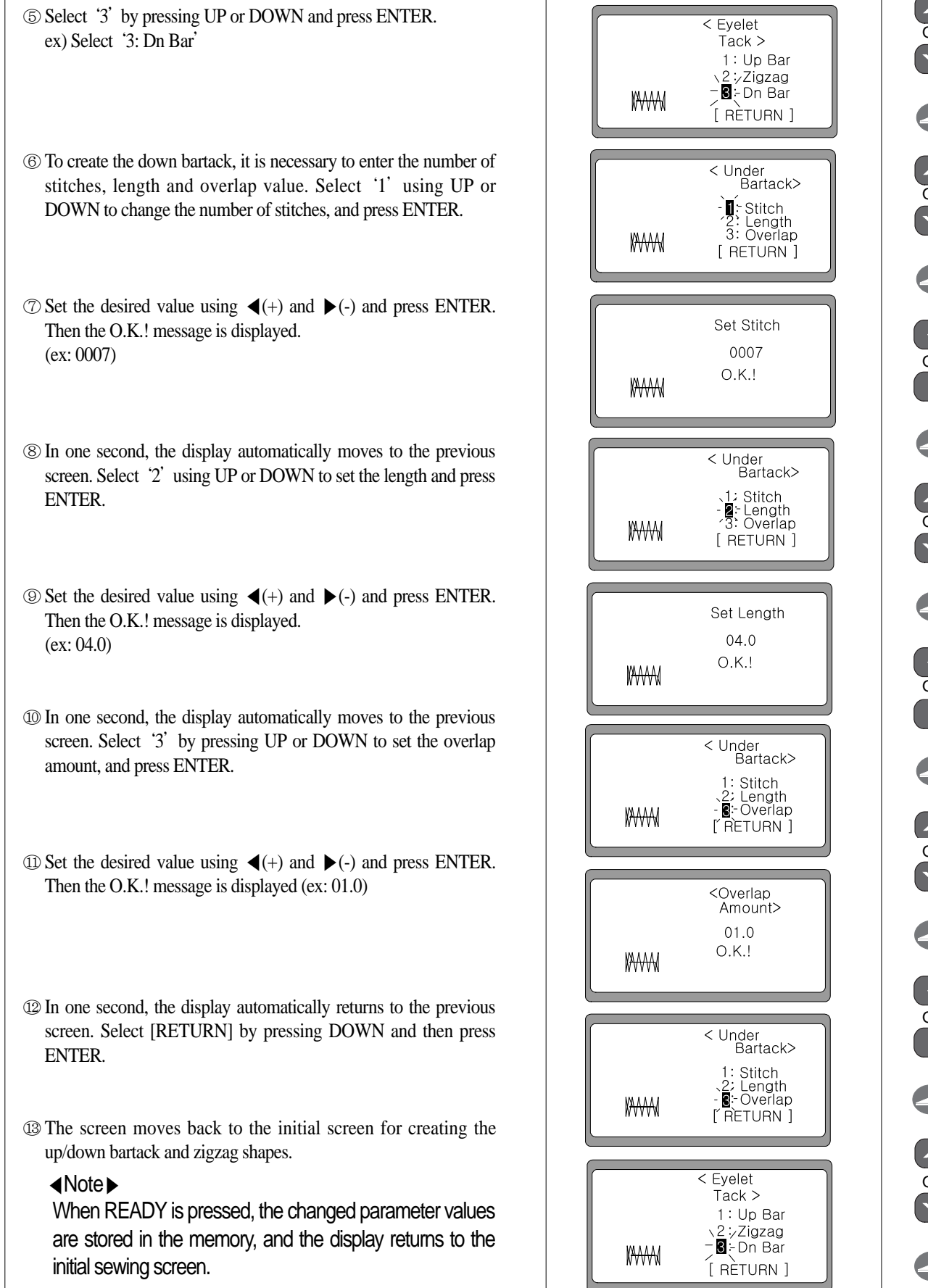

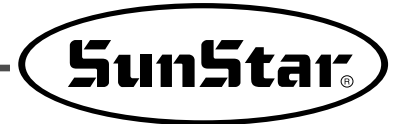

◀Note▶ Shape of pattern with square bartack

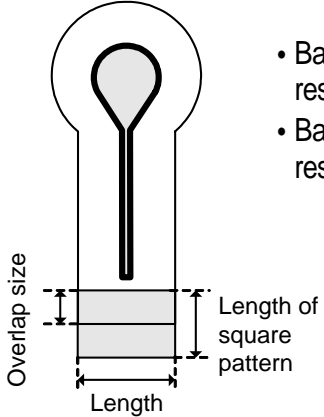

Based on the assumption that the left and right width of square bartack is 2.0[mm] respectively, the length of square bartack is set at 4.0[mm] as default.

• Based on the assumption that the left and right width of square bartack is 2.0[mm] respectively, the overlap value is set at 1.0[mm] as default.

#### 4) Create the pattern data

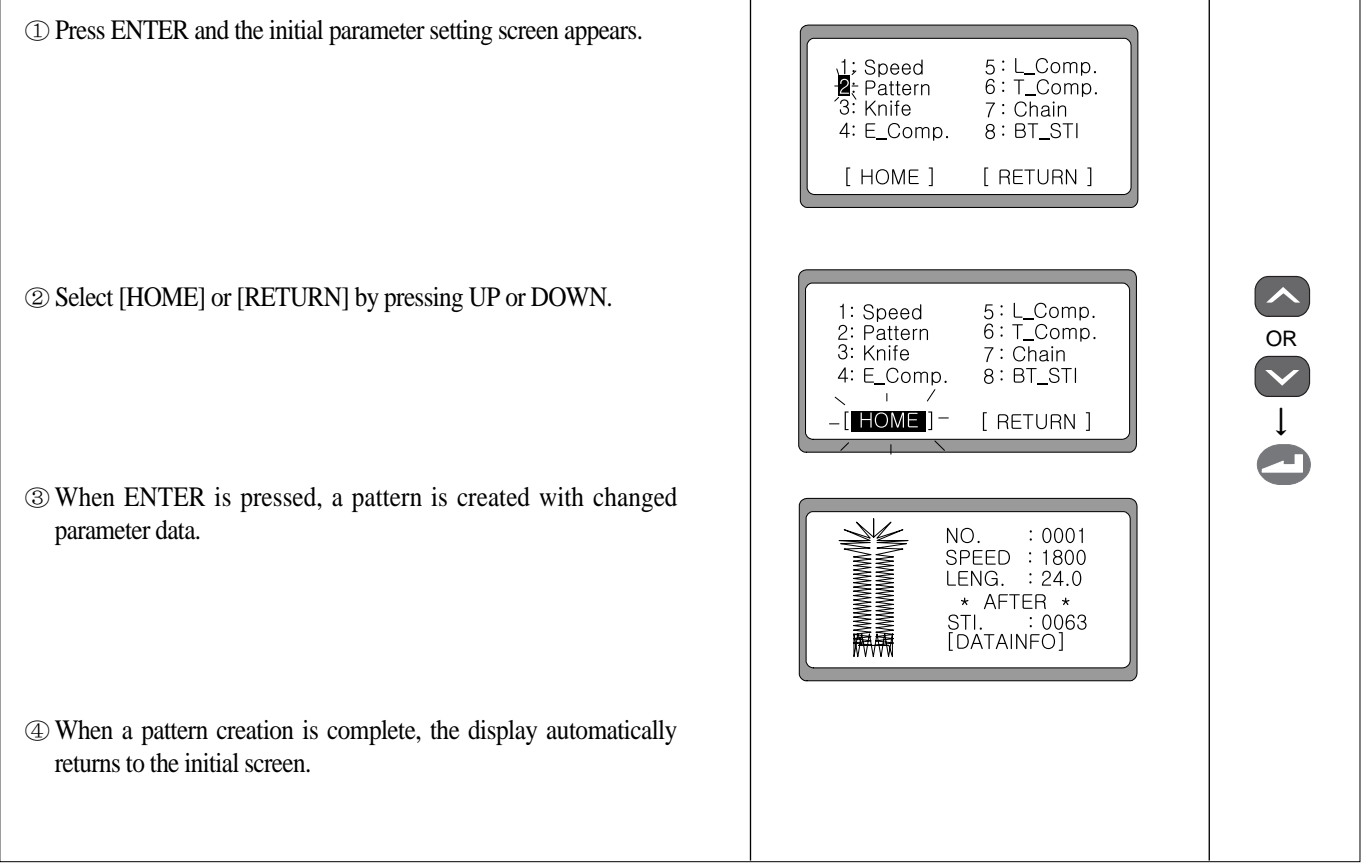

### 6-3-3) Eyelet shape pattern

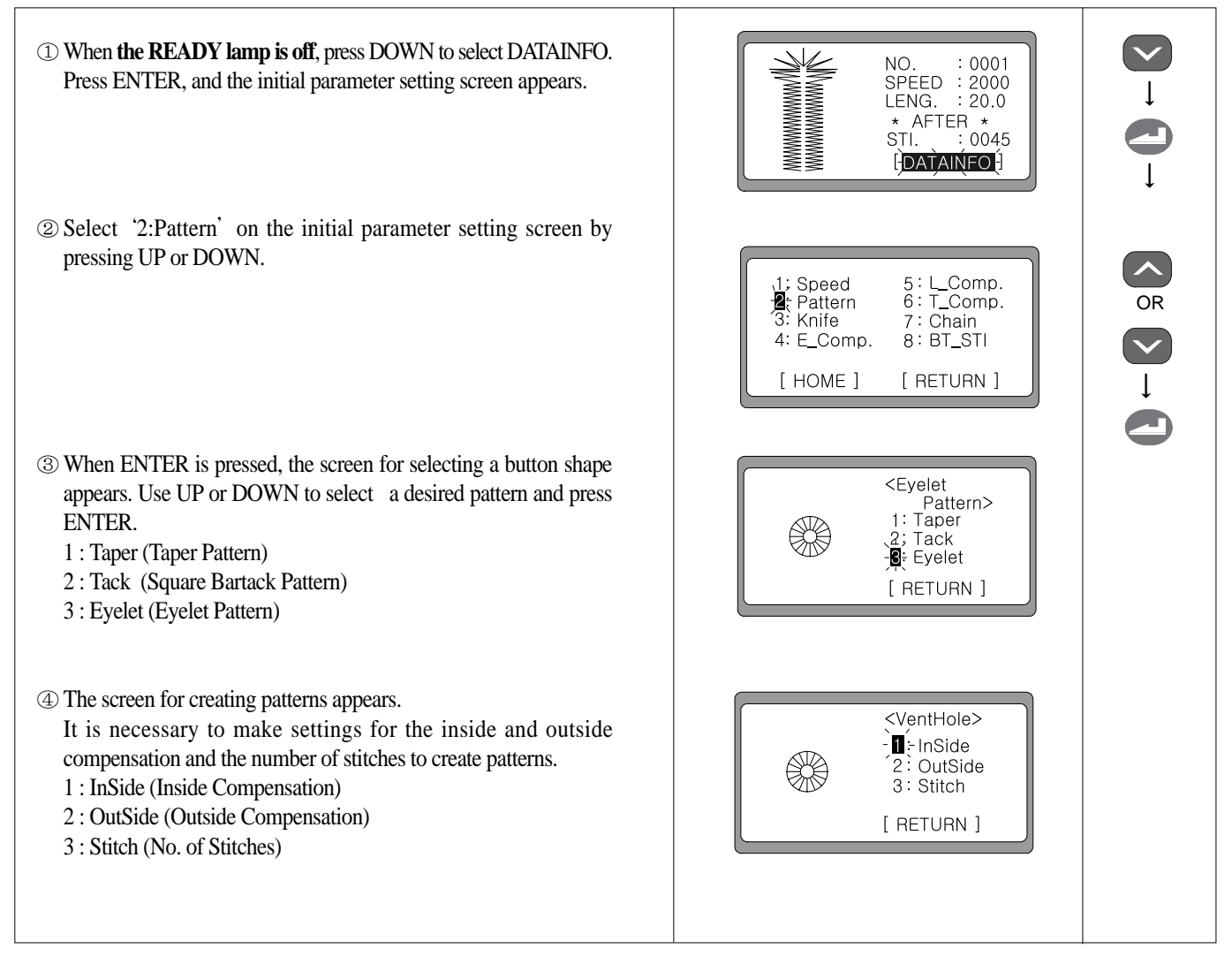

※ After making the common adjustment for ①,②,③, make the specific setting for the inside/outside compensation and the number of stitches respectively.

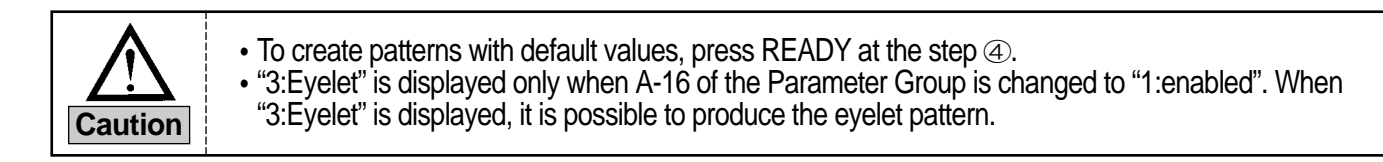

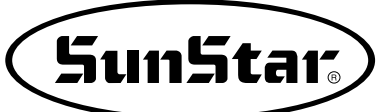

#### 1) Create the up bartack shape

sewing screen appears.

⑤ Select ' 1 'using UP or DOWN to make the setting for the inside, <VentHole> and press ENTER.  $\blacksquare$  - InSide ex) Select '1: InSide ' ∰ OutSide  $3:$  Stitch [ RETURN ] ⑥ Select the desired value using ◀(+) and ▶(-) and press ENTER. <InSide> The O.K.! message is displayed. (ex: 02.0)  $02.0$ ∰ 0.K. ! ⑦ Select '2 'using UP or DOWN to make the setting for the <VentHole> outside, and press ENTER. 、1;InSide<br>-**2** ÷OutSide ₩ ex) Select '2: OutSide '  $\overline{3}$ : Stitch **FRETURN 1** ⑧ Select the desired value using ◀(+) and ▶(-) and press ENTER. <OutSide> The O.K.! message is displayed.  $00.0$ (ex: 00.0) ₩  $O.K.$ ! ⑨ Select ' 3 'using UP or DOWN to set the number of stitches, and <VentHole> press ENTER.  $1:$  InSide ex) Select '3: Stitch ' ∰ OutSide -**B**-Stitch [ RETURN ] **① Select the desired value using**  $\blacktriangleleft$ (+) and  $\blacktriangleright$  (-) and press ENTER. Set Stitch Then the O.K.! message is displayed. 0018 (ex: 0018)  $O.K.$ ! ⑪ In one second, the screen automatically returns to the previous screen. Select [RETURN] using DOWN and press ENTER. <VentHole> ◀Note▶ 1: InSide When READY is pressed, the changed memory ∰ 2; OutSide -**B**-Stitch parameter values are stored in the memory. The initial [ RETURN ]

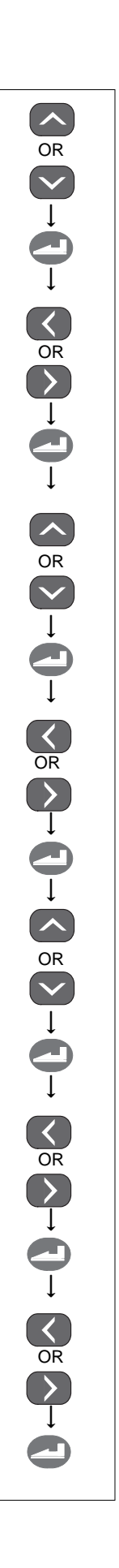

#### 2) Create the pattern data

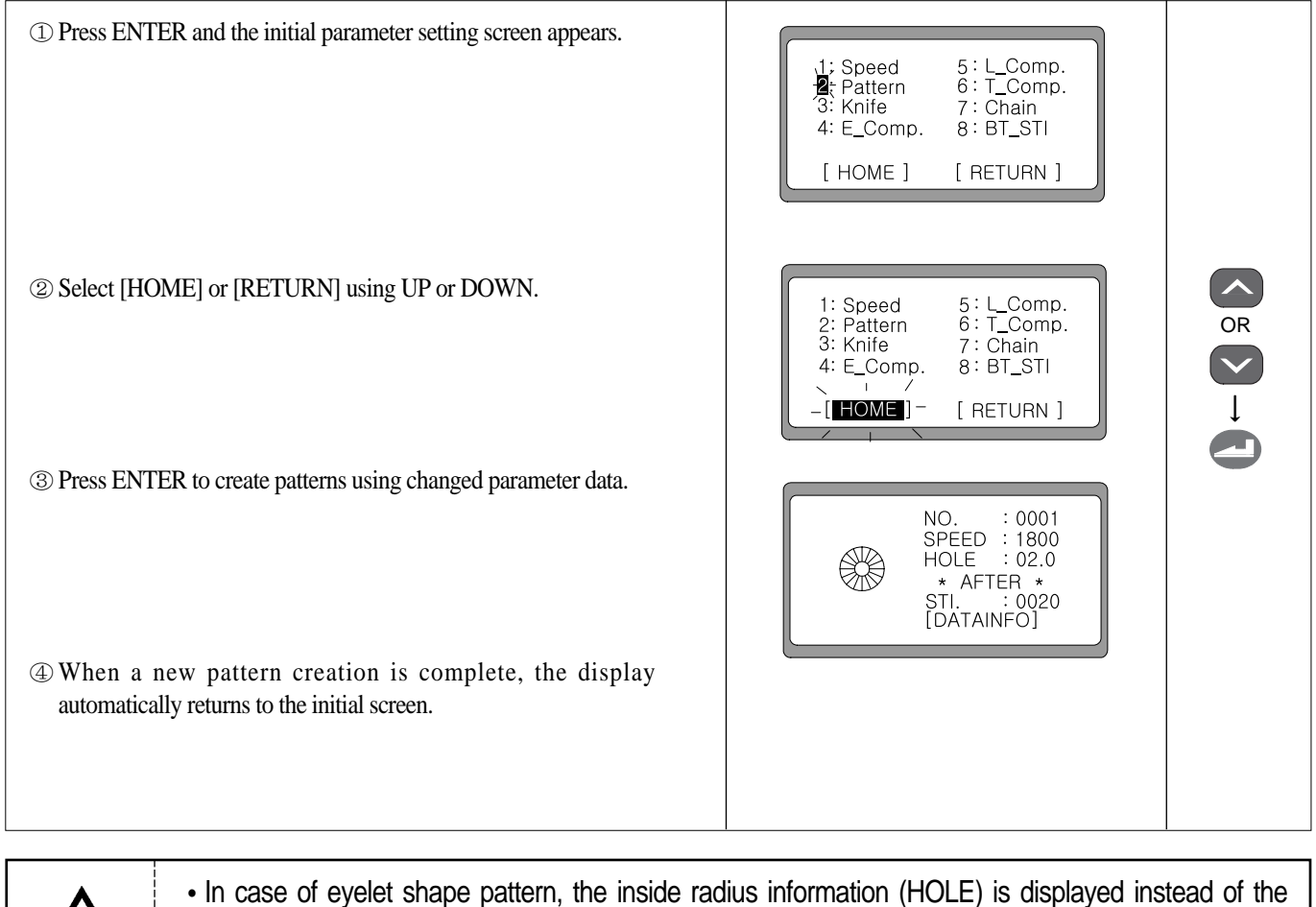

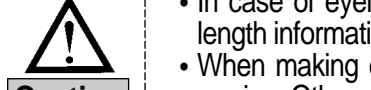

- length information (LENG.). When making changes, take this into consideration. When making eyelet shape pattern, install dedicated hammer, cutter, needle plate and clamp for
- **Caution**  $\vert$  sewing. Otherwise, some interruption might occur, damaging needles and instruments.

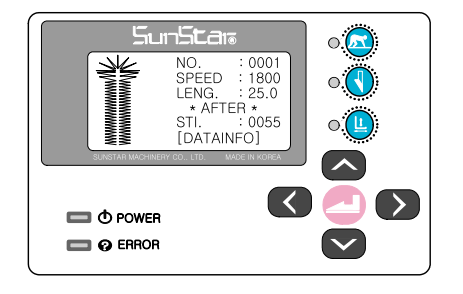

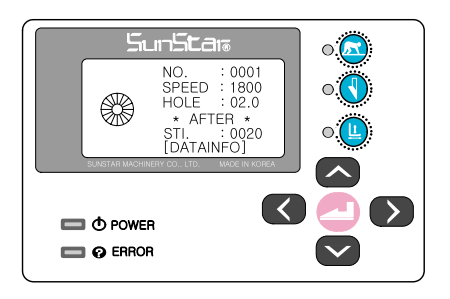

[Display in case of other patterns (except for eyelet)]

[Display in case of eyelet shape pattern]
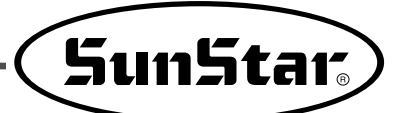

## **6-4) Set the knife-related parameters**

## 1) Set the number of knives

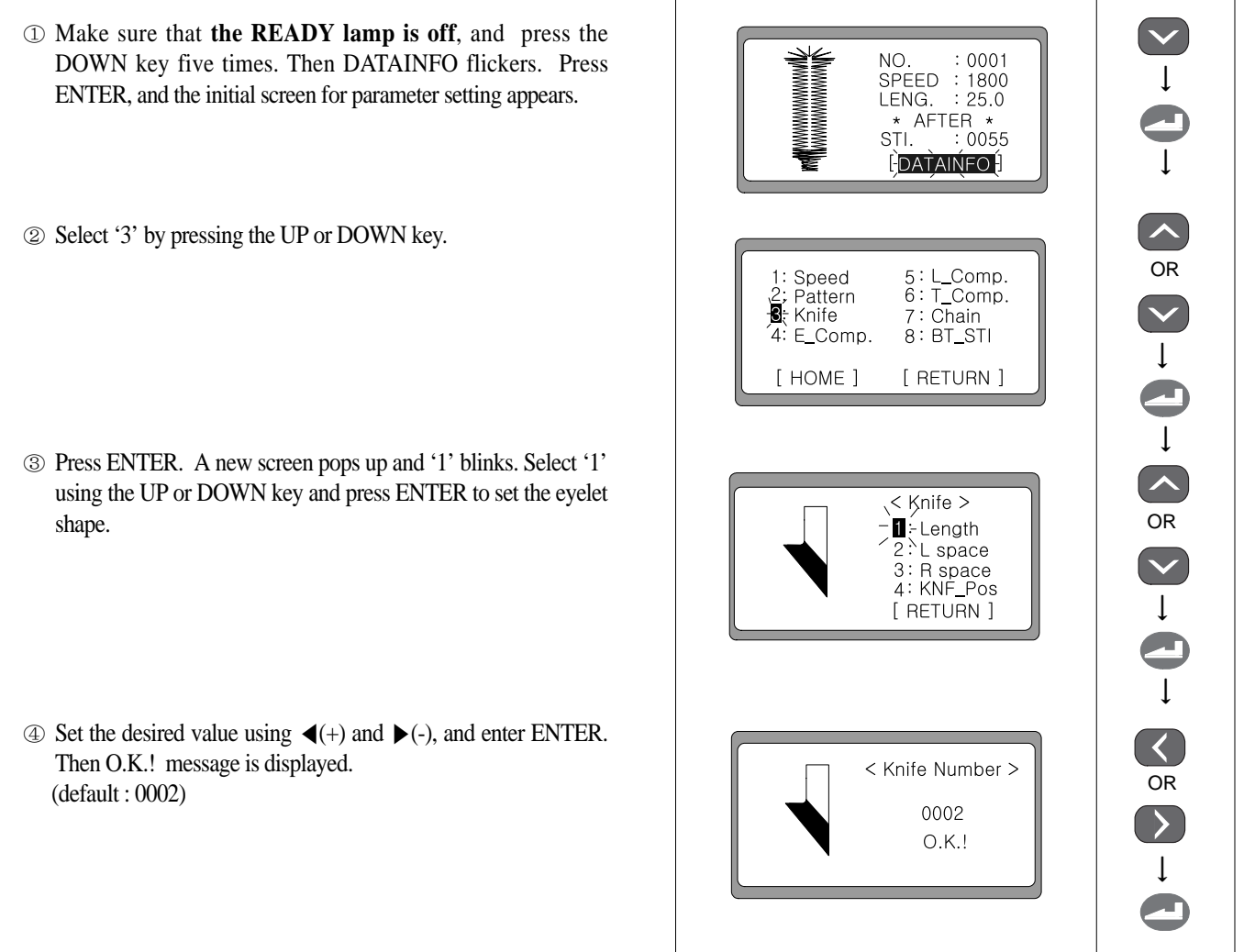

## ◀Note▶ Cutting space according to knife number

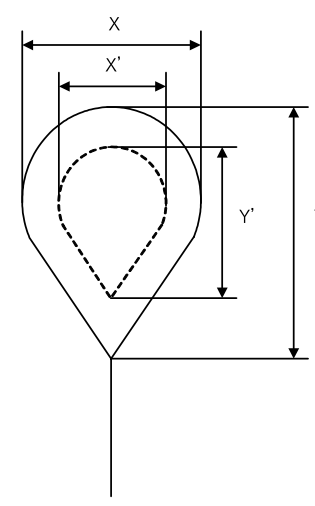

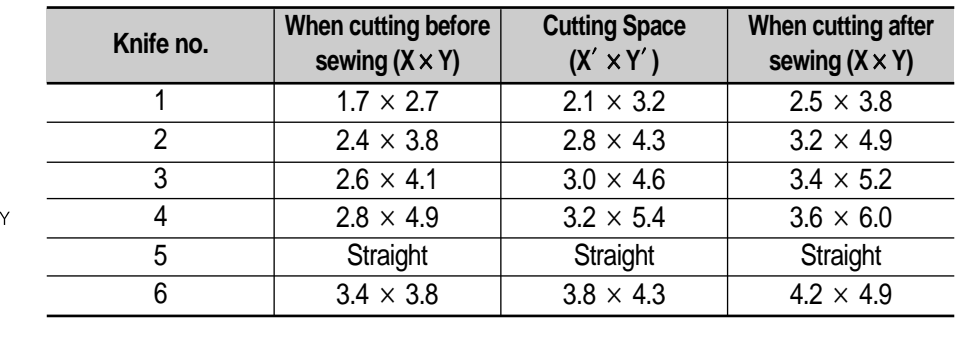

## 2) Set the left/right space for knife

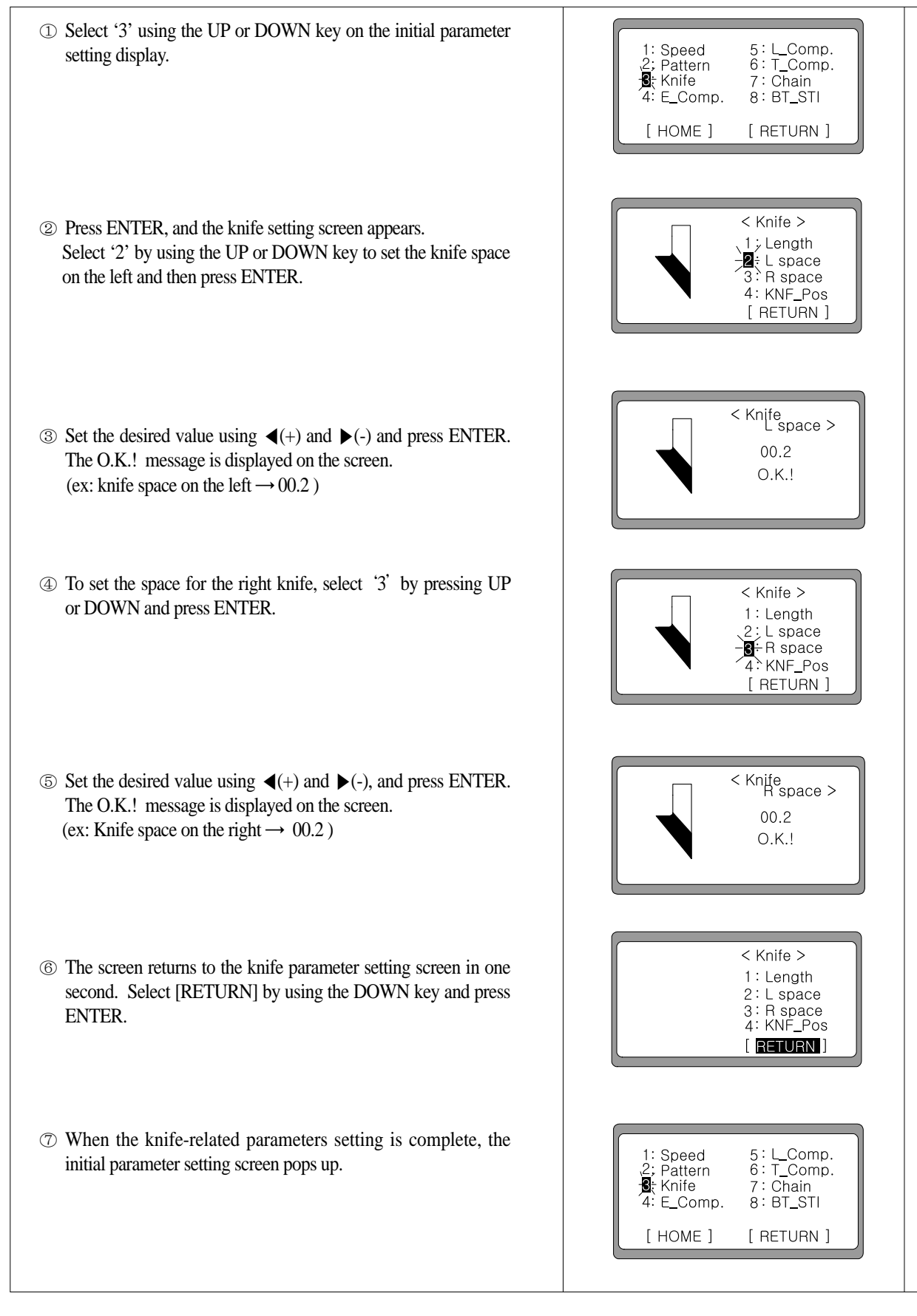

OR ↓ OR OR OR OR ↓ ↓ ↓ ↓ ↓ ↓ ↓ ↓ ↓ ↓

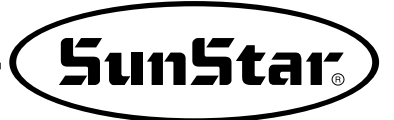

◀Note▶ Example of knife space setting

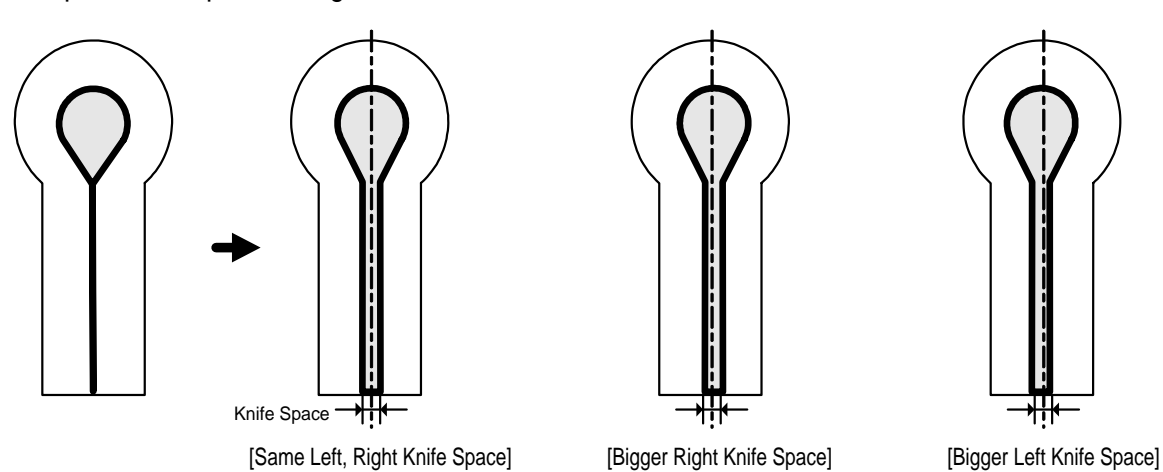

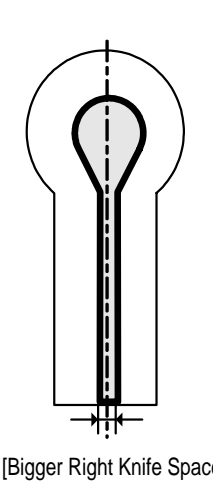

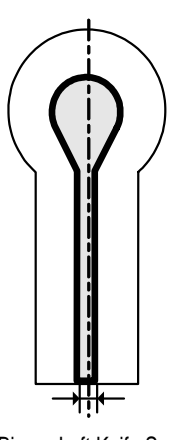

3) Set the knife position

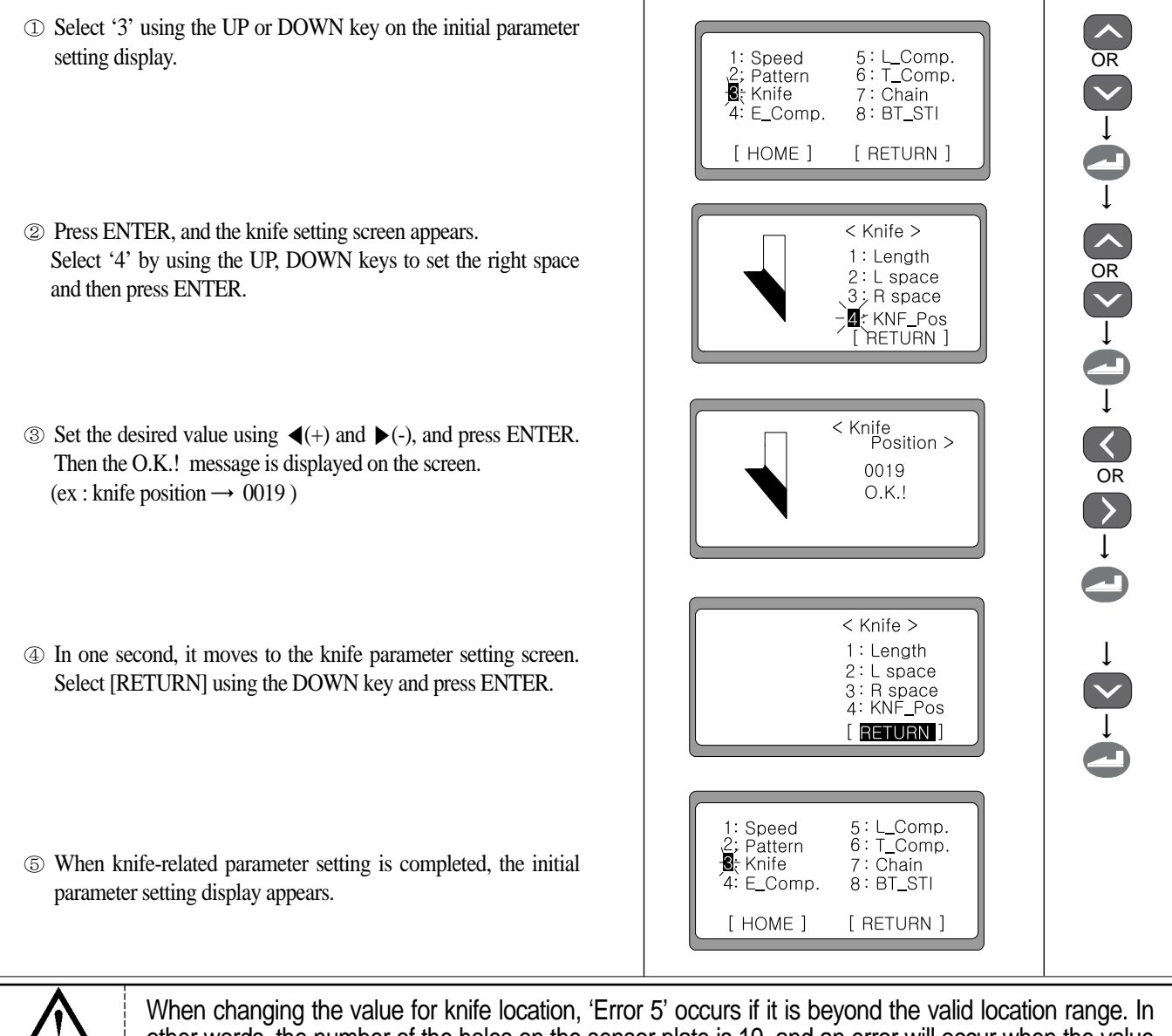

other words, the number of the holes on the sensor plate is 19, and an error will occur when the value **Caution** for holes is set at 20 in the operation box.

## 4) Clamp type (sewing size) setting

- ① Press UP or DOWN key on the initial parameter screen and select "3".
- ② Press ENTER, and a new screen appears. Press UP or DOWN key to set the right knife space. When the space is determined, select "4", and press ENTER.

#### ◀Note▶

"4 : CP Type" is displayed only when the sewing machine is BH6000-02.

 $\circled{3}$  Press  $\blacktriangleleft$ (+) or  $\blacktriangleright$ (-) to set a desired value, and press ENTER. O.K. message is displayed on the screen  $(Ex : Clamp type \rightarrow C : 22~26mm)$ 

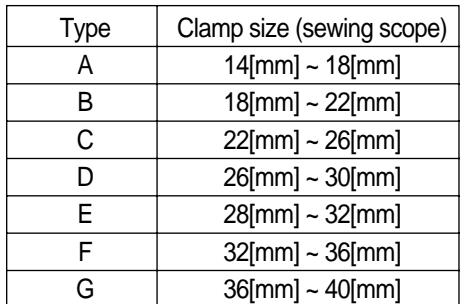

④ A new screen appears in one second. Press DOWN key to select [RETURN] and then press ENTER. The screen returns to the original setup screen.

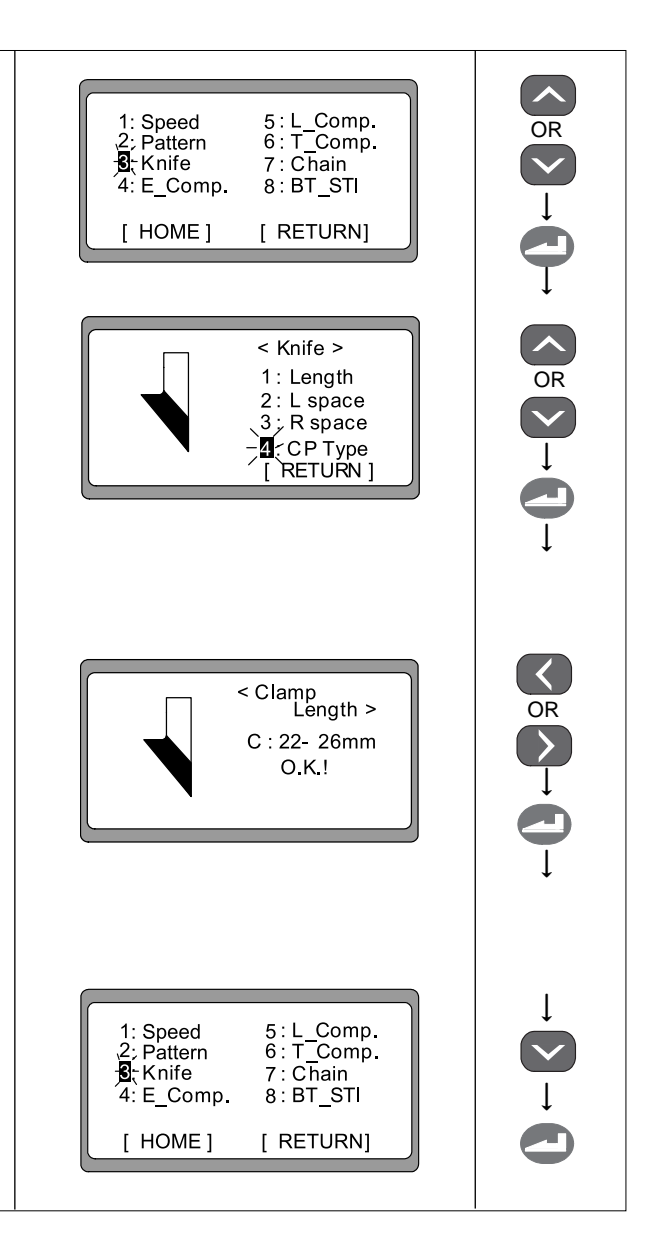

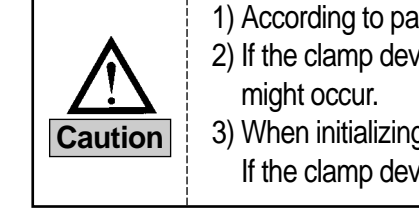

- 1) According to pattern number, a clamp with different size should be selected. 2) If the clamp device is not changed in line with clamp type, operation errors and damage to machine
- 3) When initializing a BH6000-02 type machine, the clamp size should be "C : 22-26mm".
	- If the clamp device is not C type is used, make sure of selecting "4 : CP Type".

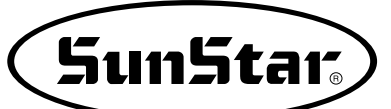

## **6-5) Compensation of the eyelet part**

- ① Check that **the READY lamp is off**, and press the DOWN key five times. Then DATAINFO flickers. Press ENTER and the initial parameter setting screen appears.
- ② Select '4: E\_Comp.' by using the UP or DOWN key and press ENTER.
- ③ A new screen pops up, and '1' blinks. Select '1' by using the UP or DOWN key to compensate rotation value and press ENTER.
- ④ When a new screen shows up, set the desired value by using  $\blacktriangleleft$ (+) and  $\blacktriangleright$  (-), and press ENTER. Then the O.K.! message is displayed on the screen.

+ direction: The eyelet angle increases by the set value.

- direction: The eyelet angle decreases by the set value.

- ⑤ The screen returns to the previous screen and '1' blinks. Select '2' by using the UP or DOWN key to compensate the radius value, and press ENTER.
- $\circledcirc$  When a new screen appears, set the desired value using  $\blacktriangleleft$ (+) and ▶(-), and press ENTER. Then the O.K.! message is displayed on the screen.

+ direction: The radius of eyelet increases by the set value.

- direction: The radius of eyelet decrease by the set value.
- ⑦ On a new screen, ' 2 'blinks. Select ' 3 'using UP or DOWN to compensate the X-direction location, and press ENTER.
- ⑧ When the value setting screen appears, select the desired value using  $\blacktriangleleft$ (+) and  $\blacktriangleright$  (-) and press ENTER. The O.K.! message is displayed.
	- + direction : The X-direction location of eyelet is moved to the right side.
	- direction : The X-direction location of eyelet is moved to the left side.

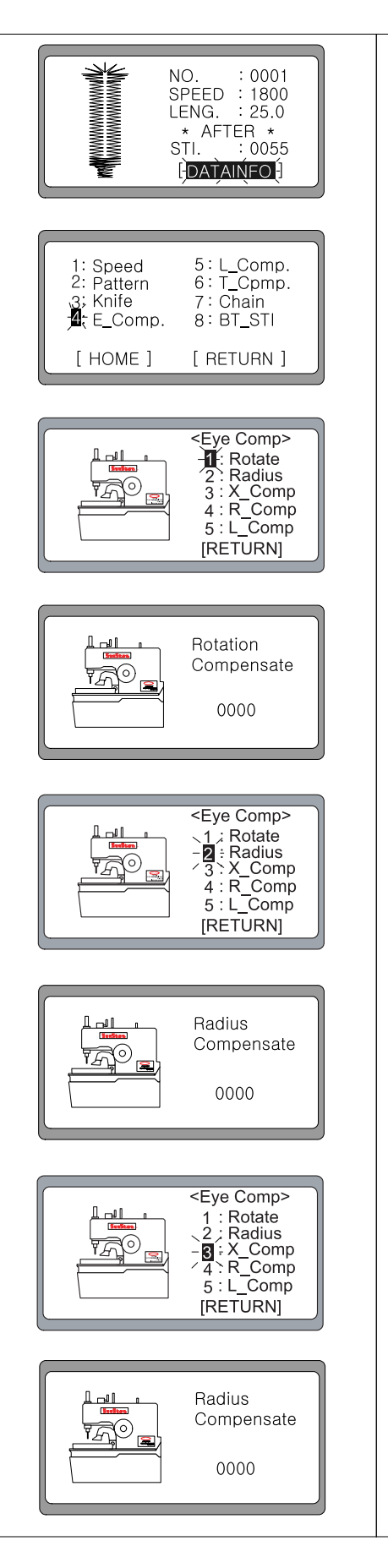

- ⑨ When a new screen opens, '3' blinks. To set the adjustment value for the eyelet's position in the X direction, use the UP and Down keys to select '4' and press the Enter key.
- ⑩ When a new screen opens, use ◀(+) or ▶(-) to set a desired value and press the Enter key. Then O.K. is displayed on the screen.
	- + direction : The right-side slant width of eyelet grows larger. - direction: The right-side slant width of eyelet grows smaller.
- ⑪ A new screen appears, and '4' blinks. Use the UP or DOWN keys to set the adjustment value for eyelet in the X direction.

Select '5' and press the Enter key.

- ⑫ When a new screen appears, use ◀(+) or ▶(-) to set a desired value. Press the Enter key and O.K. is displayed on the screen.
	- + direction : The right-side slant width of eyelet grows larger. - direction: The left-side slant width of eyelet grows smaller.

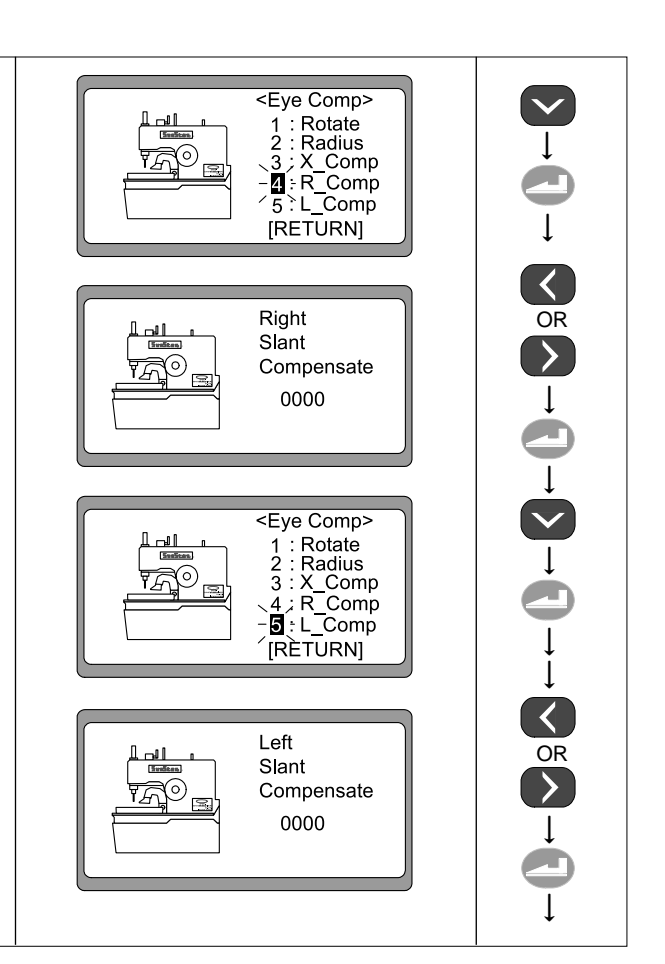

## ◀Example▶

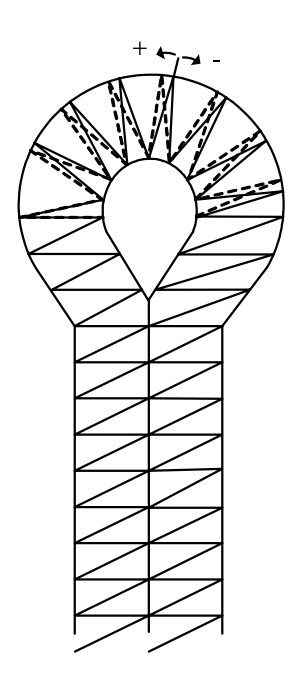

[Rotation Adjustment]

- 
- 

[Radius Adjustment]

- + direction: The angle of eyelet increases by the set value + direction: The radius of eyelet increases by the set value
- - direction: The angle of eyelet decreases by the set value - direction: The radius of eyelet decreases by the set value

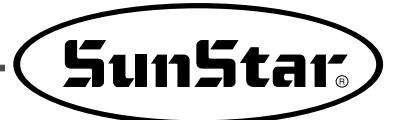

## ◀Example▶

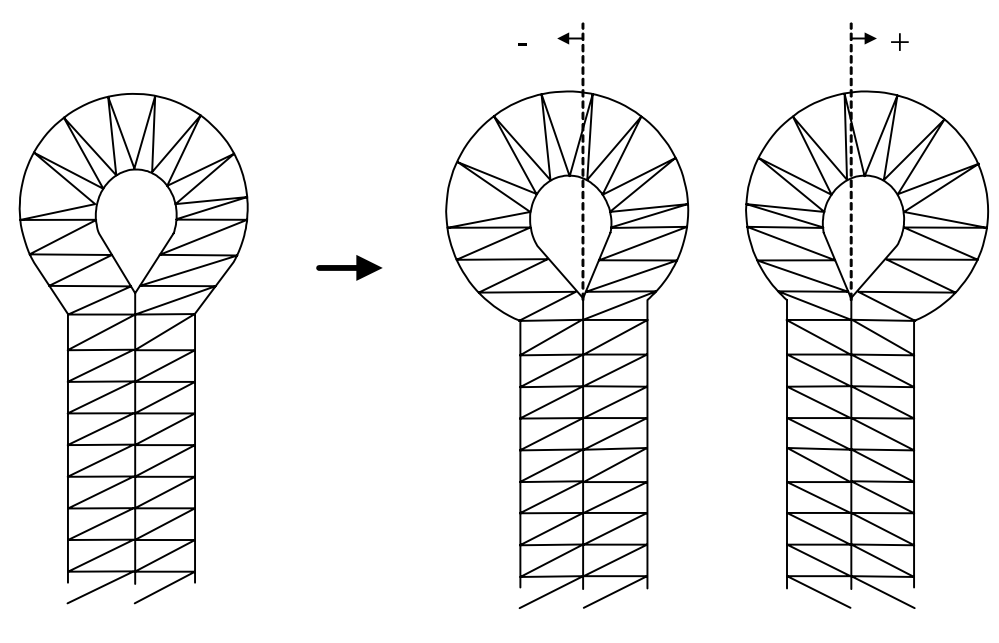

[X\_Comp Adjustment]

- + direction : The X-direction of eyelet is moved to the right side.
- direction: The X-direction of eyelet is moved to the left side.

## ◀Example▶

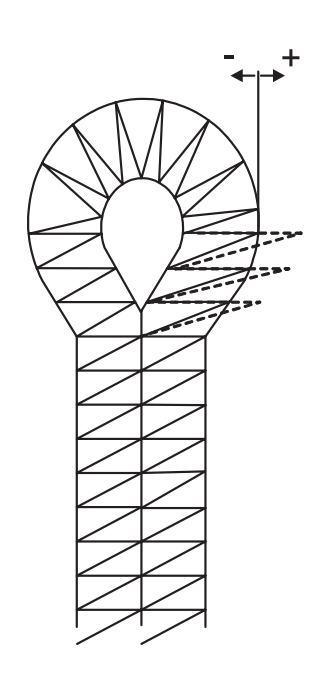

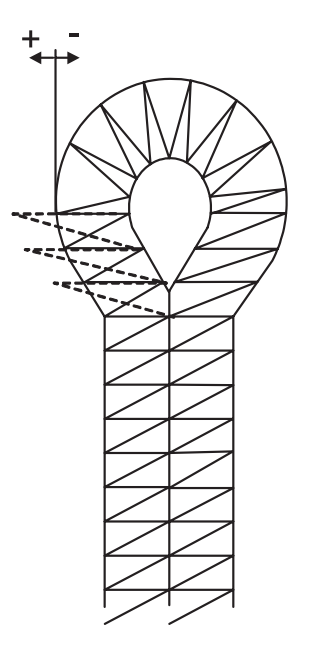

[R\_Comp Adjustment]

- + direction: The right-side slant width of eyelet grows larger.
- direction: The right-side slant width of eyelet grows smaller.
- [L\_Comp Adjustment]
- + direction: The left-side slant width of eyelet grows larger.
- direction: The left-side slant width of eyelet grows smaller.

## **6-6) Compensation of the zigzag part**

- ① Make sure that **the READY lamp is off**, and press the DOWN key five times. It makes DATAINFO blink. Press ENTER and the initial parameter setting display appears.
- ② Select '5: L\_Comp.' using the UP or DOWN key on the screen and press ENTER.
- ③ A new screen pops up and '1' blinks. Select '1' by using the UP or DOWN key and press ENTER to compensate the rotation value.
- $\circled{4}$  On the value setting screen, set the desired value using  $\blacktriangleleft$ (+) and  $\blacktriangleright$  (-), and press ENTER. Then the O.K.! message appears.
- ⑤ A new screen appears and '1'blinks. To compensate the zigzag part, select '2'using UP or DOWN and press ENTER.
- ⑥ Set the desired value using ◀(+) and ▶(-) and press ENTER. The O.K.! message is displayed.

#### ◀Note▶

Around the zigzag part, the pitches are different.

- ⑦ The menu screen appears, and '2'blinks. Select '3' using UP or DOWN to compensate the width of the pattern, and press ENTER.
- ⑧ When a new screen appears, select the desired value pressing  $\blacktriangleleft$ (+) and  $\blacktriangleright$  (-), and press ENTER. The O.K.! message is displayed.
	- + direction: Pattern width increases.
	- direction: Pattern width decreases.

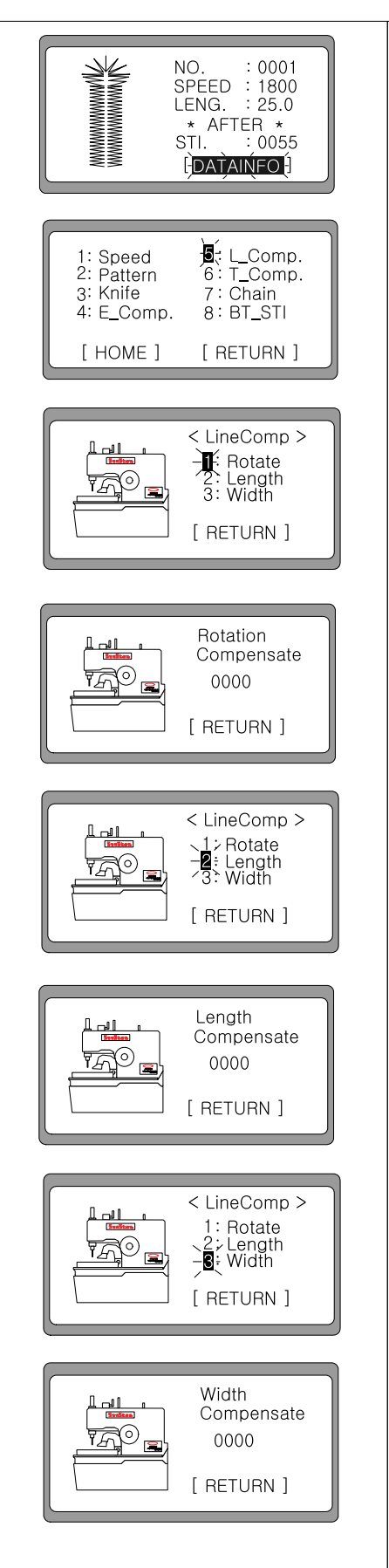

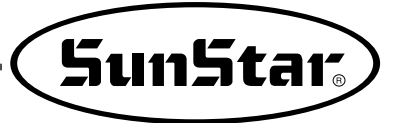

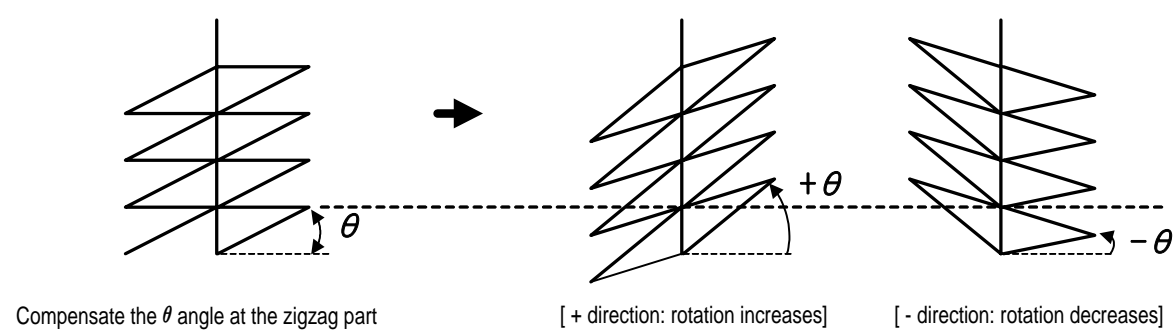

◀Note▶ Example of compensating rotation at the zigzag part

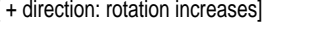

◀Note▶ Example of compensating length at the zigzag part

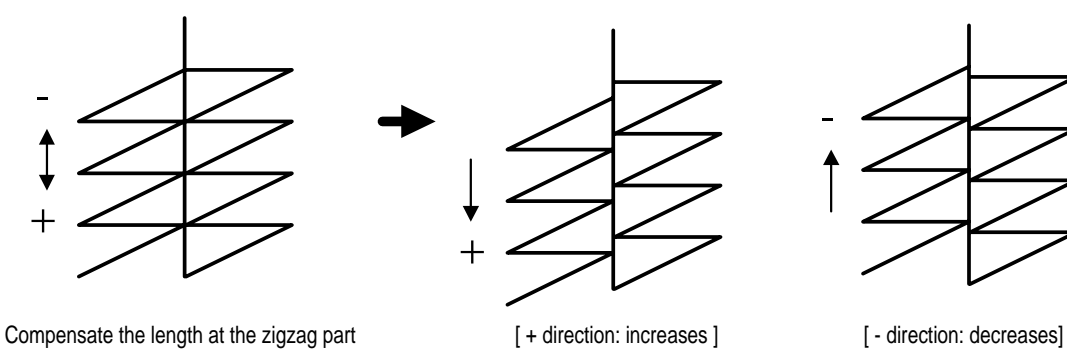

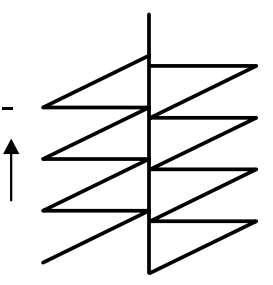

## ◀Note▶ Example of compensating the pattern width

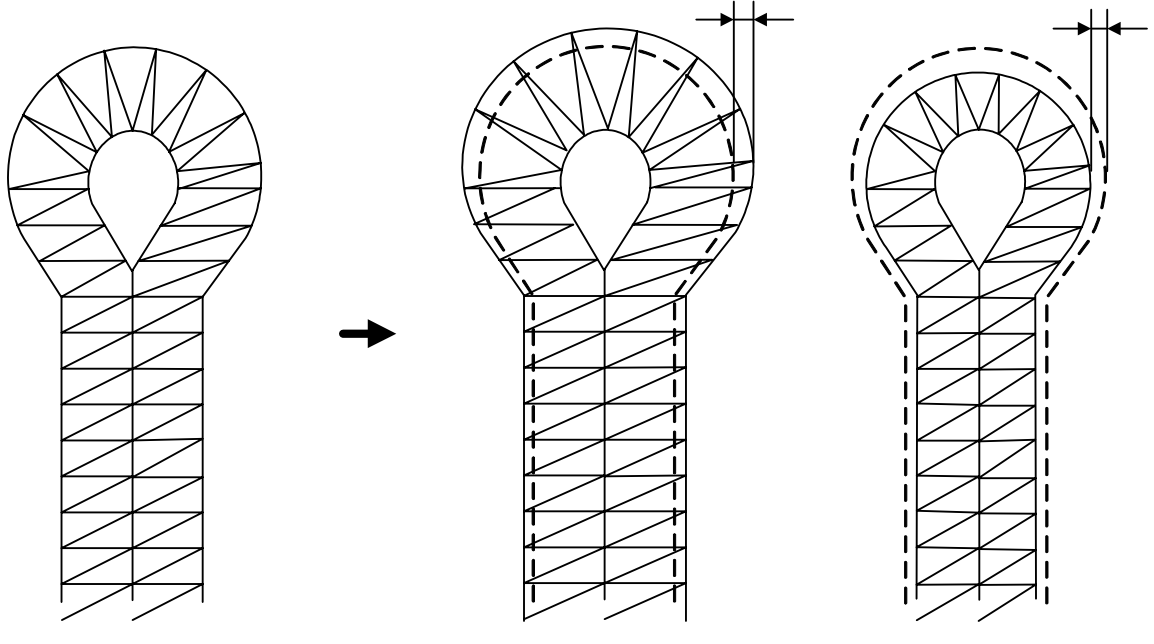

Compensate the width of pattern **[ + direction: The width expands]** [ - direction: The width shrinks]

## **6-7) Compensation of the slant at the down bartack**

- ① Make sure that **the READY lamp is off** and press the DOWN key six times. It makes DATAINFO blink. Press ENTER and the initial parameter screen appears.
- ② Select '6' by using the UP or DOWN key.
- ③ The display moves to the previous screen and '1'blinks on the screen. Select '1' using UP or DOWN to compensate the slant value of taper and press ENTER.
- ④ The screen goes back to the previous one. Select [RETURN] and press ENTER to end the slant-related setting.
- ⑤ The display moves to the previous screen and '1'blinks on the screen. Select '2' using UP or DOWN to compensate the slant value of the square bartack and press ENTER.
- ⑥ The display moves to the previous screen and '1'blinks on the screen. Select '1' using UP or DOWN to compensate the Xdirection value of the square bartack and press ENTER.
- ⑦ When a new screen appears, select the desired value using ◀  $(+)$  and  $\blacktriangleright$  (-) and press ENTER. Then the O.K.! message is displayed.
	- + direction :The square bartack pattern moves to the right side. - direction: The square bartack pattern moves to the left side.
- ⑧ The display moves to the previous screen and '2'blinks on the display. Select '2'using UP or DOWN to compensate the Ydirection value of the square bartack and press ENTER.
- ⑨ When a new screen appears, select the desired value using ◀  $(+)$  and  $\blacktriangleright$  (-) and press ENTER. Then the O.K.! message is displayed.
	- direction: The pattern gets narrower.

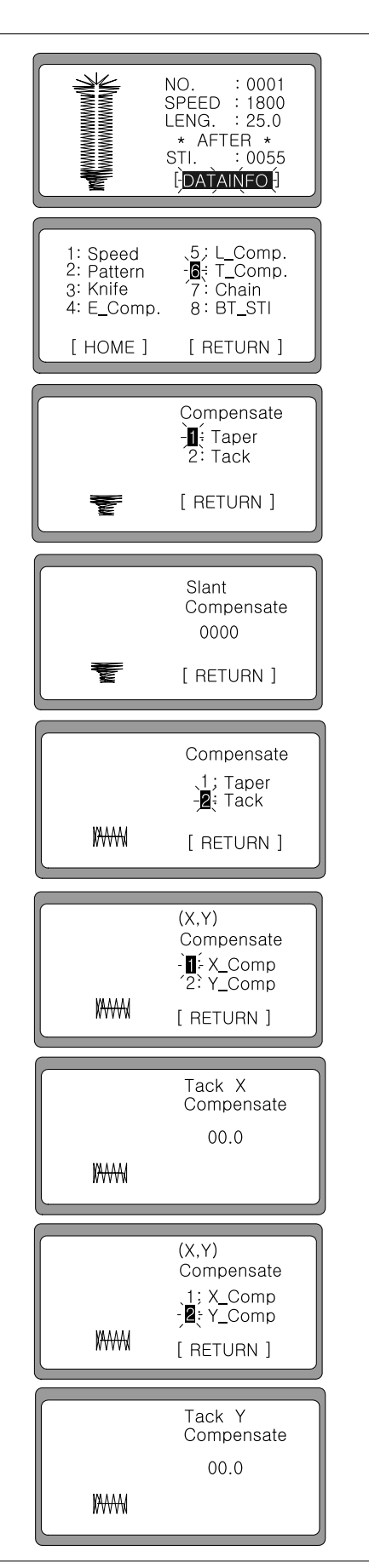

OR ↓ OR ↓ ↓ OR ↓ ↓ OR ↓ ↓ ↓ OR ↓ ↓ OR ↓ ↓ OR ↓ ↓ OR ↓ ↓ ↓

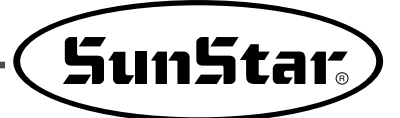

◀Note▶ Example of the X direction compensation in the square bartack

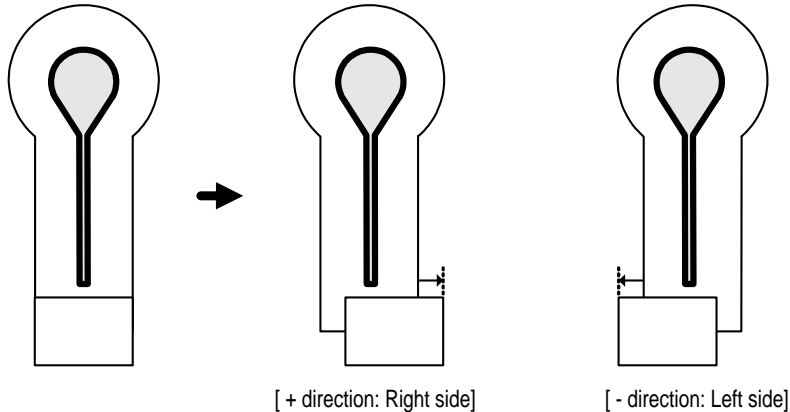

◀Note▶ Example of the Y direction compensation in the square bartack

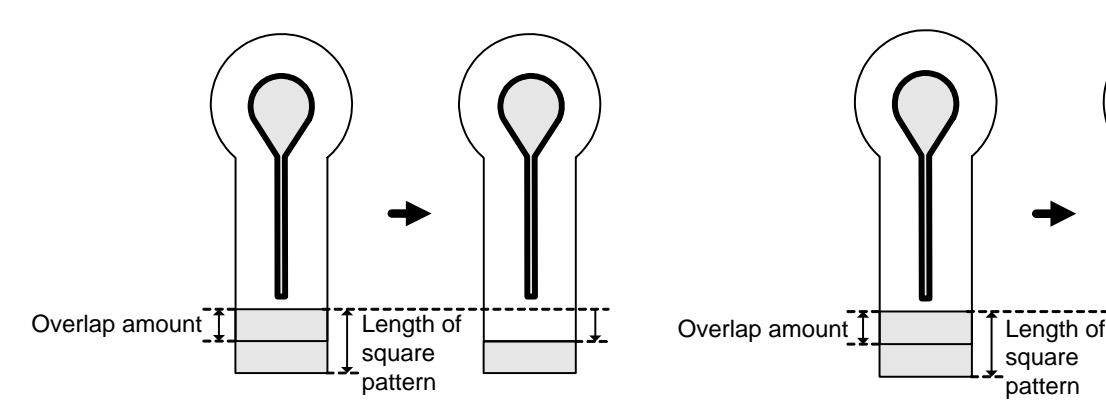

When the Y-direction compensation takes place in case where the overlap amount is no bigger than 2.0[mm],

the length of square pattern equals

= basic width + overlap amount - Y-direction compensation value

Therefore, take a caution during setting since the overlap amount could be reduced.

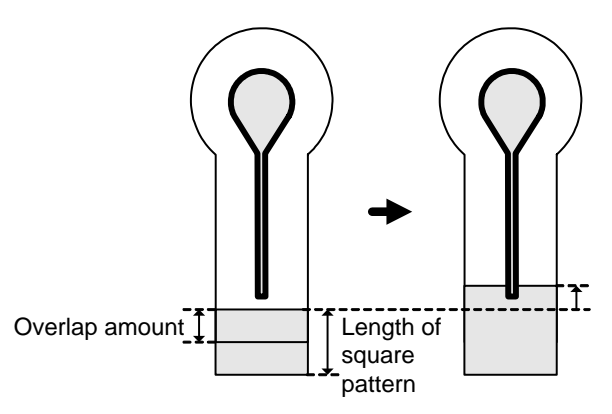

When the Y-direction compensation takes place in case where the overlap amount is 2.0[mm],

the length of square pattern equals

 $=$  basic width + overlap amount + Y-direction compensation value Therefore, the square pattern might get longer. Take a caution when cutting since the square pattern can be cut off.

## **6-8) Set the chain sewing-related parameters**

1) Enable the chain sewing function

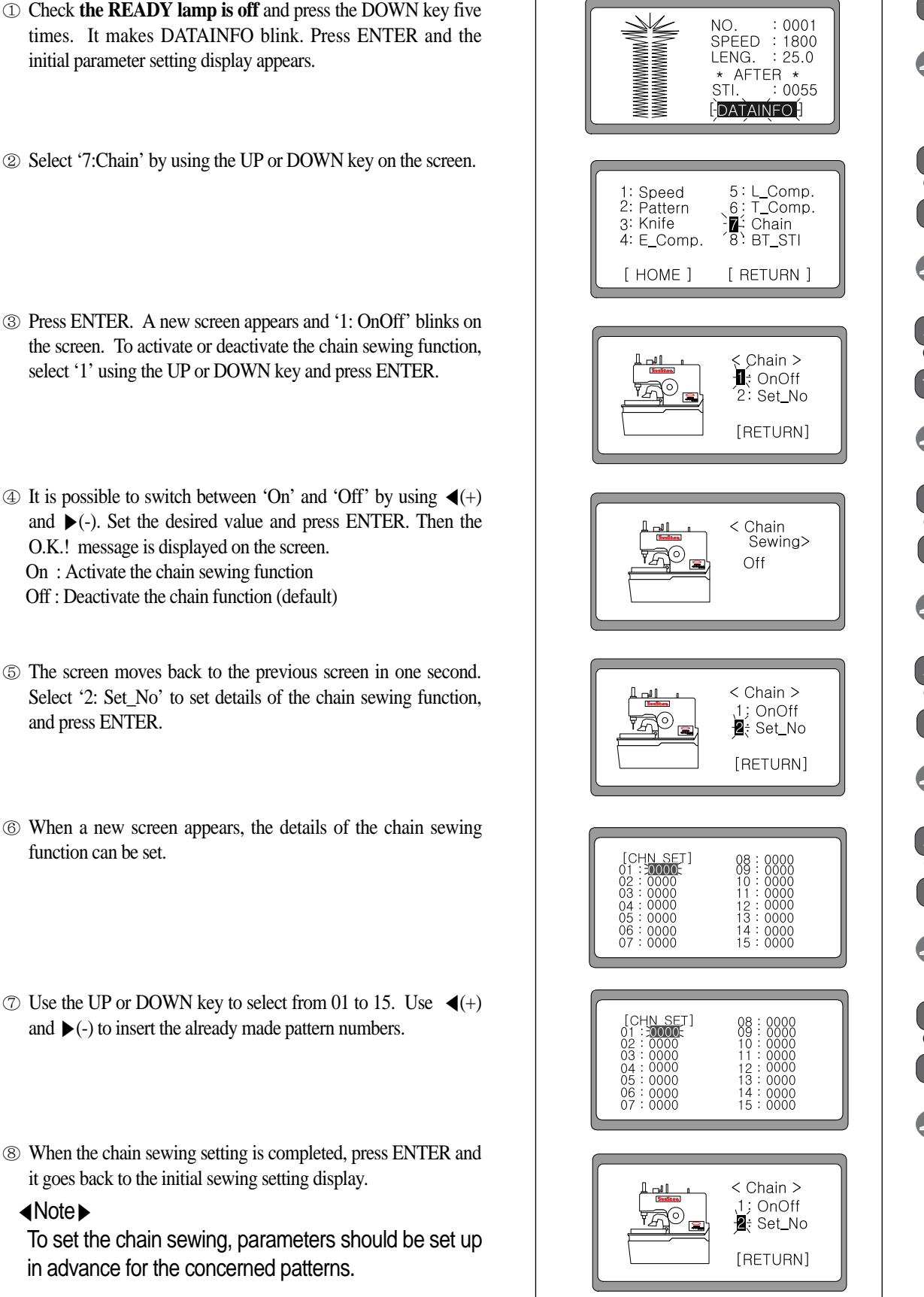

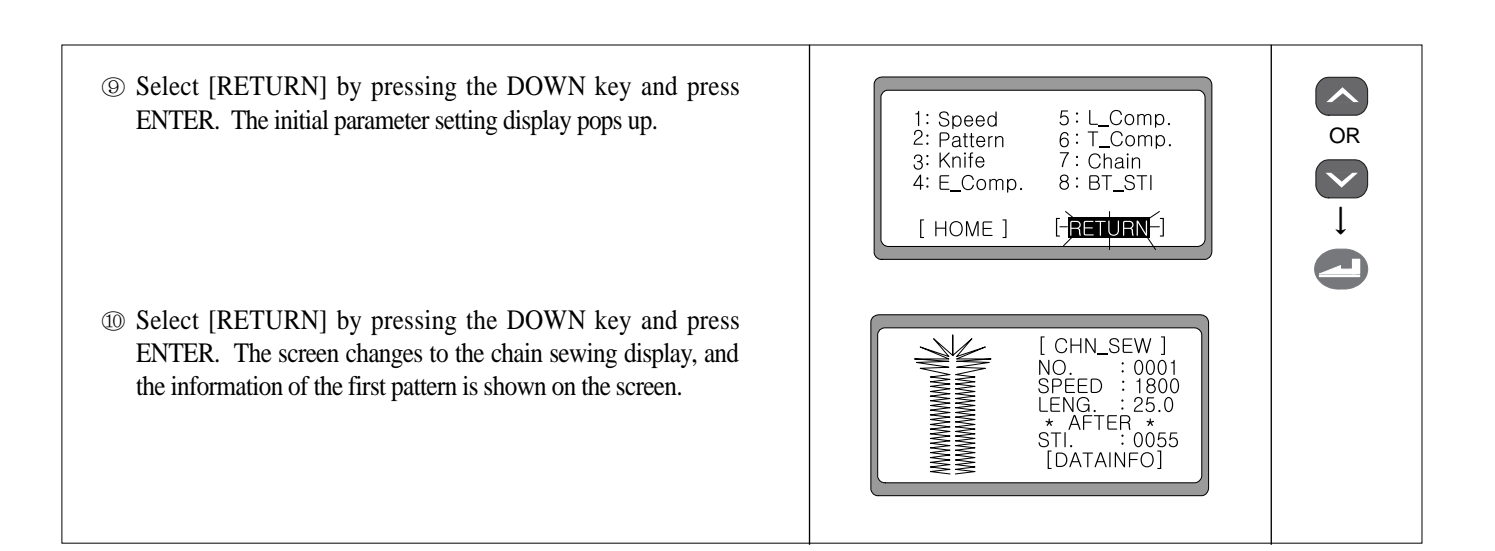

#### 2) Use the set chain sewing function

- ① After the chain sewing setting is completed, make sure that **the READY lamp is on** before performing chain sewing. Press the left hand switch to conduct the first pattern chain sewing. When the sewing is complete, the screen automatically shows the information of the second pattern.
	- ex) '0001' of the chain sewing setting is set as the taper pattern in '0003'
- ② When the last pattern sewing is finished, it automatically moves back to the first pattern information of the chain sewing. The cycle of sewing continues.
- ③ When trying to correct the defined pattern in the middle of chain pattern sewing, press the READY key. When **the READY lamp is off**, use the DOWN key to select SPEED. The value of speed can be adjusted by using  $\blacktriangleleft$ (+) and  $\blacktriangleright$ (-).
- ④ Use the DOWN key to select [DATAINFO]. By going through the processes from 6-2)~6-9), the change to the desired pattern is possible.

#### ◀Note▶

- If the parameters of the pattern are changed, the changed pattern will be applicable from the next operation.
- When it is returned to the initial display, the chain number will be automatically changed to the next number.

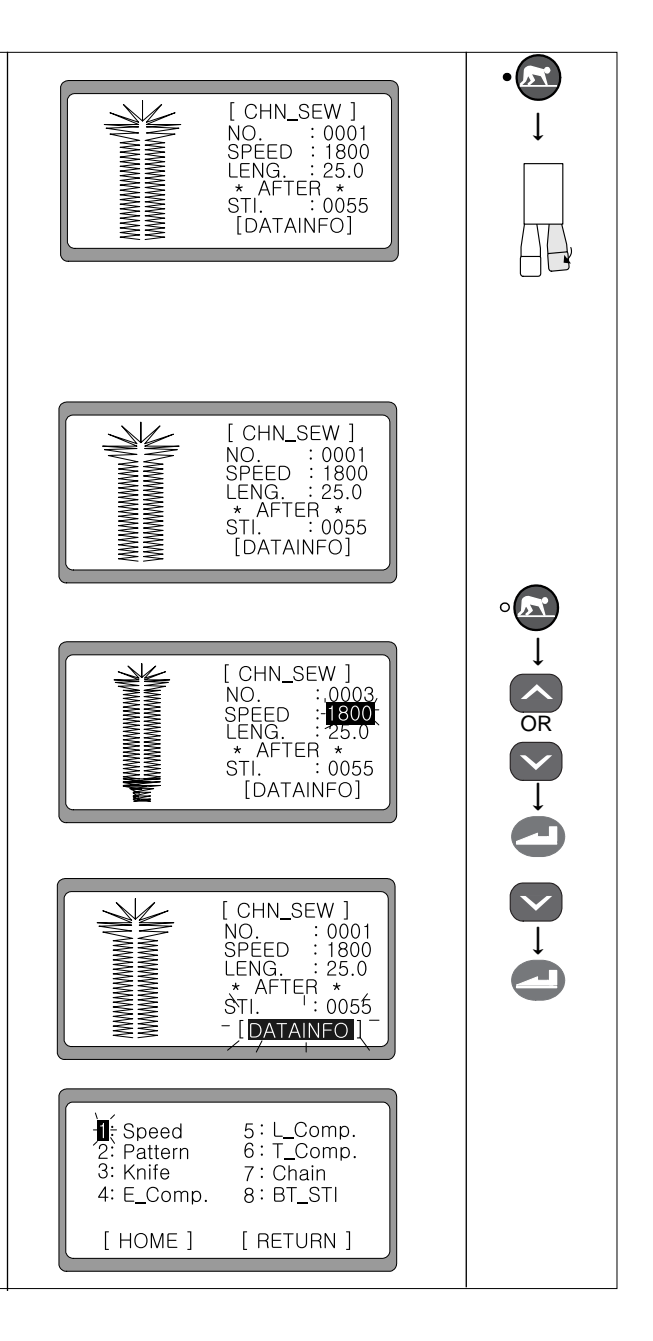

**SunStar** 

#### 3) Disable the chain sewing function

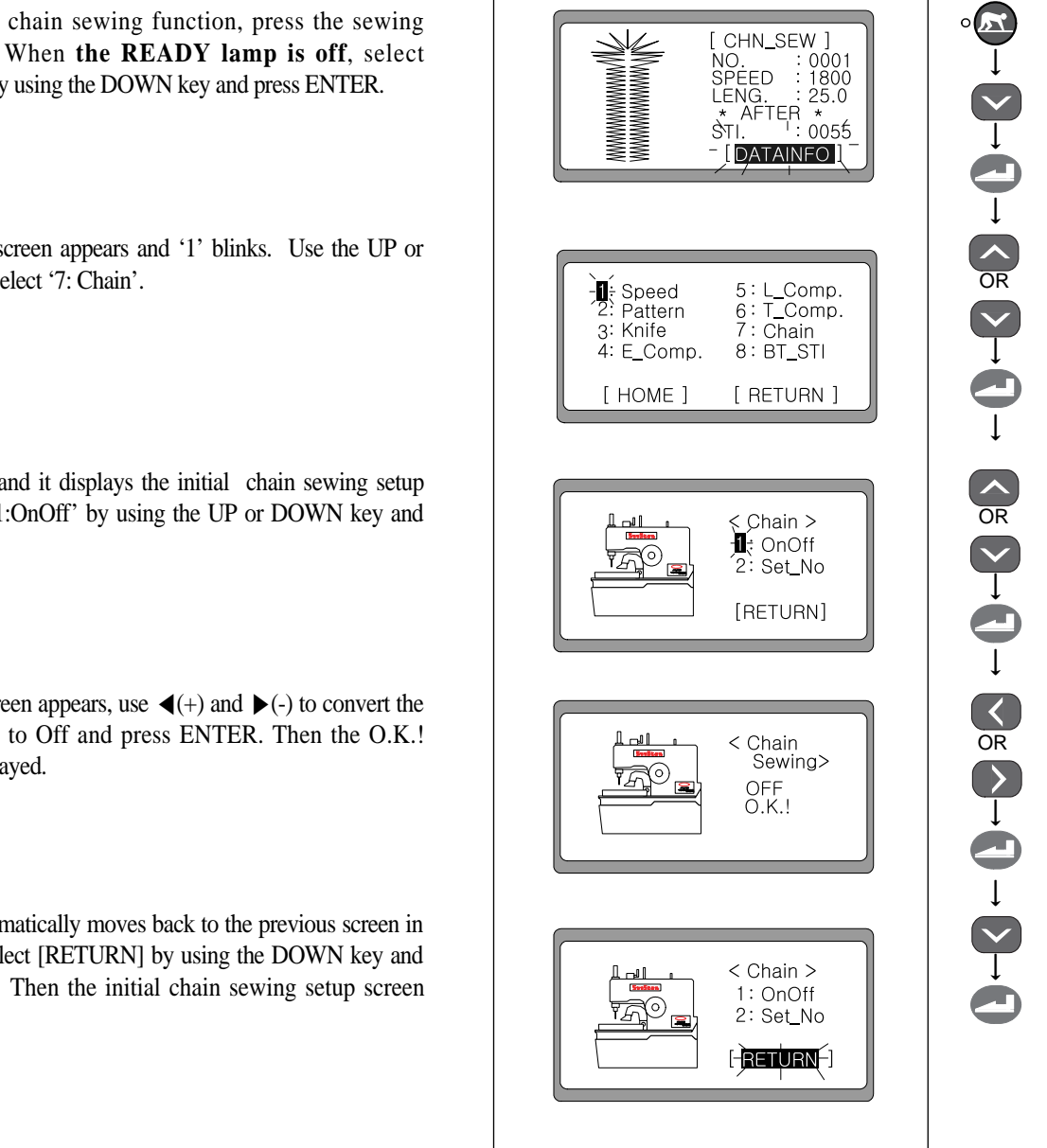

- ② The parameter screen appears and '1' blinks. Use the UP or DOWN key to select '7: Chain'.
- ③ Press ENTER, and it displays the initial chain sewing setup screen. Select '1:OnOff' by using the UP or DOWN key and press ENTER.
- ④ When a new screen appears, use ◀(+) and ▶(-) to convert the value from On to Off and press ENTER. Then the O.K.! message is displayed.
- ⑤ The screen automatically moves back to the previous screen in one second. Select [RETURN] by using the DOWN key and press ENTER. Then the initial chain sewing setup screen appears.

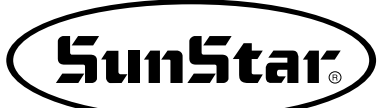

OR

↓

↓

↓

↓

OR

↓

## **6-9) Set the Back-Tack function**

- NO. : 0001<br>SPEED : 1800<br>LENG. : 25.0  $\searrow$ \* AFTER \*<br>STI. : 0055<br>LDATAINFO-1 1: Speed<br>2: Pattern  $5:1$ Comp.  $6: T_{comp.}$ 3: Knife 7; Chain  $4: E_{comp.}$  $\frac{1}{2}$  BT\_STI [ HOME ] [ RETURN ] < Back tack Stitch >  $\exists \mathbf{I}:$  Start End [ RETURN ] Start **Back Tack** 0000
- ① Check that **the sewing READY lamp if off**, and press the DOWN key five times. It makes DATAINFO blink. Press ENTER and then the initial parameter setup screen appears.
- ② On the initial parameter setup screen, use the UP or DOWN key and select '8:BT\_STI'. Press ENTER.
- ③ A new screen pops up and '1' blinks. Use the UP or DOWN key to select '1' and press ENTER to set the starting back-tack value.
- $\circled{4}$  Use  $\blacktriangleleft$ (+) and  $\blacktriangleright$ (-) to select the desired value and press ENTER. Then the O.K.! message is displayed on the screen. (setting range:  $0 \sim 2$ )
- ⑤ The screen moves back to the previous one and '1' blinks again. Select '2' and follow the same process as above to set the ending back-tack value.
- ⑥ When trying to end the back-tack setting, use the DOWN key to select [RETURN] and press ENTER.

## **6-10) Set the production counter**

## 1) Enable/Disable the production counter

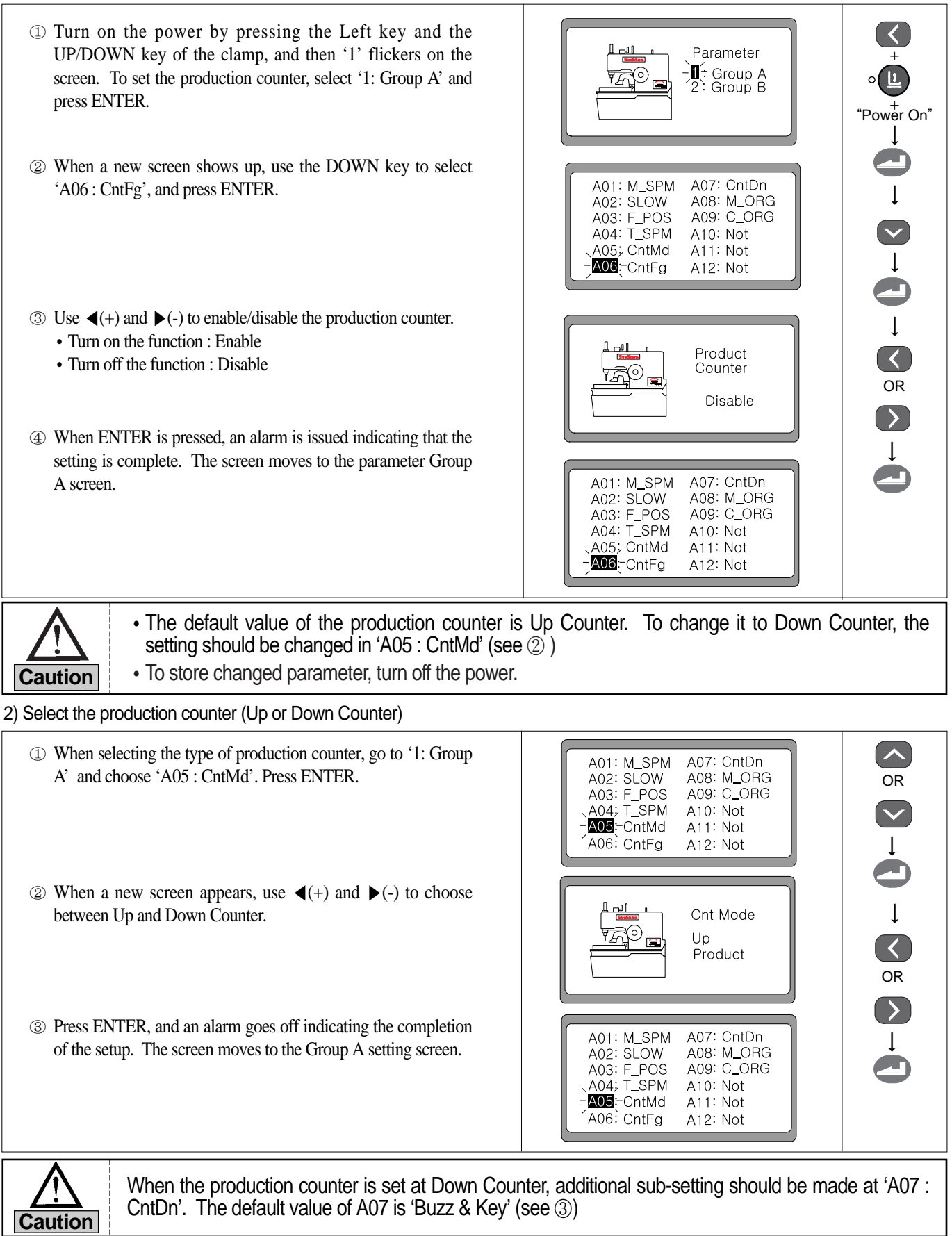

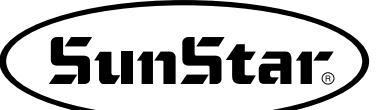

OR

↓

↓

OR

↓

#### 3) Make sub-setting for Down Counter

- ① For sub-setting of Down Counter, choose Group A and then 'A07 : CntDn'. Press ENTER.
- ② When a new screen comes up, use ◀(+) and ▶(-) to make detailed setting for Down Counter.
	- Buzz & Key : When the counting is completed, a buzzer goes off and stand by. When ENTER is pressed, the counter is reset.
	- Key : When the counting is completed, it stands by until ENTER is pressed. When ENTER is pressed, Down Counter is reset.
	- Buzz : When the counting is completed, a buzzer goes off and the Down Counter is automatically reset.
- ③ Press ENTER. A buzzer goes off indicating the completion of the setup. The screen switches to the parameter Group A screen.

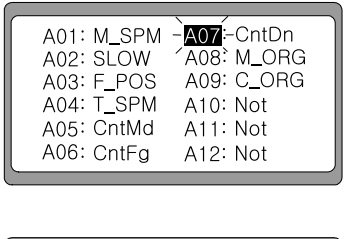

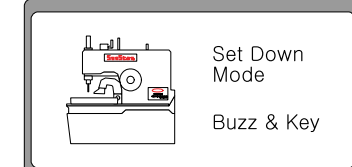

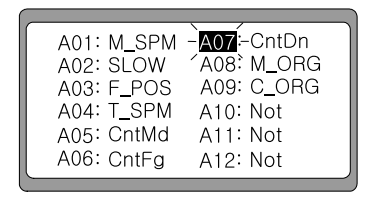

#### 4) The initial screen for production counter setting

- ① After the production counter setting is completed, the production counter screen appears. In case where the Up Counter is set, the value of P\_CNT increases for each sewing.
- ② In case where the Down Counter is set, press the DOWN key to choose P\_CNT and set the counter value by using  $\blacktriangleleft$ (+) and ▶(-) keys. For each sewing, the number will be counted down.

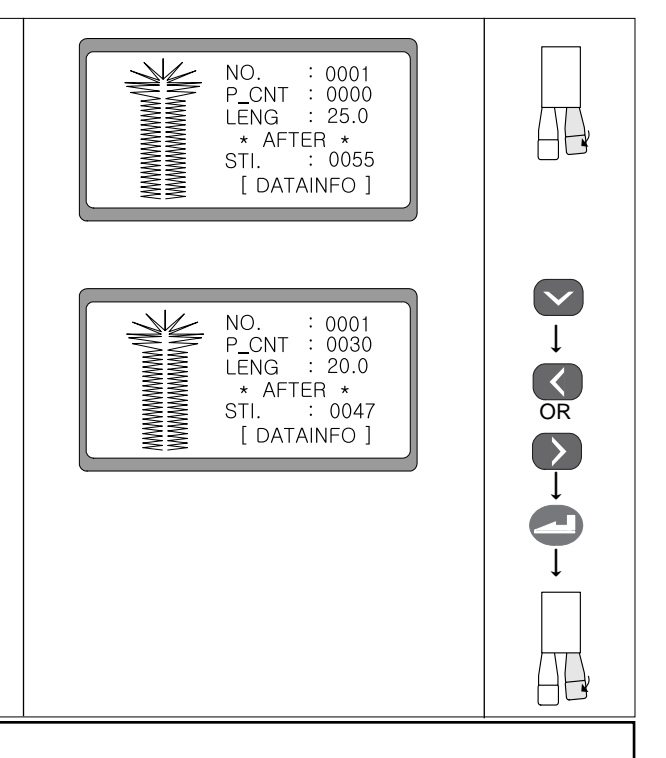

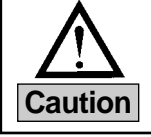

When the production counter is set, turn off the power and turn it on again to apply the setting before **Caution** using the counter setting.

## **6-11) Use of fly indexer (optional)**

#### 1) Fly index setting

 ① Turn the power on while pressing the LEFT key and the Clamp Up/Down key simultaneously. Then you can see '1' blink on Parameter )<br>D. Group A<br>2: Group B the screen. Select Group A and press ENTER to use the fly indexer. ② When a new screen appears, use the DOWN key to select A01: M\_SPM A07: CntDn "A12 : FLY\_D" and press ENTER. A02: SLOW A08: M\_ORG A09: C\_ORG A03 F\_POS A04: T\_SPM A10: FlyCt A05: CntMd A11; FlyMd A12-FLY\_D A06: CntFg ③ When a new screen appears, use ◀(+) and ▶(-) to select or **FLY INDEX** cancel the fly indexer. Select : Enable Enable Cancel: Disable ④ Press ENTER and you can hear a "beep" sound, which A01: M\_SPM A07: CntDn indicates the completion of the setting. The screen moves to the A02: SLOW A08: M\_ORG A09: C\_ORG A03: F\_POS Parameter Group A Screen. A04: T\_SPM A10: FlyCt A05: CntMd A11; FlyMd A06: CntFg A12-FLY\_D The fly indexer can be used only with BH6000-02.

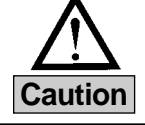

The details of the parameter group menu are different to some degree by machine type. **Caution**  $\vert$  ex) In case of BH6000-01, A10  $\sim$  A12 in the menu are marked with "Not".

#### 2) Repeat frequency setting

- ① Select 'A10 : FlyCt' in Parameter Group A and press ENTER to set the frequency of flying.
- ② When a new screen appears, use ◀(+) and ▶(-) to set the repeat frequency. ex) 0005
- ③ Press ENTER and you can hear a "beep" sound, which indicates the completion of the setting. The screen returns to the Parameter Group A Setting Screen.

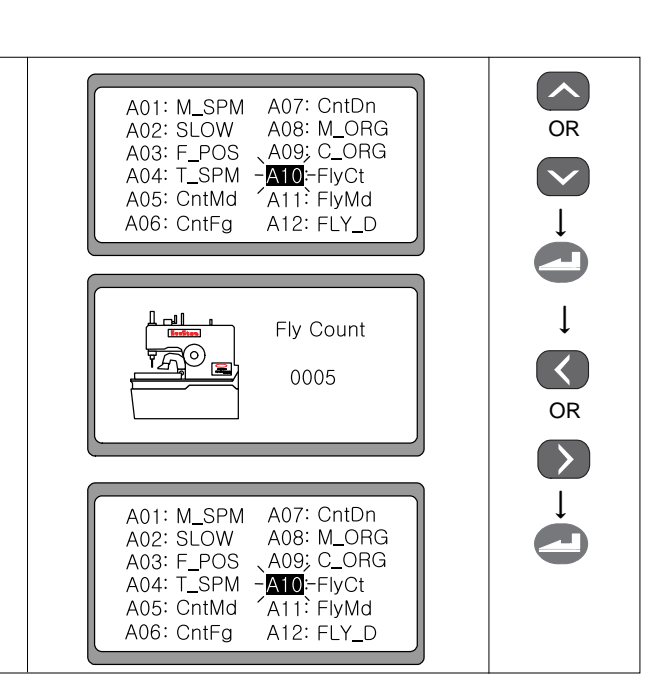

 $\overline{\bullet}$ 

 $\left\langle \right\rangle$ 

↓

↓

↓

<sup>+</sup> "Power On"

↓

OR

↓

 $\bigodot$ 

#### 3) Determining the fly indexer action mode

- ① Select "A11:FlyMd" in the Parameter Group A and press ENTER to set the fly indexer action mode.
- ② When a new screen appears, you can use ◀(+) and ▶(-) to set the action mode.
	- One Way (one-way mode)

The fly indexer moves from left to right by the set frequency. When the action is completed, the fly indexer automatically moves from right to left, returning to the origin.

• A Round (two-way mode)

The fly indexer moves from left to right as many as the set frequency. When completed, it stops motion. When sewing is started again, the fly indexer moves from right to left by the set frequency and stops motion when completing the set frequency.

③ Press ENTER and you can hear a "beep" sound, which indicates the completion of the setting. The screen returns to the Parameter Group A screen.

## **6-12) Use of upper thread nipper device (optional)**

- ① Turn on the power while pressing the LEFT key and the clamp Up/Down key simultaneously. You can see '1' blink on the screen. Select Group A and press ENTER to use the upper thread nipper device.
- ② When a new screen appears, use the DOWN key to select 'A13 : NIP\_D' and press ENTER.
- ③ When a new screen appears, use ◀(+) and ▶(-) to select or cancel the upper thread nipper device.
	- Select : Enable
	- Cancel: Disable
- ④ Press ENTER and you can hear a "beep" sound, which indicates the completion of the setting. The screen returns to the Parameter A Group screen.

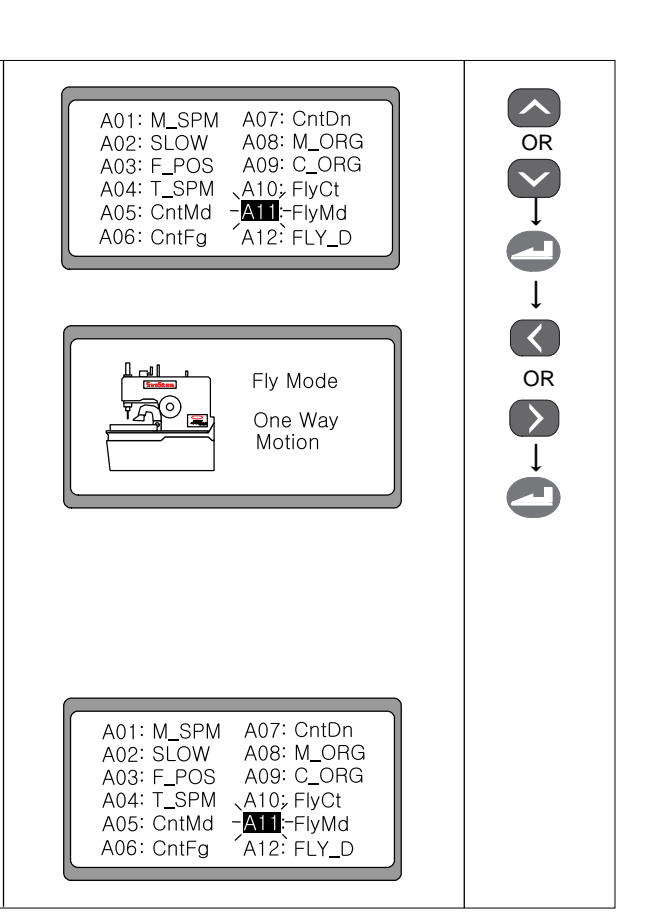

**SunStar** 

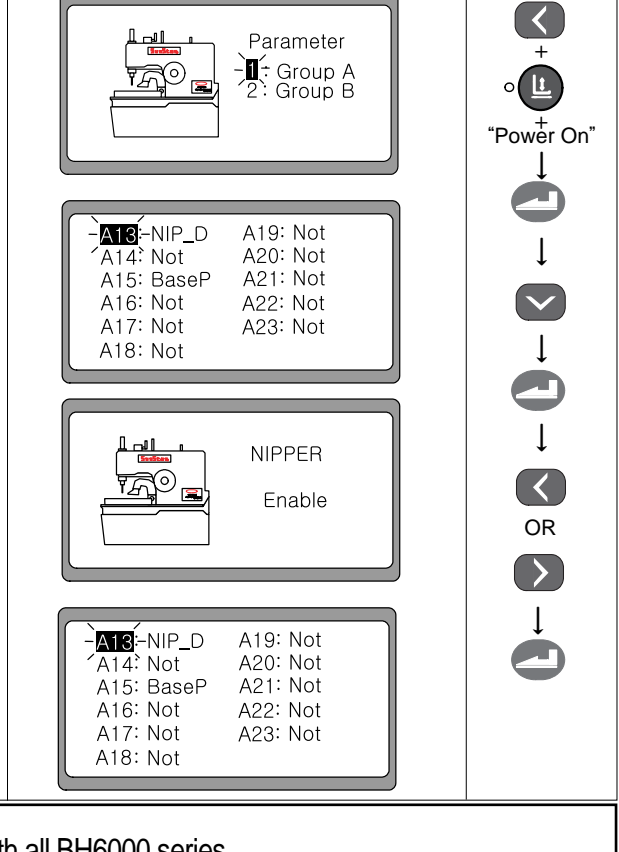

**Caution**

The upper thread nipper device can be used with all BH6000 series.

## **6-13) Changing the sewing start position**

- ① Turn the power on while pressing the LEFT key and the clamp Up/Down key simultaneously. You can see '1' blink on the screen. Select Group A and press ENTER to change the sewing start position.
- ② When a new screen appears, use the DOWN key to select 'A15:BaseP' and press ENTER.
- Parameter  $<sup>+</sup>$ </sup> )<br>∫<mark>I</mark> ÷Group A<br>2: Group B <sup>+</sup> "Power On" ↓ ↓ A13: NIP D A19: Not  $A14:Not$ A20: Not ↓ ALE:-BaseP<br>A16: Not  $A21: Not$ A22: Not A17: Not A23: Not A18: Not ↓ OR ↓ Base Mode Sewing Position A13: NIP\_D A19: Not  $A14$ ; Not A20: Not  $-\overline{\text{MS}}$ -BaseP A21: Not A16<sup>:</sup> Not A22: Not A17: Not A23: Not A18: Not
- ③ When a new screen appears, use ◀(+) and ▶(-) to change the sewing start position.
	- Origin Position: The feeding base always returns to the origin when sewing is completed.
	- Sewing Position: The feeding base moves to the sewing start position when sewing is completed.
- ④ Press ENTER and you can hear a "beep" sound, which indicates the completion of the setting. The screen returns to the Parameter Group A screen.

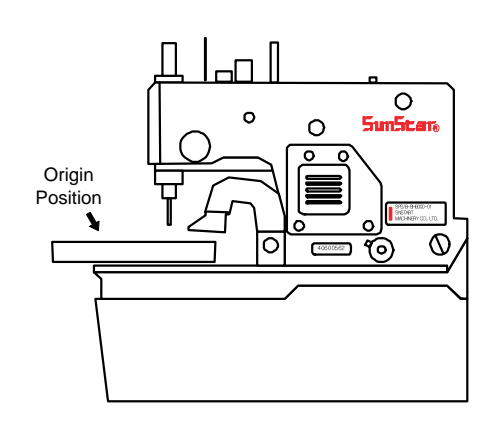

[Origin Position]

#### [Sewing Position]

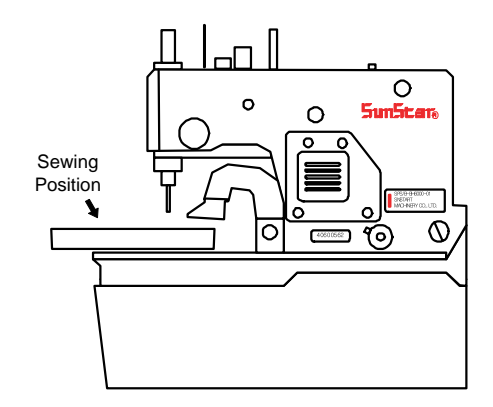

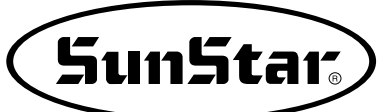

## **6-14) Set the pattern number** '**0**'

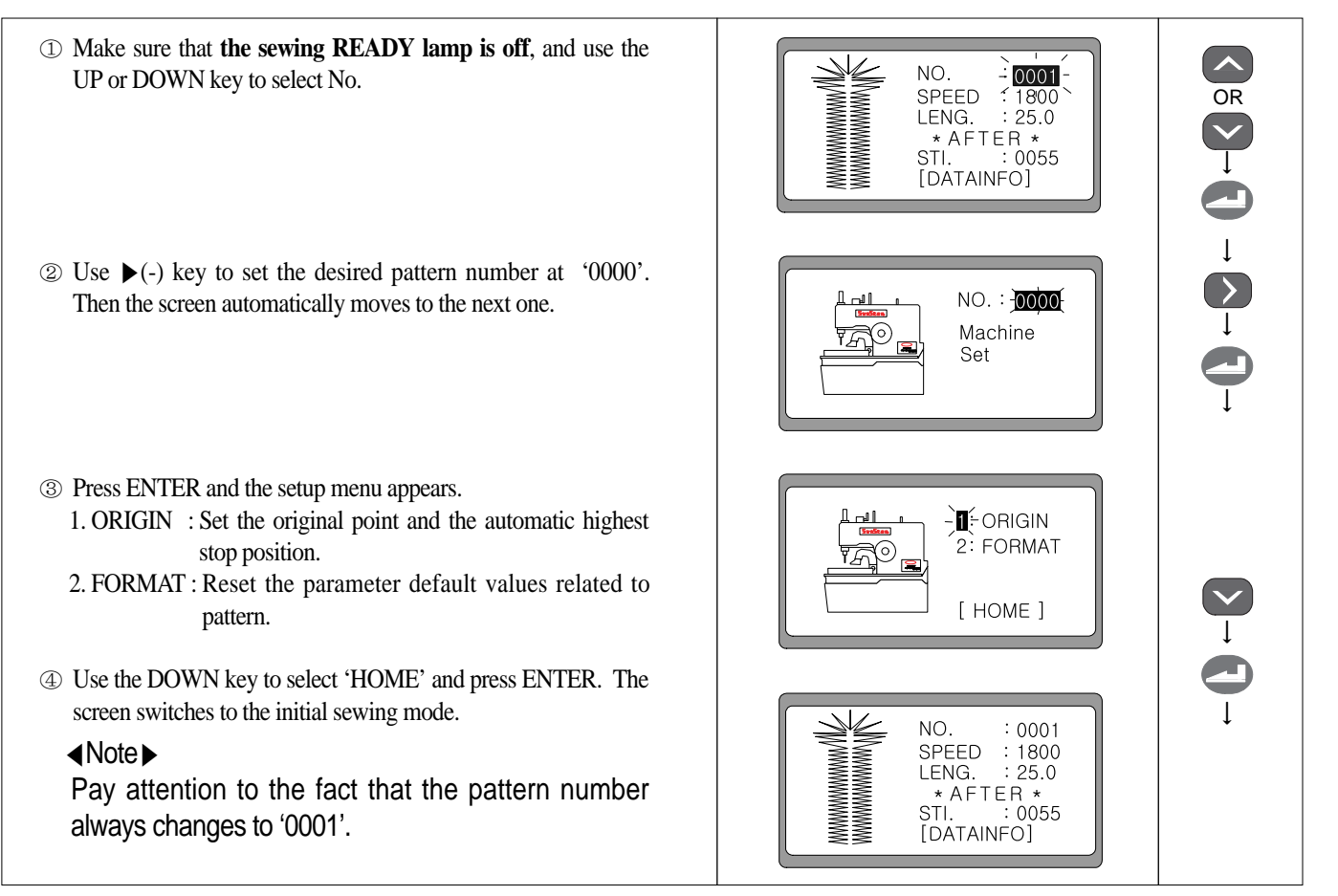

#### 1) Origin setting

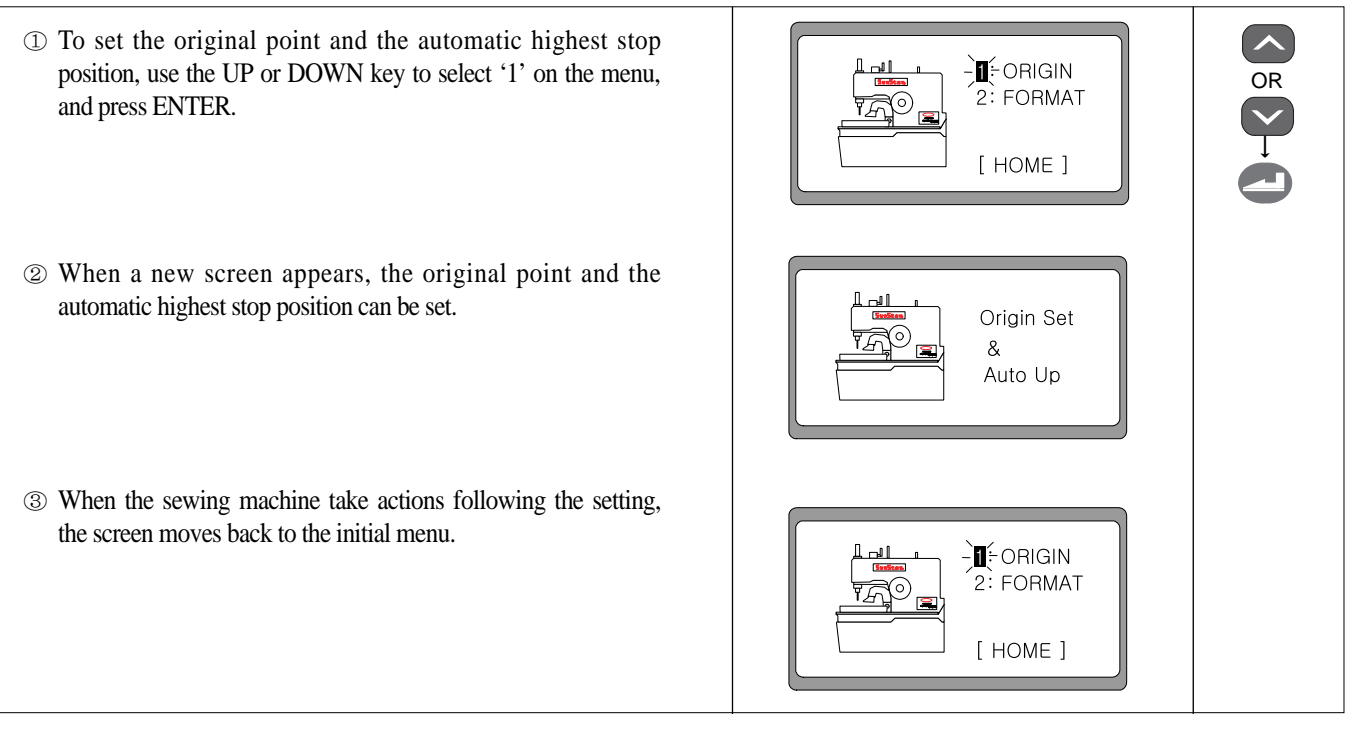

#### 2) Initialize the pattern-related parameter defaults

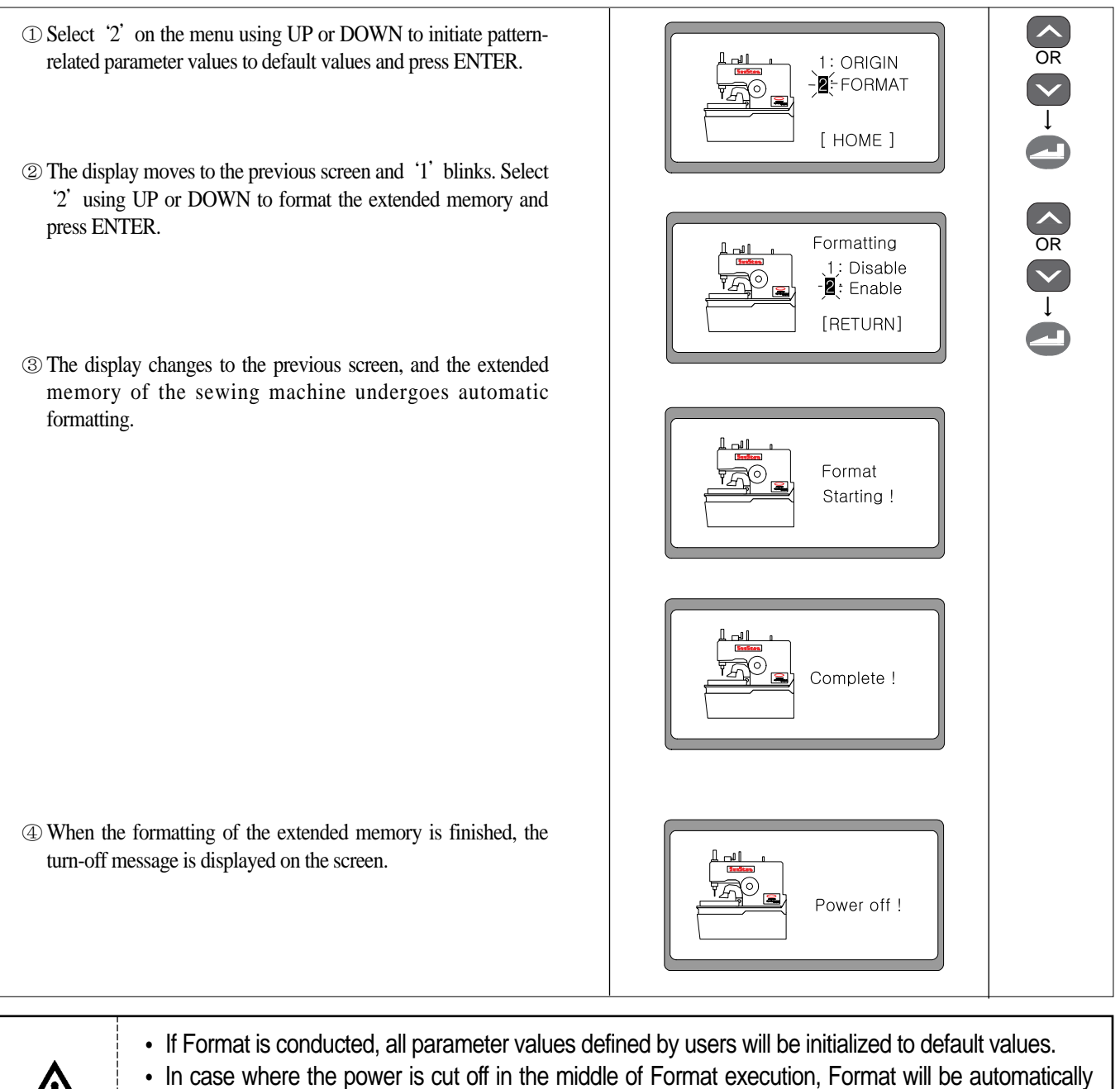

reactivated when the power is supplied again. • In case where the power is turned on after the extension memory (28C256) on the digital board is replaced, Format is automatically conducted. **Caution**

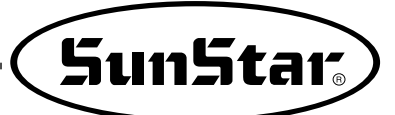

## **6-15) Initialization**

- ① Turn the power on, while **pressing the LEFT key and the READY key simultaneously**. Then the initialization message shows up on the screen, while the sewing and motor-related parameters are initialized to default values.
- ② When the initiation is completed, the initial logo is displayed on the screen (in case of BH6000-01).

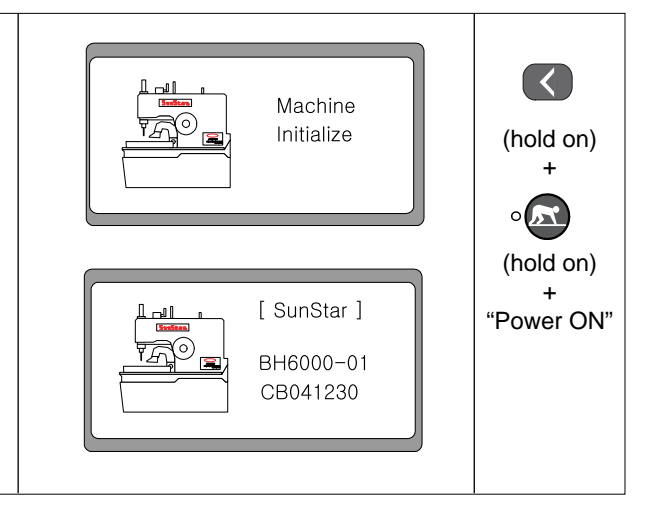

## **6-16) Machine testing functions**

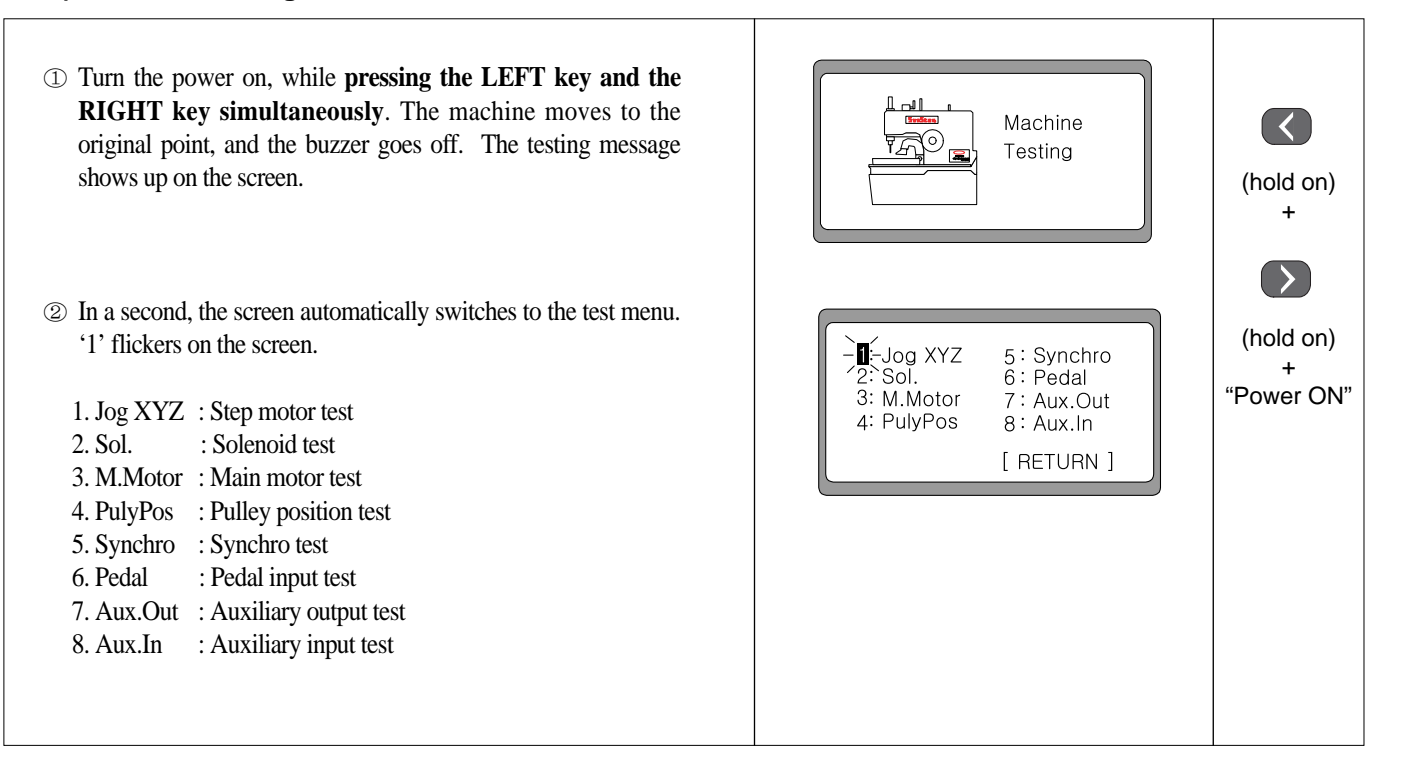

#### 1) Step motor test(Jog X, Y, Z Test)

- ① Use the UP or DOWN key and select '1' on the initial test screen. Press ENTER.
- ② When a new screen appears, use the◀(+) and ▶(-) keys to test the X Step motor. Use the  $\triangle$ (Up) and  $\nabla$ (Down) keys to test the Y Step motor. Use the knife On/Off key ( $\circ$ clamp Up/Down key ( $\circ$   $\Box$ ) to test the PF Step motor.
- ③ When the ◀(+) key is pressed, the X step motor test screen appears.
- $\circled{4}$  When the  $\blacktriangleright$  (-) key is pressed, a new screen appears and the X Step motor can be tested.
- $\circled{S}$  When the  $\triangle$ (Up) key is pressed, a new screen appears and the Y Step motor can be tested.
- ⑥ When the ▼(Down) key is pressed, a new screen appears and the Y Step motor can be tested.
- $\circledcirc$  When the knife On/Off key ( $\circ$  ) is pressed, a new screen appears and the PF Step motor can be tested (clamp up direction).
- **E** When the clamp Up/Down key ( $\circ$  **E** ) is pressed, a new screen appears and the PF Step motor can be tested (clamp down direction).
- **EXECUTE:**  $\circ$  **When the READY(** $\circ$  **(XX**) ) key is pressed, the testing is over, and the machine moves to the original position. The screen switches to the initial testing screen.

![](_page_59_Figure_10.jpeg)

- \* When the X step motor is being tested by using the  $\blacktriangleleft (+)$  and  $\blacktriangleright (-)$  keys, if the original point is passed, the  $\circ \circ \bullet$  is turned on.
- \* When the Y step motor is being tested by using the ▲(Up) and ▼(Down) keys, if the original point is passed, the <sup>o</sup>
- \* When the PF motor is being tested by using the  $\circ$  and  $\circ$  Leys, if the original point is passed, the  $\circ$  Le is turned on.

![](_page_60_Picture_0.jpeg)

## 2) Solenoid Test(Sol Test)

#### ◀Note▶

**Completely push the upper thread trimming lever backward** before operating the solenoid. Otherwise, it could damage the sewing machine.

![](_page_60_Picture_151.jpeg)

#### 3) Main motor test(M Motor Test)

#### ◀Note▶

Make sure that **the upper thread cutter lever is completely pushed back and that the needle bar smoothly moves up and down, when the hand pulley is rotated**before executing the main motor test. Otherwise, the sewing machine can be damaged.

![](_page_61_Figure_3.jpeg)

#### 4) Encoder test

![](_page_61_Picture_148.jpeg)

![](_page_62_Picture_0.jpeg)

## 5) Synchro Test

- ① Use the UP or DOWN key and select '5' on the initial test screen. Press ENTER.
- ② When the test screen appears, check whether the value is changing, while spinning the hand pulley by hand. The one spinning of the hand pulley increase the value by 1.
	- ex) When the hand pulley is spined once, 0000 becomes  $\rightarrow$ 0001.
- $\circ$  Press READY( $\circ$   $\circ$  ), and the test end message appears on the screen. The machine automatically moves back to the original position and the screen switches back to the initial test screen.

![](_page_62_Figure_6.jpeg)

#### 6) Hand switch input test

- ① Use the UP, DOWN keys to select '6' on the initial test screen. Press ENTER.
- ② When the test screen appears, the screen message will change depending on pedal input.

![](_page_62_Figure_10.jpeg)

![](_page_63_Figure_0.jpeg)

## 7) Auxiliary output test (Aux. Out Test)

① Use the UP or DOWN key to select '7' on the initial test screen. Press ENTER. ② When the test screen appears, press ENTER and it will turn on the lamp of the READY ( $\circ$   $\circ$  ) key. Pressing ENTER again turns off the lamp of the READY( $\circ$   $\bullet$ ) key. **EXECUTE:**  $\bigcirc$  **DEADY**( $\bigcirc$  **EXECUTE:** ) key, and the test end message is displayed on the screen. The machine automatically moves back to the original position, and the screen changes back to the initial test screen.

![](_page_63_Figure_3.jpeg)

↓

↓

↓

![](_page_64_Picture_0.jpeg)

#### 8) Auxiliary input test(Aux. In Test)

- ① Use the UP or DOWN key to select '8' on the initial test screen. Press ENTER.
- ② When the test screen appears, press ENTER to execute the auxiliary input test.
	- When pressing the emergency switch, the ON/OFF lamp is turned on. When pressing it again, the On/OFF lamp is turned off.
	- When pulling the thread sensor spring forward, the error lamp is turned off. When the thread sensor spring is put back to the original position, the error lamp is turned on.
- $\circledcirc$  Press the READY( $\circ$   $\circledcirc$ ) key, and the testing end message appears on the screen. The machine automatically moves back to the original position, and the initial test screen pops up.

![](_page_64_Figure_7.jpeg)

## Exchanging the Program ROM

## 7-1) Program ROM Mounting Exchanging

- ① Wait a 5 minutes after a power shutting off in order to prevent an electric shock.
- ② Open the cover of SPS/D-BH6000 control box.
- ③ Mount the separately supplied program ROM at the location of "U3"on the digital board that the ROM pins enter into the socket correctly matched with the direction indication at the board(that the direction marking comes to the left)
- ④ Press the program ROM tightly with fingers that it can enter into the socket.
- ⑤ Basically, Program ROM is installed when Control Box is shipped out of factory. Do not replace Program ROM without any special reason.

![](_page_65_Figure_8.jpeg)

## <Exchanging the Program ROM>

![](_page_65_Picture_166.jpeg)

## <Kind of ROM and Installing Position>

![](_page_65_Picture_12.jpeg)

If you mount the direction making incorrectly, ROM might be damaged. Must mount that location of pin meet

![](_page_66_Picture_0.jpeg)

## 7-2) Exactly necessary operation after exchanged the program ROM

1) The first things execute the initialize.

![](_page_66_Figure_3.jpeg)

#### 2) And then execute the format

![](_page_66_Figure_5.jpeg)

- ⑤ Select '2'on the menu using UP or DOWN to initiate patternrelated parameter values to default values and press ENTER. 1: ORIGIN OR **E**FORMAT ↓ [HOME] ⑥ The display moves to the previous screen and '1'blinks. Select '2'using UP or DOWN to format the extended memory and press ENTER. Formatting OR 1: Disable **A**: Enable ↓ [RETURN] ⑦ The display changes to the previous screen, and the extended memory of the sewing machine undergoes automatic formatting. Format Starting! Complete ! ⑧ When the formatting of the extended memory is finished, the turn-off message is displayed on the screen. Power off! • If the program ROM has been exchanged, 1) initialization and 2) memory formatting must be done in the right order. Otherwise, the parameter values may change to wrong values. • If Format is conducted, all parameter values defined by users will be initialized to default values. • In case where the power is cut off in the middle of Format execution, Format will be automatically reactivated when the power is supplied again. **Caution**
	- In case where the power is turned on after the extension memory (28C256) on the digital board is replaced, Format is automatically conducted.

![](_page_68_Picture_0.jpeg)

## 3) Deciding the sewing start position

![](_page_68_Picture_104.jpeg)

![](_page_68_Picture_3.jpeg)

# Error Messages and Troubleshooting

![](_page_69_Picture_208.jpeg)

9

![](_page_70_Picture_1.jpeg)

## Parameter Changing Methods and Classification

## **9-1) Parameter numbers related to general sewing (Group A)**

★ Turn on the power, while pressing the left key and the presser UP/DOWN key at the same time, and then '1' flickers on the screen. Press ENTER, and the screen shows the item list of parameter Group A. Use the DOWN key to select the desired number and press ENTER. Then, the parameter setting screen appears. Use the + and - key to change the parameter values. Press ENTER to save the changed values.

![](_page_70_Picture_573.jpeg)

![](_page_70_Picture_6.jpeg)

1. When the change is made, turn off the power and turn it on again to reflect the change.

2. If you consider changing A-16 of the Parameter Group to "1: Enabled", please install the vent\_hole-dedicated **Caution** parts. Otherwise, it might cause damage to the sewing machine.

## **9-2) Function numbers related to servo motor control (Group B)**

★ Turn on the power, while pressing the left key and the presser UP/DOWN key at the same time, and then '1' flickers on the screen. Use the Down key to select '2' and press ENTER. Then the screen shows the item list of parameter Group B. Use the DOWN key to select desired number and press ENTER. Then, the parameter setting screen appears. Use the + and - key to change the parameter values. Press ENTER again to save the changed values.

![](_page_71_Picture_428.jpeg)

![](_page_71_Picture_3.jpeg)

Please turn off the electric power and then turn it on again when you will have completed to change.